Yamatake Corporation

# Digital Controller SIO<br>驱动程序

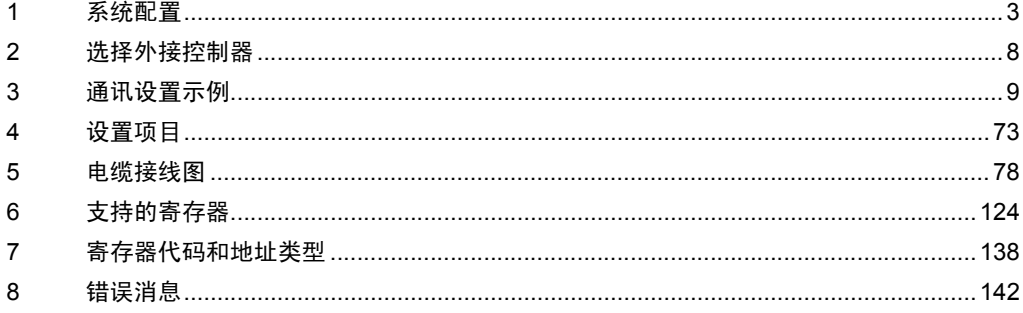

简介

本手册介绍如何连接人机界面和外接控制器 ( 目标控制器 )。

在本手册中,将按以下章节顺序介绍连接步骤:

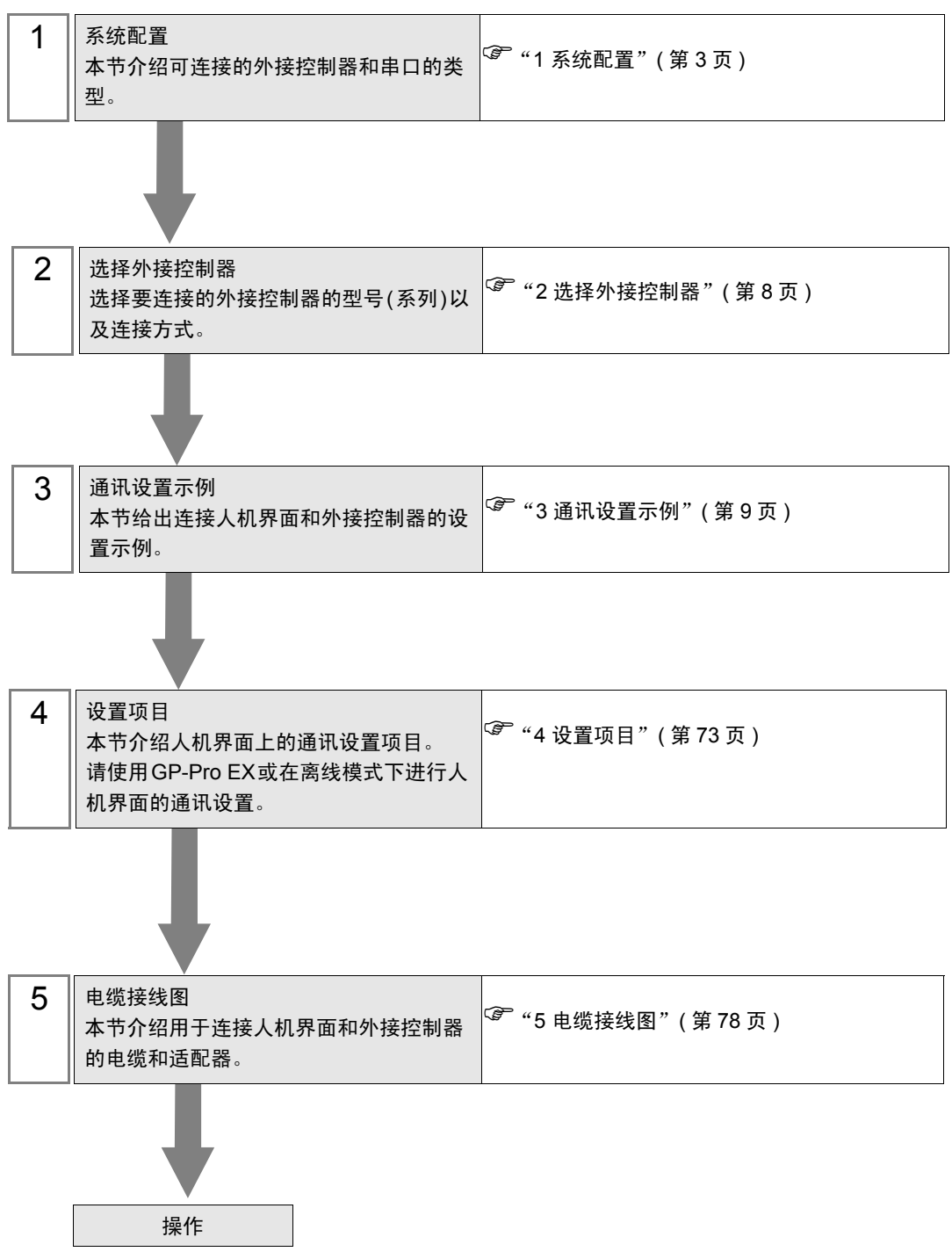

# <span id="page-2-0"></span>1 系统配置

Yamatake Corporation 的外接控制器与人机界面连接时的系统配置如下表所示。

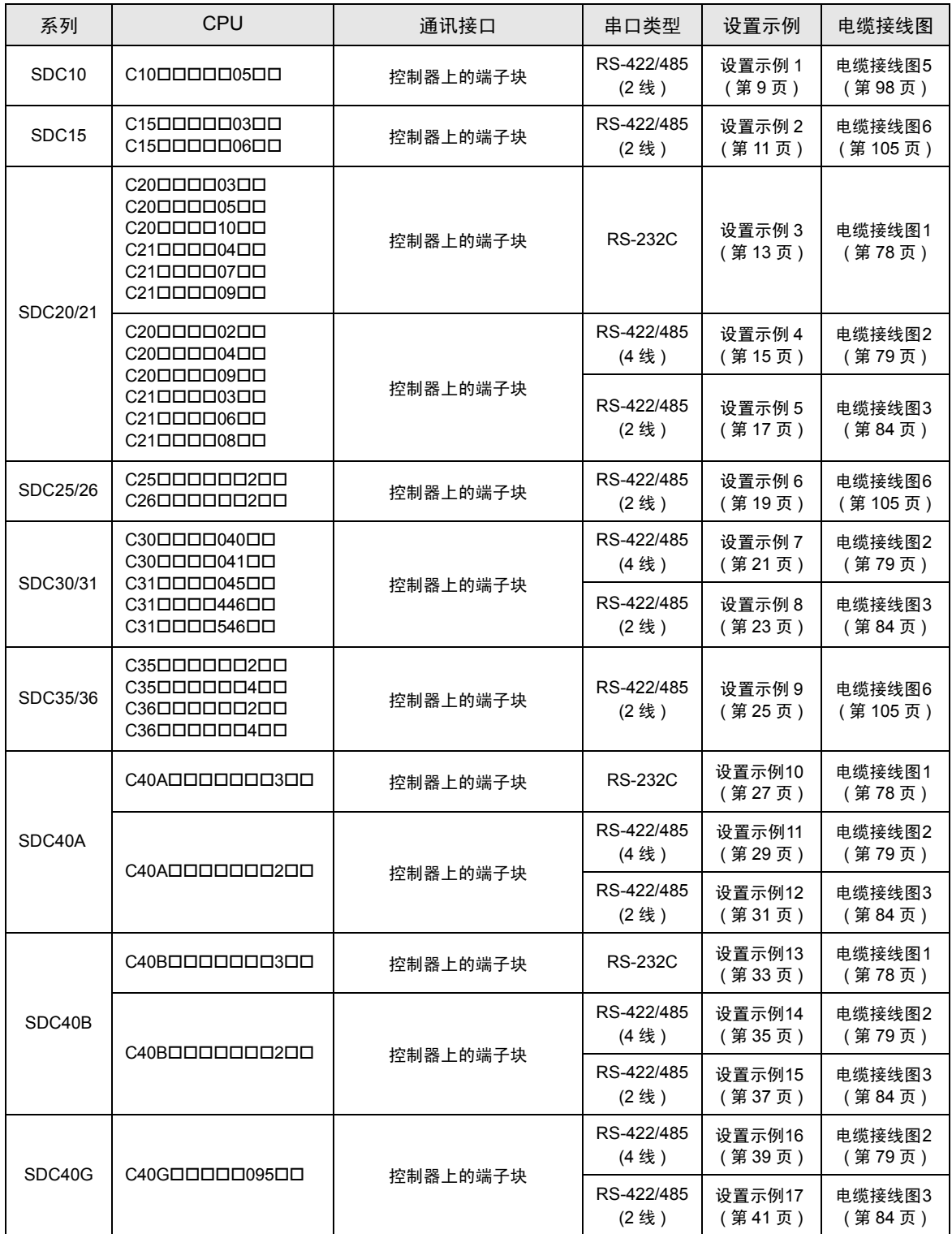

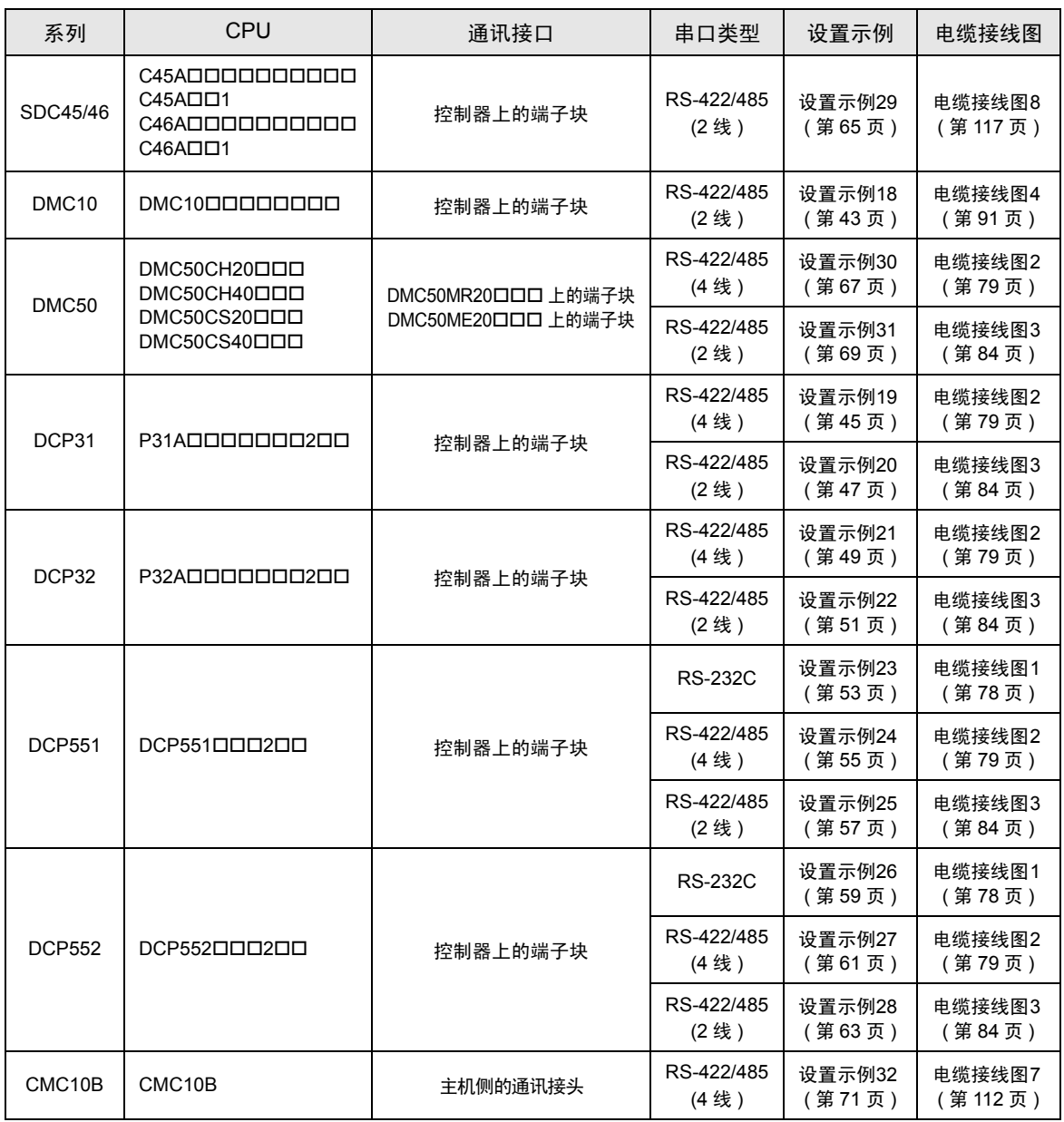

# ■ 连接配置

• 1:1 连接

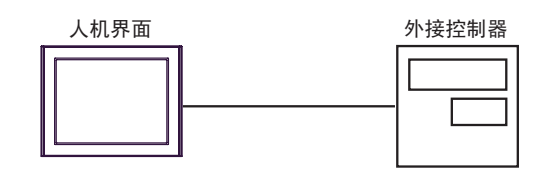

• 1:n 连接

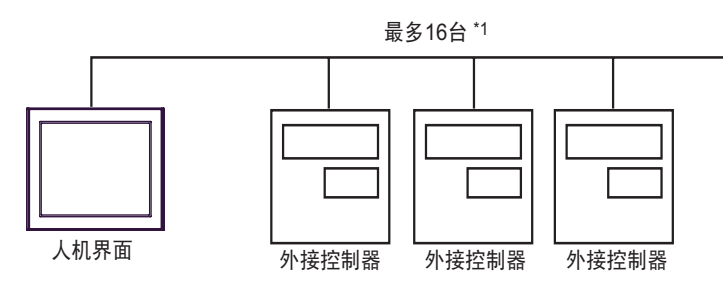

• 1:n 连接 ( 使用 CMC10B 时 )

1 台人机界面最多可以连接 16 台 CMC10B。

此外, CMC10B 可以连接最多 31 台支持 CPL 通讯的外接控制器。 CMC10B 负责随时采集设置的数 据,能提高连接多台控制器时的通讯性能。

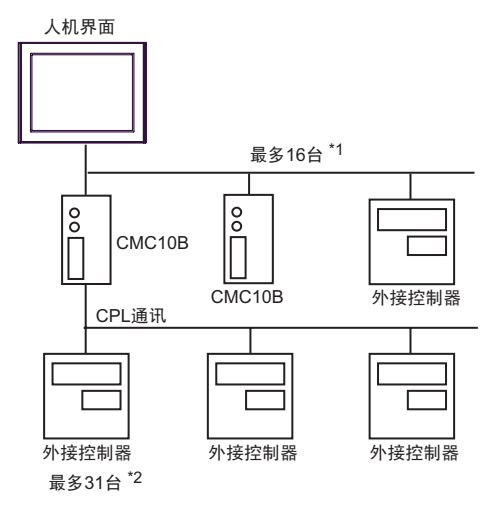

- \*1 如果外接控制器包括 DMC10 或 DMC50,则最多可连接 15 台。
- \*2 如果外接控制器包括 DMC10,则最多可连接 15 台。注意:不能使用 DMC50。

注 释 ┃ → 对于 1:n 连接,如果需要连接的控制器包括包括以下任何系列,请勿添加终端电阻。 -SDC15 -SDC25/26 -SDC35/36 -DMC10

# ■ IPC 的串口

当连接 IPC 和外接控制器时,可使用的串口因系列和串口类型而有所不同。更多详情,请参阅 IPC 的手册。 可用串口

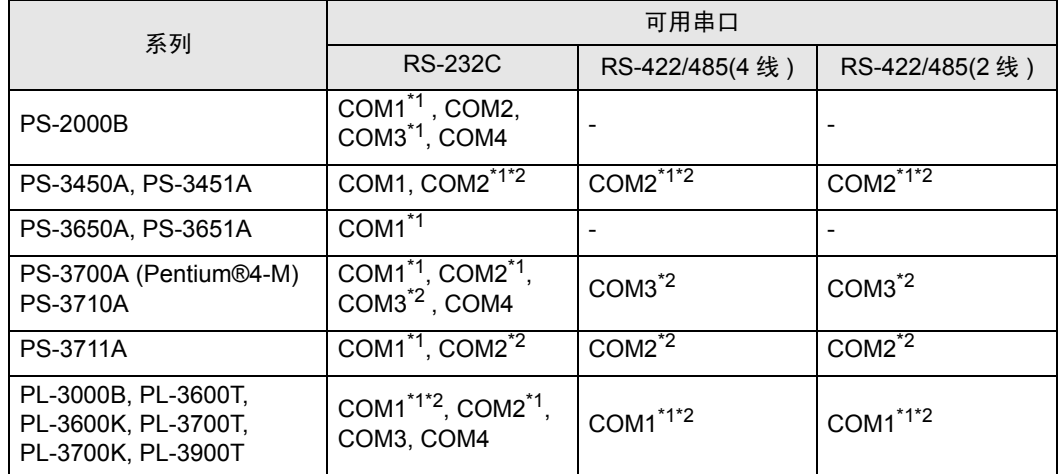

<span id="page-5-0"></span>\*1 用 IPC 上的选择开关切换 RI 和 5V。

<span id="page-5-1"></span>\*2 用 DIP 开关设置串口类型。根据串口类型进行以下设置。

DIP 开关设置:RS-232C

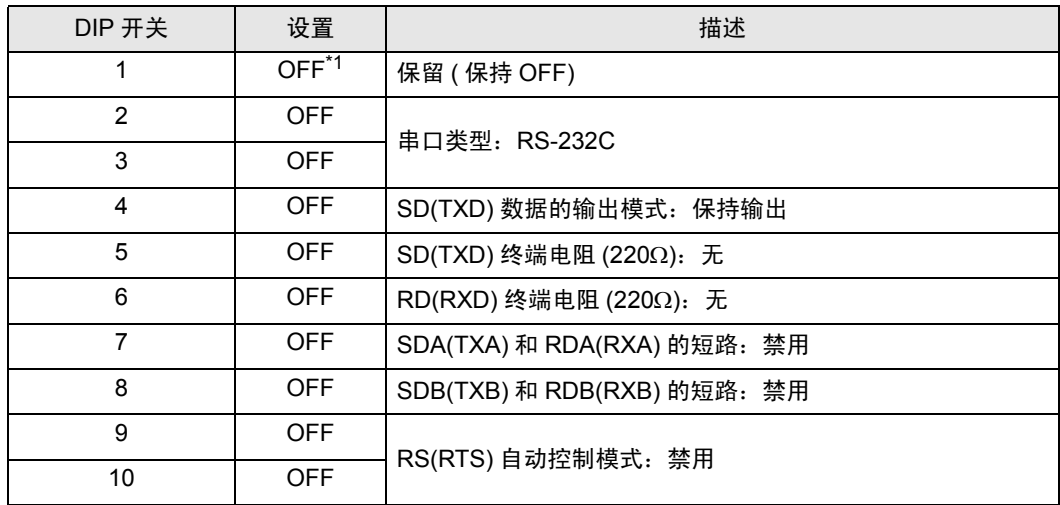

\*1 仅在使用 PS-3450A 或 PS-3451A 时设置为 ON。

DIP 开关设置: RS-422/485(4 线)

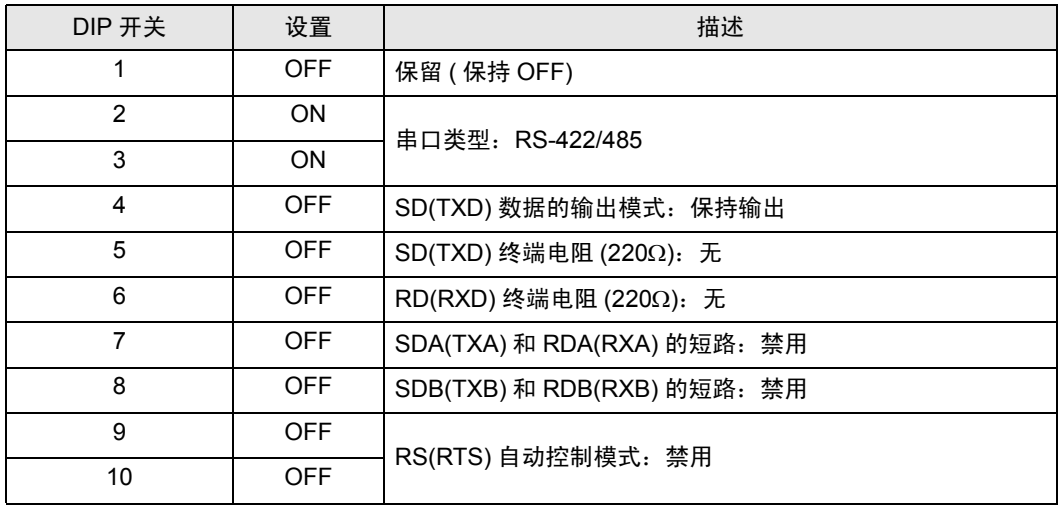

#### DIP 开关设置:RS-422/485(2 线 )

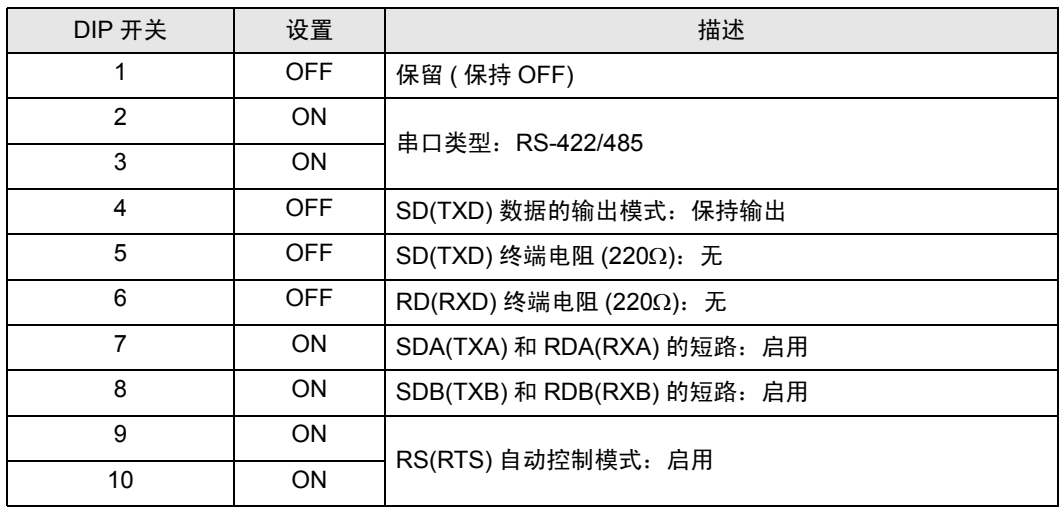

# <span id="page-7-0"></span>2 选择外接控制器

选择要连接到人机界面的外接控制器。

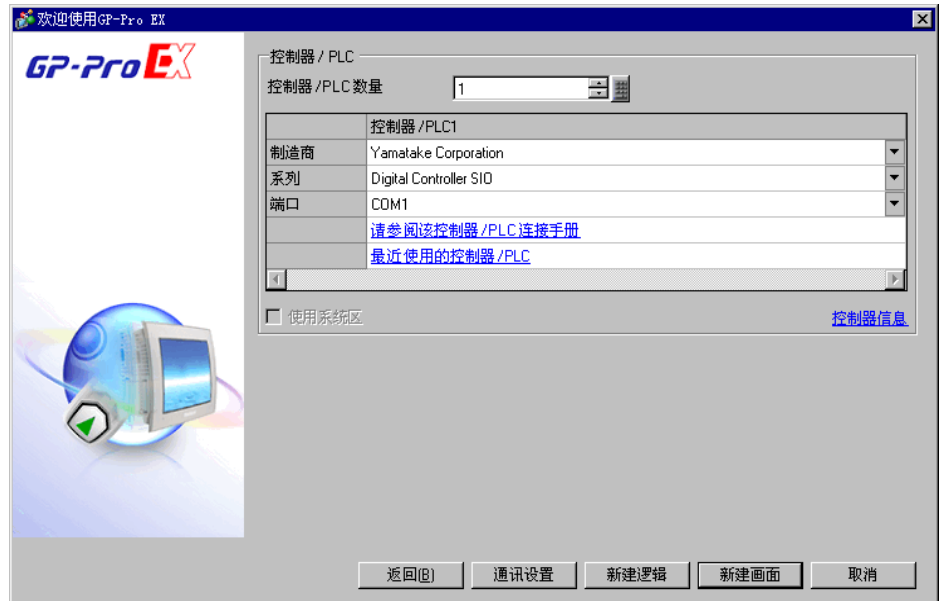

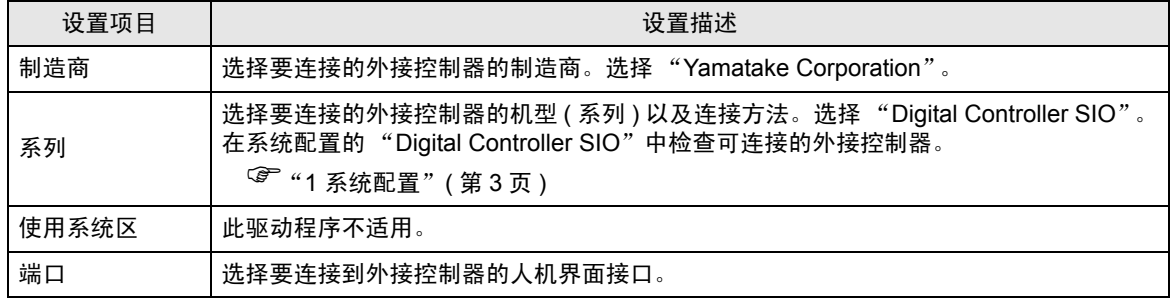

# <span id="page-8-0"></span>3 通讯设置示例

人机界面与 Pro-face 推荐的外接控制器的通讯设置示例如下所示。

# <span id="page-8-1"></span>3.1 设置示例 1

#### ■ 设置 GP-Pro EX

通讯设置

从 [ 系统设置 ] 窗口中点击 [ 控制器 /PLC], 显示设置画面。

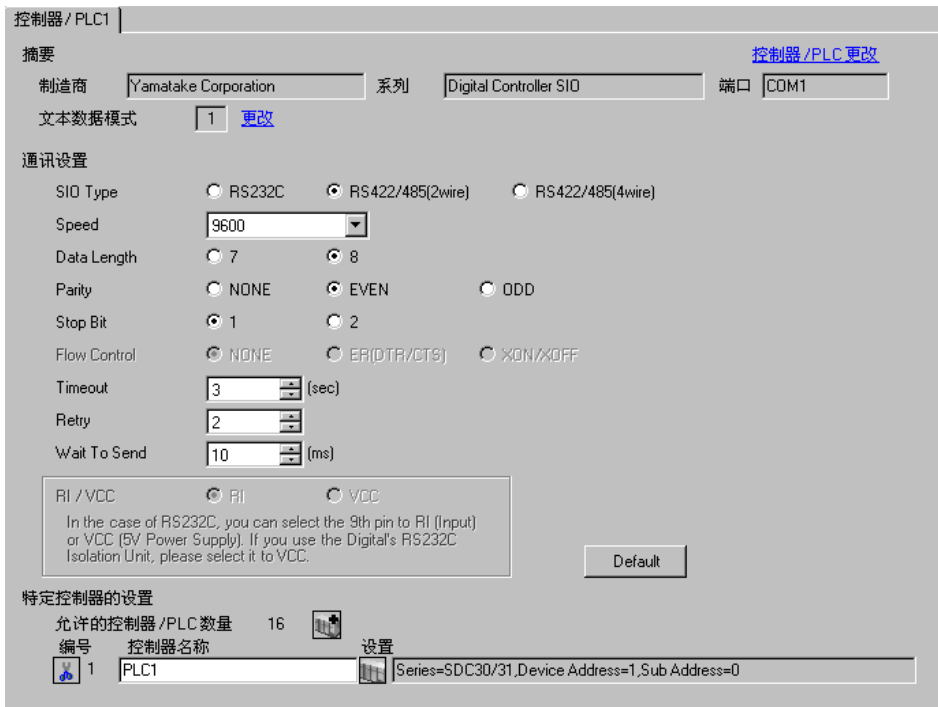

██ 要 ┃ • 如需使用 SDC10,则需要将 "Wait To Send"设置为 70 毫秒及以上。

#### ◆ 控制器设置

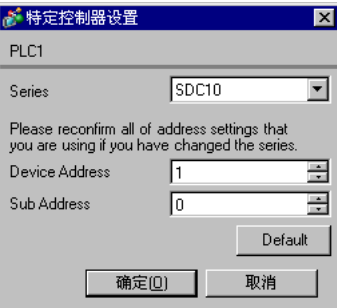

在配置外接控制器的通讯设置时,请使用控制器前面板上的 PARA、 ENT 及∧和∨键。详情请参阅控制 器的手册。

- ◆步骤
	- (1) 在操作画面中,按下 PARA 键并保持 3 秒,进入参数画面。
	- (2) 在参数画面中, 按下 PARA 键并保持 3 秒, 进入设置画面。
	- (3) 按几次 PARA 键,显示需要的设置项目。
	- (4) 使用∧ / ∨键选择某项设置。 ( 设置值将闪烁。 )
	- (5) 如果在 2 秒钟内无任何操作,设置值将停止闪烁,确定修改。
	- (6) 按下 PARA 键并保持 3 秒, 进入基本画面。

#### ◆设置

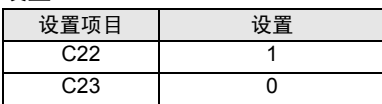

- <span id="page-10-0"></span>3.2 设置示例 2
	- 设置 GP-Pro EX
	- 通讯设置

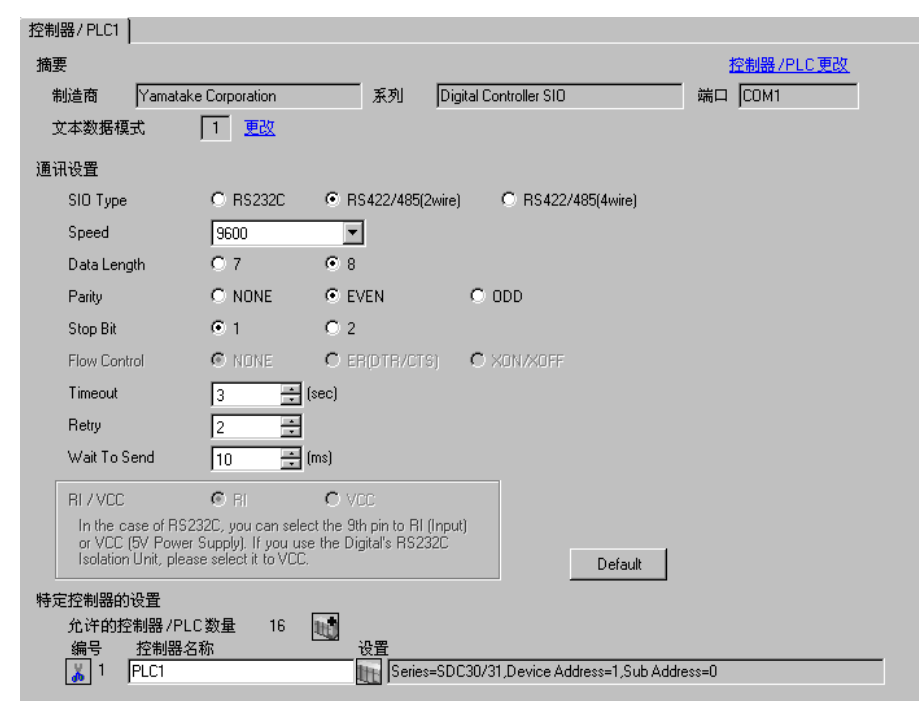

#### 控制器设置

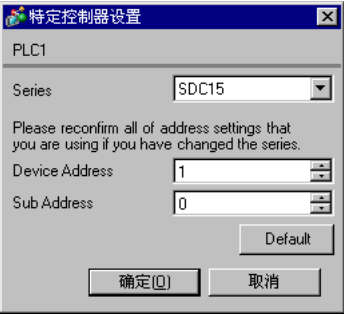

在配置外接控制器的通讯设置时,请使用控制器前面板上的 PARA、 mode 及∧和∨键。详情请参阅控 制器的手册。

- 步骤
	- (1) 在操作画面中,按下 PARA 键并保持 2 秒,进入参数画面。
	- (2) 在参数画面中, 按下 PARA 键并保持 2 秒, 进入设置画面。
	- (3) 按几次 PARA 键,显示需要的设置项目。
	- (4) 使用∧ / ∨键选择某项设置。 ( 设置值将闪烁。 )
	- (5) 如果在 2 秒钟内无任何操作,设置值将停止闪烁,确定修改。
	- (6) 按 mode 键,进入基本画面。

#### 设置

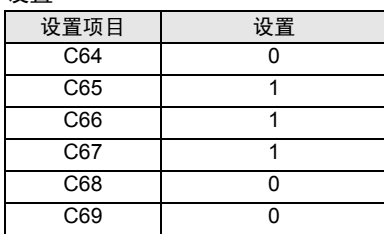

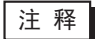

- <span id="page-12-0"></span>3.3 设置示例 3
	- 设置 GP-Pro EX
	- 通讯设置

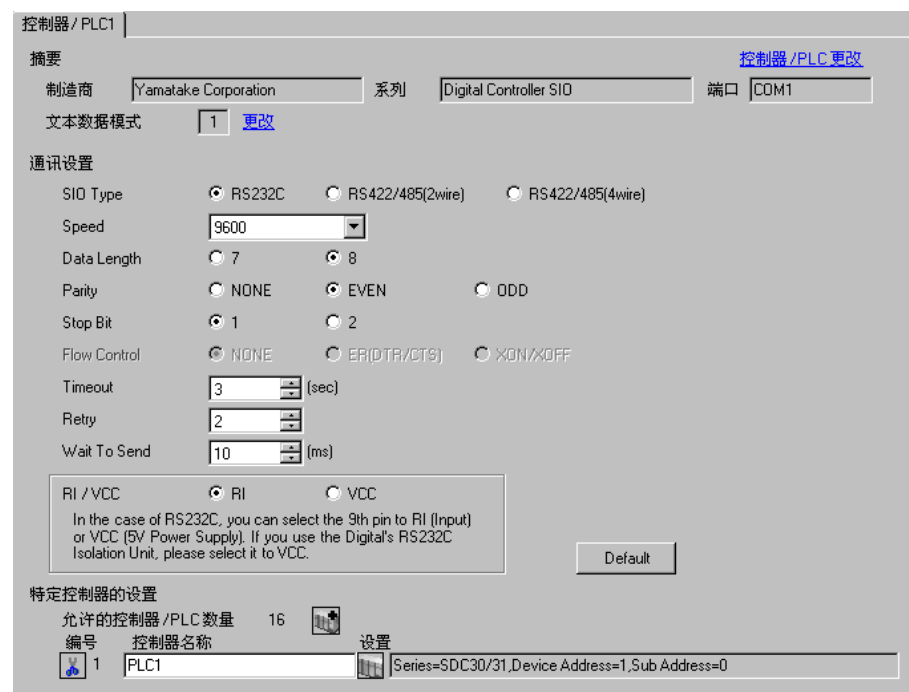

控制器设置

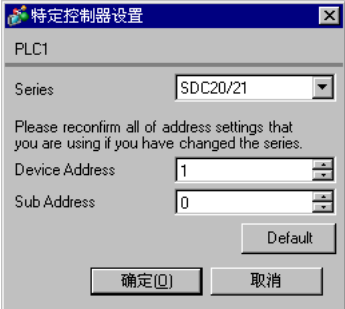

在配置外接控制器的通讯设置时,请使用控制器前面板上的 ENT、 DISP 及∧和∨键。详情请参阅控制 器的手册。

步骤

(1) 在基本画面中,同时按下 ENT 键和∨键并保持 3 秒,显示设置项目。

(2) 按下∧ / ∨键,选择某个设置项目,然后再按 ENT 键。

(3) 使用∧ / ∨键选择某项设置,然后按 ENT 键。

(4) 按 "DISP"键,进入基本画面。

◆设置

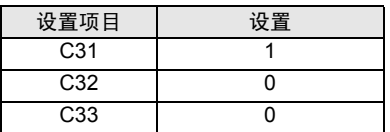

- <span id="page-14-0"></span>3.4 设置示例 4
	- 设置 GP-Pro EX
	- 通讯设置

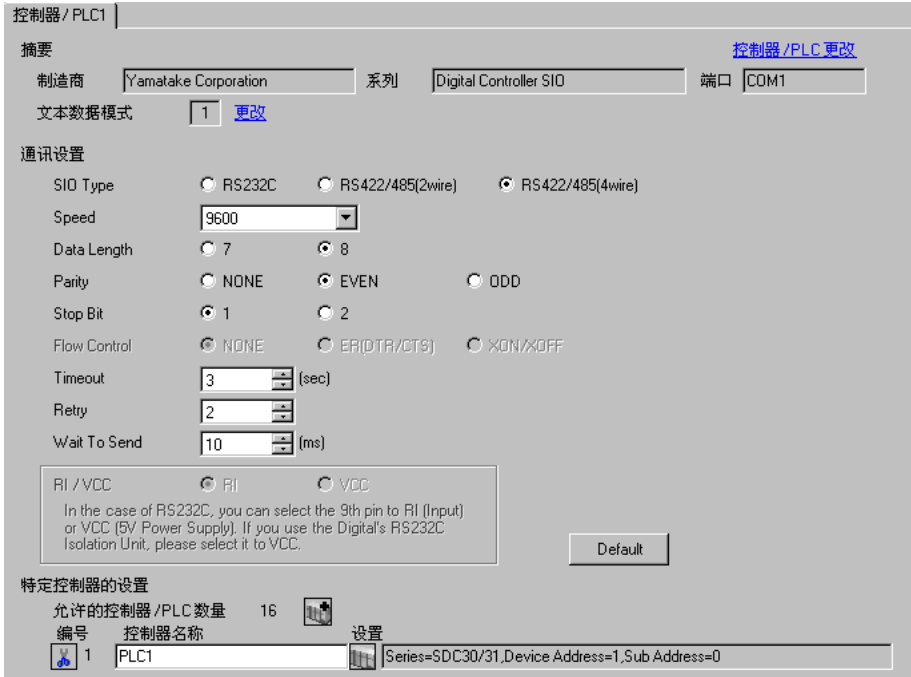

#### 控制器设置

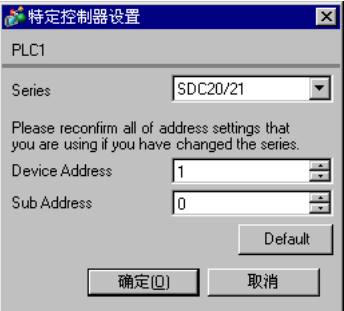

在配置外接控制器的通讯设置时,请使用控制器前面板上的 ENT、 DISP 及∧和∨键。详情请参阅控制 器的手册。

步骤

(1) 在基本画面中,同时按下 ENT 键和∨键并保持 3 秒,显示设置项目。

(2) 按下∧ / ∨键,选择某个设置项目,然后再按 ENT 键。

(3) 使用∧ / ∨键选择某项设置,然后按 ENT 键。

(4) 按 "DISP"键,进入基本画面。

◆设置

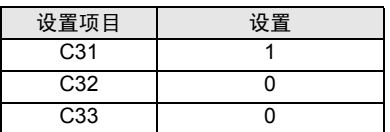

- <span id="page-16-0"></span>3.5 设置示例 5
	- 设置 GP-Pro EX
	- 通讯设置

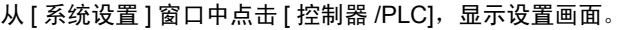

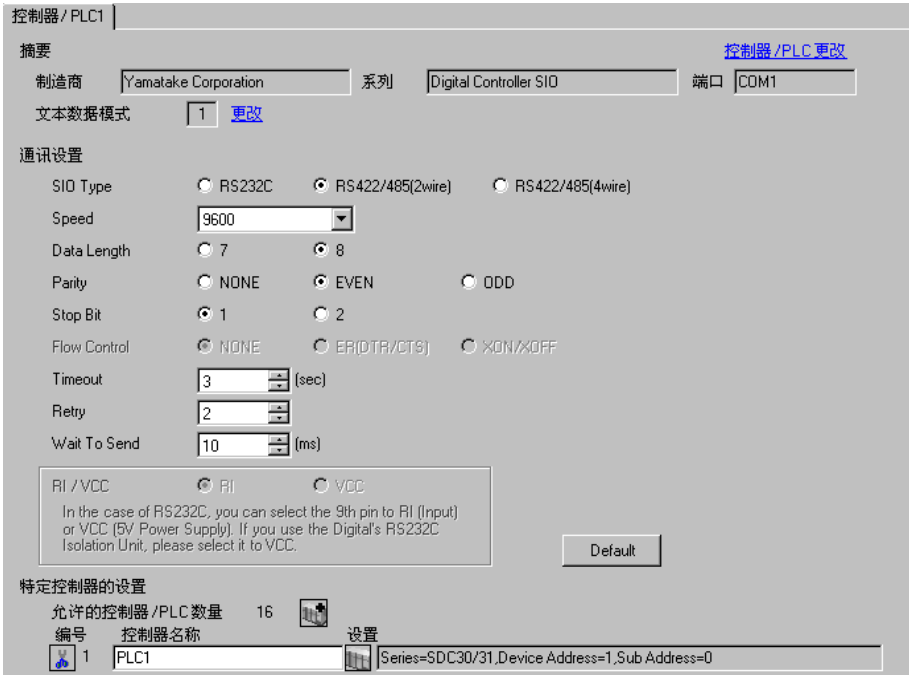

#### 控制器设置

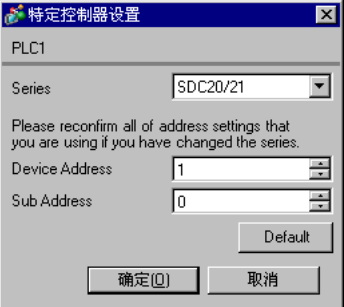

在配置外接控制器的通讯设置时,请使用控制器前面板上的 ENT、 DISP 及∧和∨键。详情请参阅控制 器的手册。

步骤

(1) 在基本画面中,同时按下 ENT 键和∨键并保持 3 秒,显示设置项目。

(2) 按下∧ / ∨键,选择某个设置项目,然后再按 ENT 键。

(3) 使用∧ / ∨键选择某项设置,然后按 ENT 键。

(4) 按 "DISP"键,进入基本画面。

◆设置

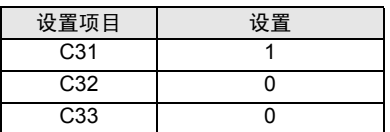

- <span id="page-18-0"></span>3.6 设置示例 6
	- 设置 GP-Pro EX
	- 通讯设置

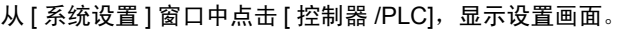

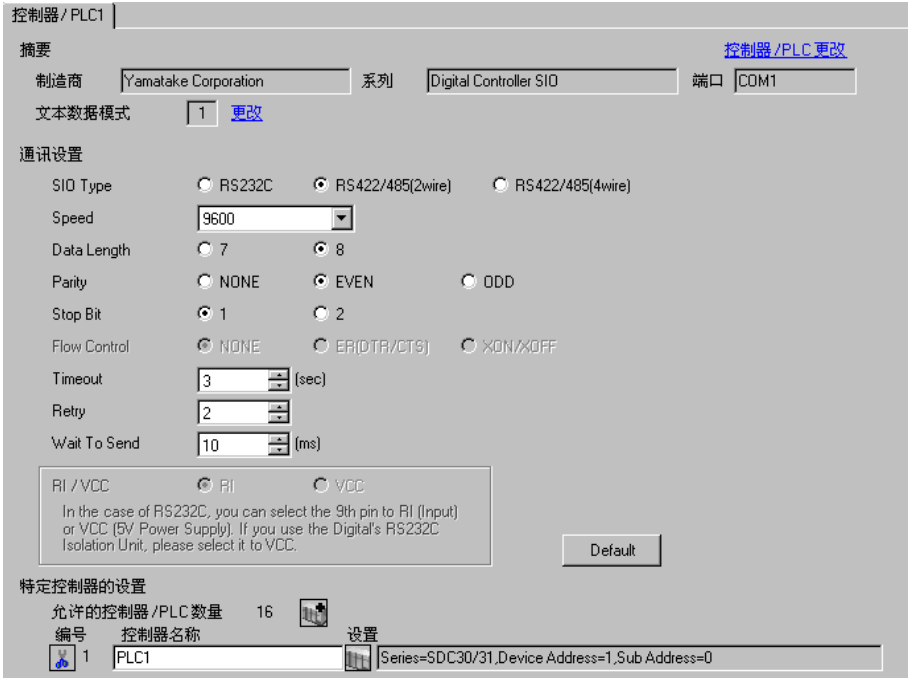

# 控制器设置

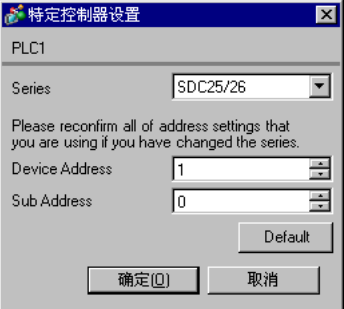

在配置外接控制器的通讯设置时,请使用控制器前面板上的 para、mode、enter 及∧和∨键。详情请参 阅控制器的手册。

- ◆步骤
	- (1) 在操作画面中, 按下 para 键并保持 2 秒, 进入 Bank 选择画面。
	- (2) 在 Bank 选择画面中, 按 enter 键, 进入 Bank 设置画面。
	- (3) 按几次 para 键, 显示需要的设置项目。
	- (4) 按 enter 键, 使设置值闪烁。
	- (5) 使用∧ / ∨键选择某项设置。
	- (6) 按 enter 键,确定修改。
	- (7) 按 mode 键,进入操作画面。

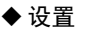

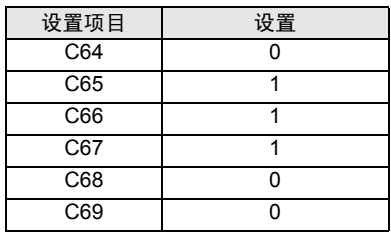

- <span id="page-20-0"></span>3.7 设置示例 7
	- 设置 GP-Pro EX
	- 通讯设置

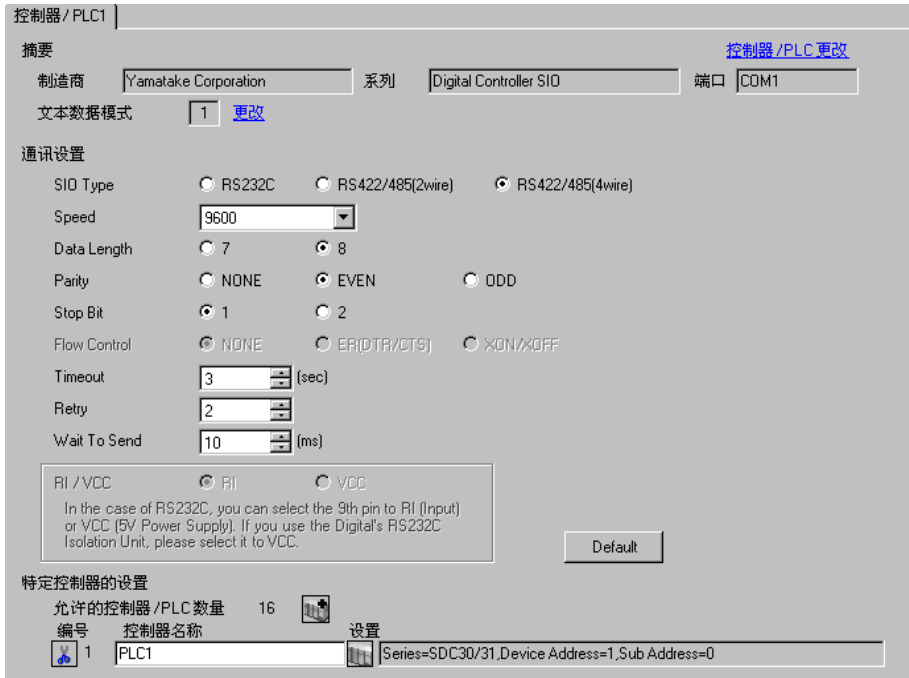

#### 控制器设置

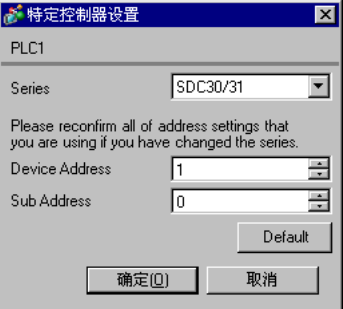

在配置外接控制器的通讯设置时,请使用控制器前面板上的 ENT、 DISP、 MODE 及∧和∨键。只有在 READY 模式下才能更改通讯设置。在设置前,请将外接控制器切换到 READY 模式。 详情请参阅控制器的手册。

#### 步骤

- (1) 在基本画面中,按两次 MODE 键。在显示的 RUN/READY 模式切换画面中,切换到 READY 模式。
- (2) 在基本画面中, 同时按下 ENT 键和∨键并保持 3 秒, 显示设置项目。
- (3) 按下∧ / ∨键,选择某个设置项目,然后再按 ENT 键。
- (4) 使用∧ / ∨键选择某项设置,然后按 ENT 键。
- (5) 按 "DISP"键,进入基本画面。

#### 设置

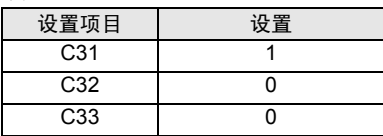

- <span id="page-22-0"></span>3.8 设置示例 8
	- 设置 GP-Pro EX
	- 通讯设置

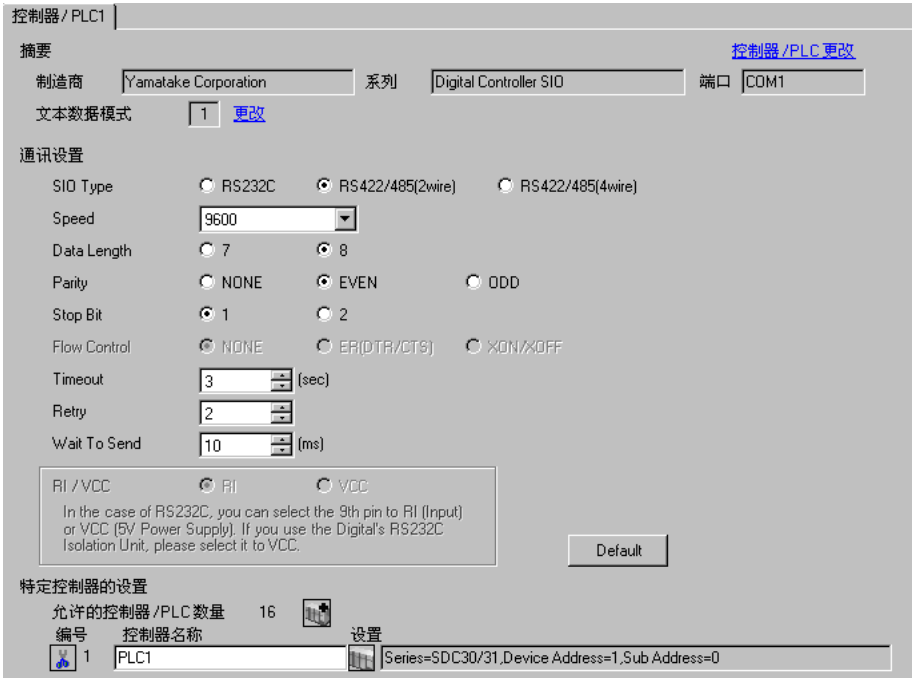

#### 控制器设置

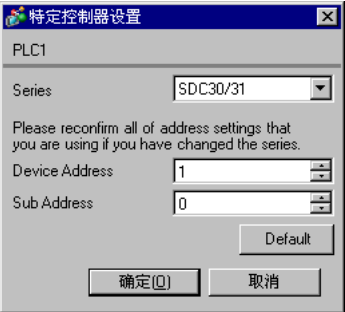

在配置外接控制器的通讯设置时,请使用控制器前面板上的 ENT、 DISP、 MODE 及∧和∨键。只有在 READY 模式下才能更改通讯设置。在设置前,请将外接控制器切换到 READY 模式。 详情请参阅控制器的手册。

#### 步骤

- (1) 在基本画面中,按两次 MODE 键。在显示的 RUN/READY 模式切换画面中,切换到 READY 模式。
- (2) 在基本画面中, 同时按下 ENT 键和∨键并保持 3 秒, 显示设置项目。
- (3) 按下∧ / ∨键,选择某个设置项目,然后再按 ENT 键。
- (4) 使用∧ / ∨键选择某项设置,然后按 ENT 键。
- (5) 按 "DISP"键,进入基本画面。

#### 设置

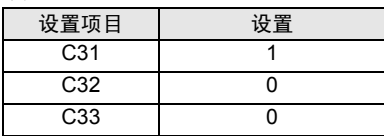

- <span id="page-24-0"></span>3.9 设置示例 9
	- 设置 GP-Pro EX
	- 通讯设置

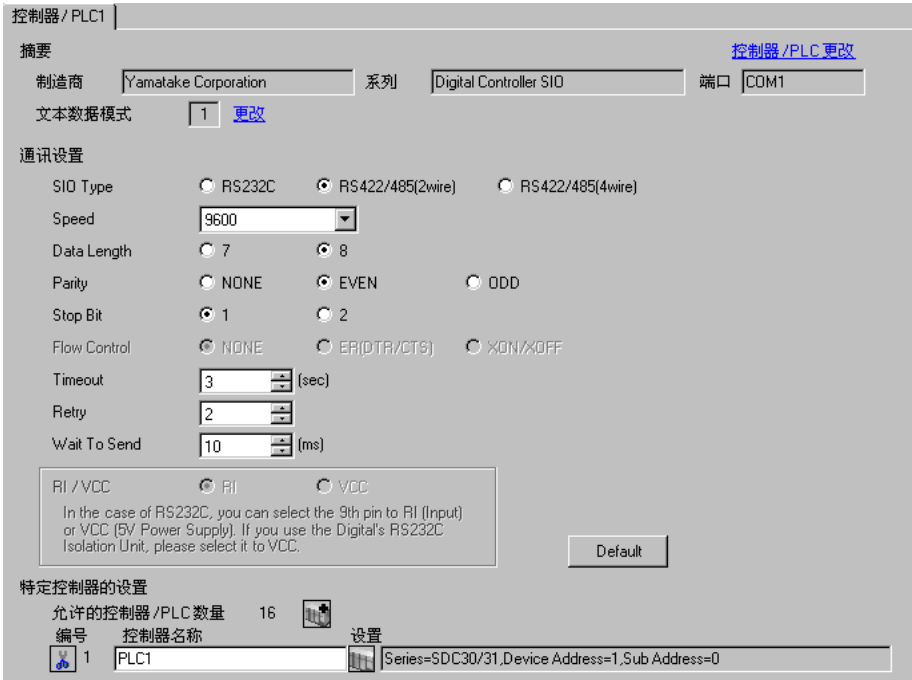

#### 控制器设置

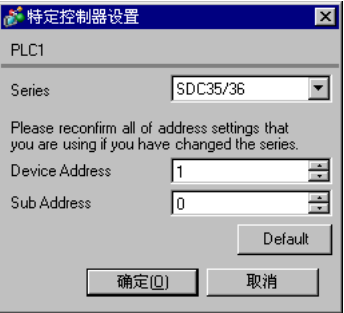

在配置外接控制器的通讯设置时,请使用控制器前面板上的 para、mode、enter 及∧和∨键。详情请参 阅控制器的手册。

- ◆步骤
	- (1) 在操作画面中, 按下 para 键并保持 2 秒, 进入 Bank 选择画面。
	- (2) 在 Bank 选择画面中, 按 enter 键, 进入 Bank 设置画面。
	- (3) 按几次 para 键, 显示需要的设置项目。
	- (4) 按 enter 键, 使设置值闪烁。
	- (5) 使用∧ / ∨键选择某项设置。
	- (6) 按 enter 键,确定修改。
	- (7) 按 mode 键,进入操作画面。

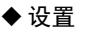

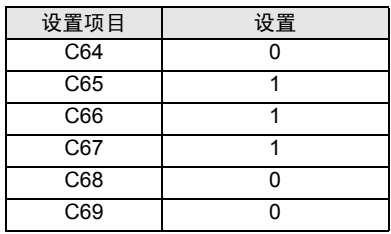

- <span id="page-26-0"></span>3.10 设置示例 10
	- 设置 GP-Pro EX
	- 通讯设置

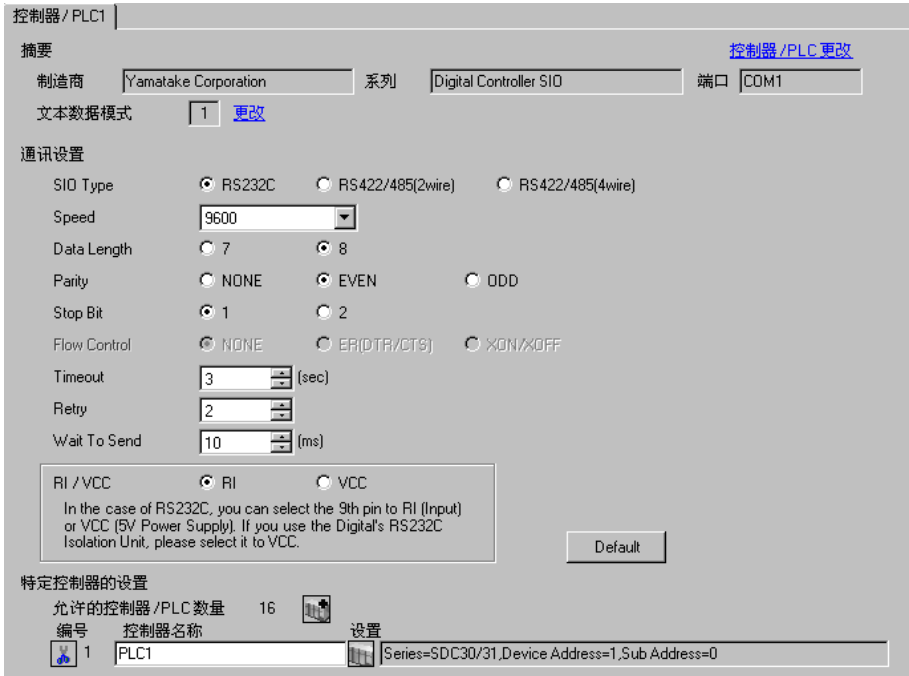

#### 控制器设置

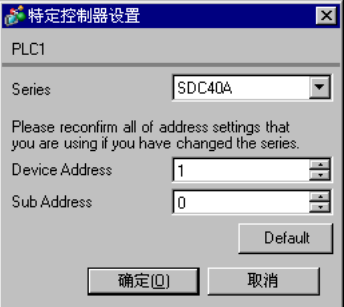

在配置外接控制器的通讯设置时,请使用控制器前面板上的 PARA、 ENT、 DISP 及∧和∨键。只有在 READY 模式下才能更改通讯设置。在设置前,请将外接控制器切换到 READY 模式。 详情请参阅控制器的手册。

#### 步骤

- (1) 在基本画面中,按下 PARA 键,显示 PARA 画面。然后按 ENT 键,显示 rnry,再返回 READY 模式。
- (2) 在基本画面中, 按下 PARA 键, 显示 SETUP 画面。
- (3) 按 ENT 键, 显示设置项目。
- (4) 按下∧ / ∨键,选择某个设置项目,然后再按 ENT 键。
- (5) 使用∧ / ∨键选择某项设置,然后按 ENT 键。
- (6) 按 "DISP"键,进入基本画面。

#### ◆设置

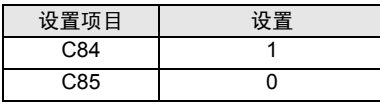

- <span id="page-28-0"></span>3.11 设置示例 11
	- 设置 GP-Pro EX
	- 通讯设置

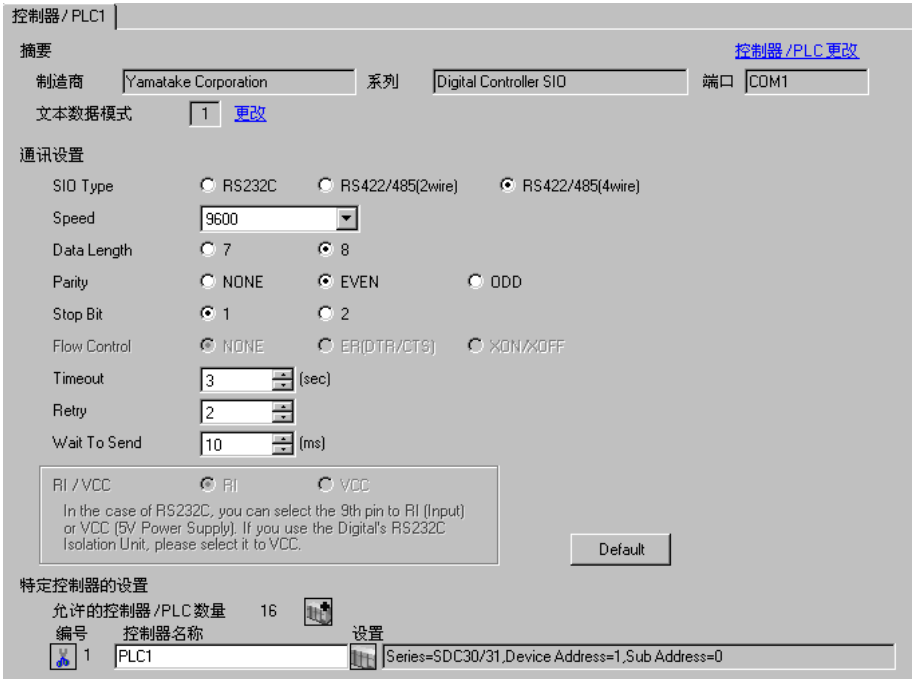

## 控制器设置

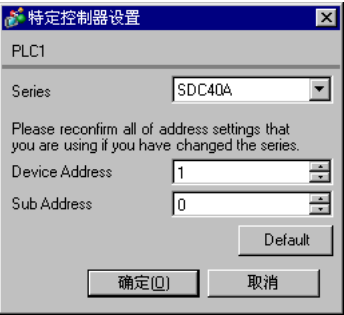

在配置外接控制器的通讯设置时,请使用控制器前面板上的 PARA、 ENT、 DISP 及∧和∨键。只有在 READY 模式下才能更改通讯设置。在设置前,请将外接控制器切换到 READY 模式。 详情请参阅控制器的手册。

#### 步骤

- (1) 在基本画面中,按下 PARA 键,显示 PARA 画面。然后按 ENT 键,显示 rnry,再返回 READY 模式。
- (2) 在基本画面中, 按下 PARA 键, 显示 SETUP 画面。
- (3) 按 ENT 键, 显示设置项目。
- (4) 按下∧ / ∨键,选择某个设置项目,然后再按 ENT 键。
- (5) 使用∧ / ∨键选择某项设置,然后按 ENT 键。
- (6) 按 "DISP"键,进入基本画面。

#### ◆设置

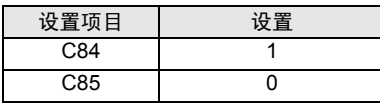

- <span id="page-30-0"></span>3.12 设置示例 12
	- 设置 GP-Pro EX
	- 通讯设置

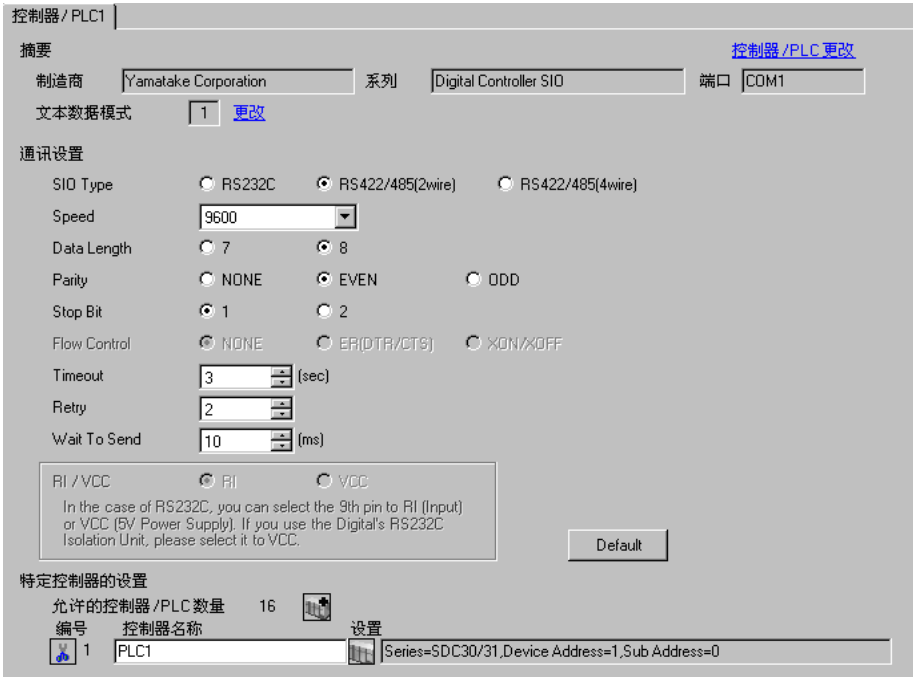

控制器设置

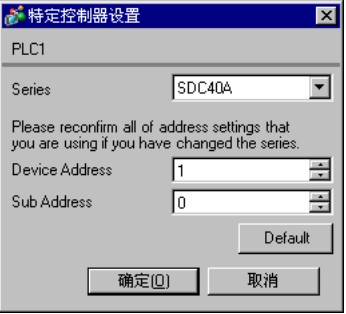

在配置外接控制器的通讯设置时,请使用控制器前面板上的 PARA、 ENT、 DISP 及∧和∨键。只有在 READY 模式下才能更改通讯设置。在设置前,请将外接控制器切换到 READY 模式。 详情请参阅控制器的手册。

#### 步骤

- (1) 在基本画面中,按下 PARA 键,显示 PARA 画面。然后按 ENT 键,显示 rnry,再返回 READY 模式。
- (2) 在基本画面中, 按下 PARA 键, 显示 SETUP 画面。
- (3) 按 ENT 键, 显示设置项目。
- (4) 按下∧ / ∨键,选择某个设置项目,然后再按 ENT 键。
- (5) 使用∧ / ∨键选择某项设置,然后按 ENT 键。
- (6) 按 "DISP"键,进入基本画面。

#### ◆设置

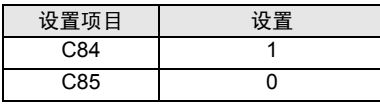

- <span id="page-32-0"></span>3.13 设置示例 13
	- 设置 GP-Pro EX
	- 通讯设置

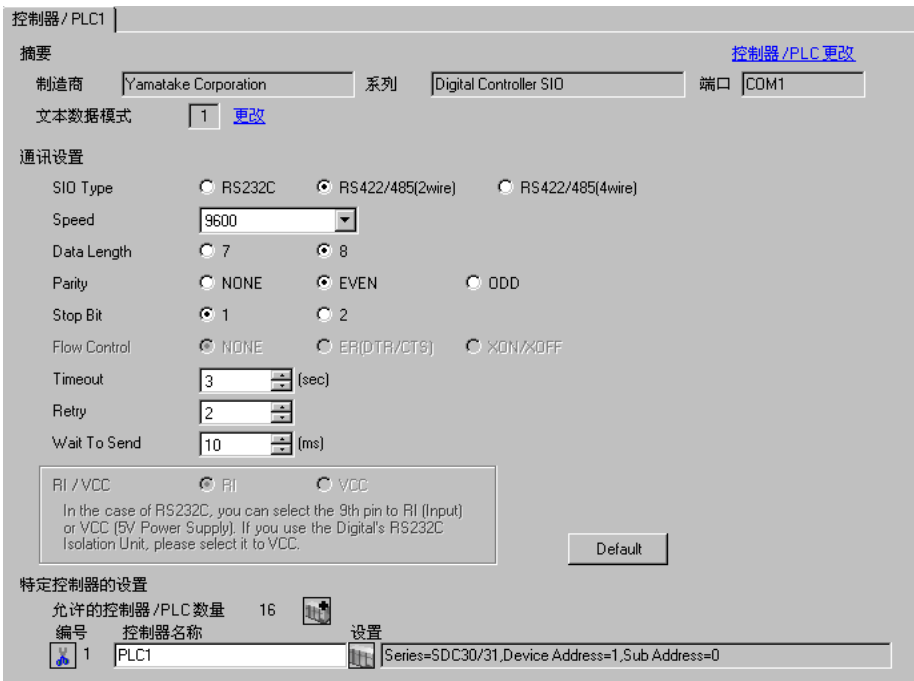

控制器设置

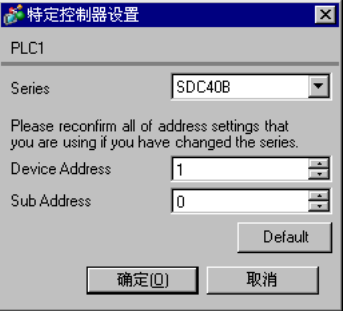

在配置外接控制器的通讯设置时,请使用控制器前面板上的 PARA、 ENT、 DISP 及∧和∨键。详情请 参阅控制器的手册。

步骤

(1) 在基本画面中, 按下 PARA 键, 进入设置模式。

- (2) 按 ENT 键, 显示设置项目。
- (3) 按下∧ / ∨键,选择某个设置项目,然后再按 ENT 键。
- (4) 使用∧ / ∨键选择某项设置,然后按 ENT 键。
- (5) 按 "DISP"键,进入基本画面。

#### ◆设置

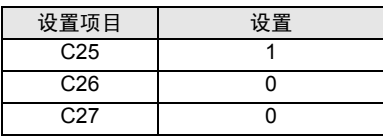

- <span id="page-34-0"></span>3.14 设置示例 14
	- 设置 GP-Pro EX
	- 通讯设置

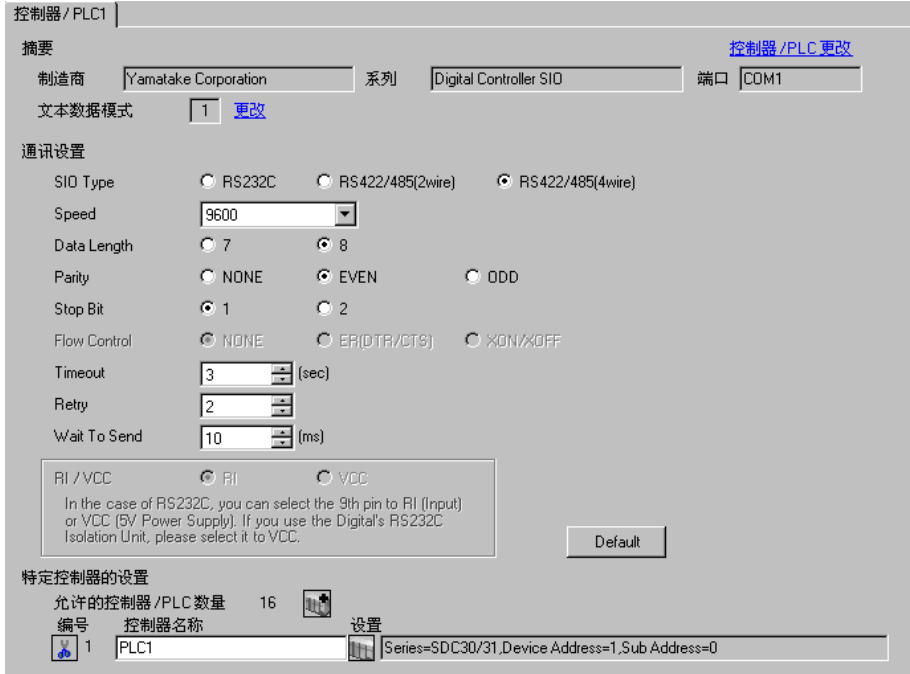

# 控制器设置

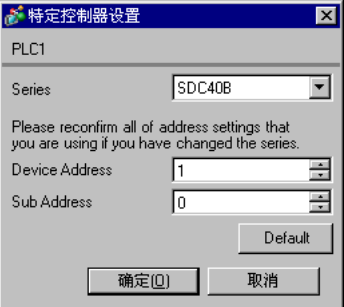

在配置外接控制器的通讯设置时,请使用控制器前面板上的 PARA、 ENT、 DISP 及∧和∨键。详情请 参阅控制器的手册。

步骤

(1) 在基本画面中, 按下 PARA 键, 进入设置模式。

- (2) 按 ENT 键, 显示设置项目。
- (3) 按下∧ / ∨键,选择某个设置项目,然后再按 ENT 键。
- (4) 使用∧ / ∨键选择某项设置,然后按 ENT 键。
- (5) 按 "DISP"键,进入基本画面。

#### ◆设置

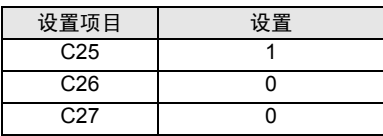
- 3.15 设置示例 15
	- 设置 GP-Pro EX
	- 通讯设置

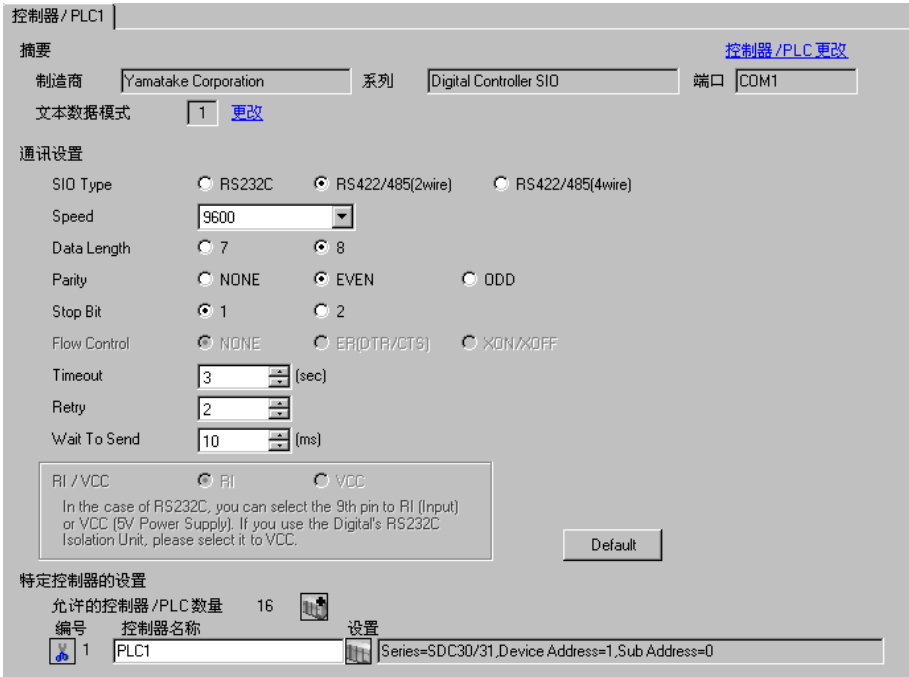

### 控制器设置

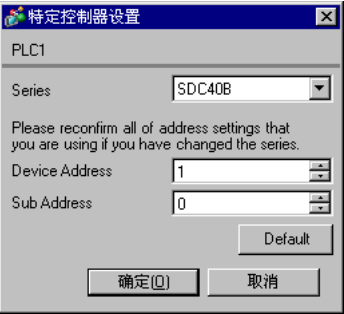

在配置外接控制器的通讯设置时,请使用控制器前面板上的 PARA、 ENT、 DISP 及∧和∨键。详情请 参阅控制器的手册。

步骤

(1) 在基本画面中, 按下 PARA 键, 进入设置模式。

- (2) 按 ENT 键, 显示设置项目。
- (3) 按下∧ / ∨键,选择某个设置项目,然后再按 ENT 键。
- (4) 使用∧ / ∨键选择某项设置,然后按 ENT 键。
- (5) 按 "DISP"键,进入基本画面。

#### ◆设置

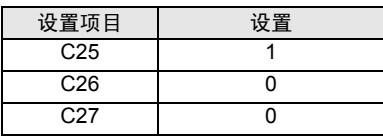

- 3.16 设置示例 16
	- 设置 GP-Pro EX
	- 通讯设置

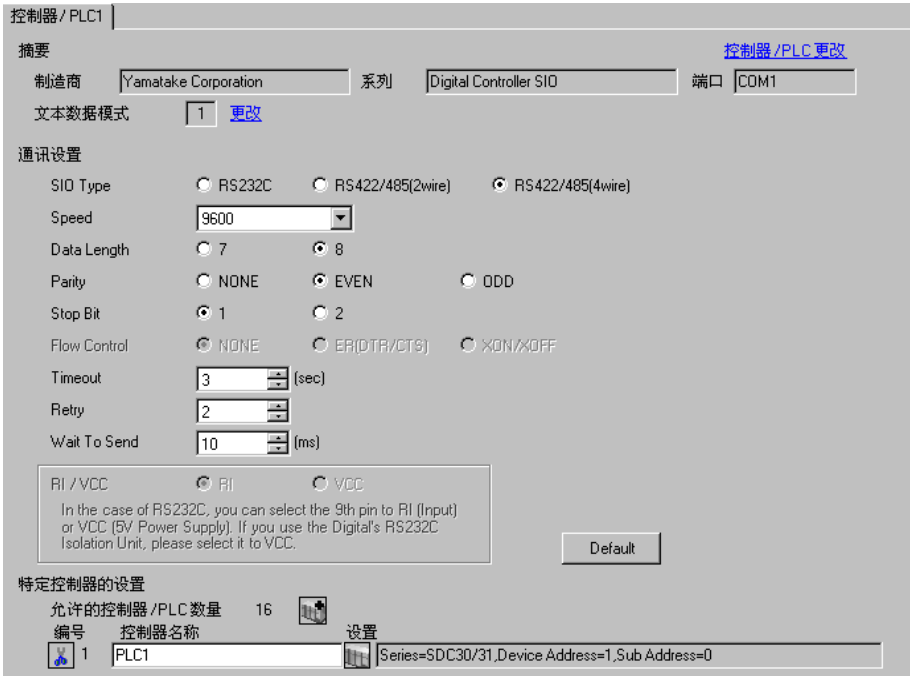

### 控制器设置

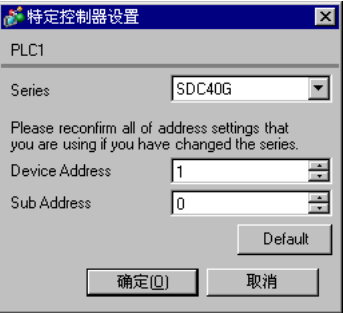

在配置外接控制器的通讯设置时,请使用控制器前面板上的 PARA、 ENT、 DISP 及∧和∨键。只有在 READY 模式下才能更改通讯设置。在设置前,请将外接控制器切换到 READY 模式。 详情请参阅控制器的手册。

### 步骤

- (1) 在基本画面中,按下 PARA 键,显示 PARA 画面。然后按 ENT 键,显示 rnry,再返回 READY 模式。
- (2) 在基本画面中, 按下 PARA 键, 显示 SETUP 画面。
- (3) 按 ENT 键, 显示设置项目。
- (4) 按下∧ / ∨键,选择某个设置项目,然后再按 ENT 键。
- (5) 使用∧ / ∨键选择某项设置,然后按 ENT 键。
- (6) 按 "DISP"键,进入基本画面。

#### ◆设置

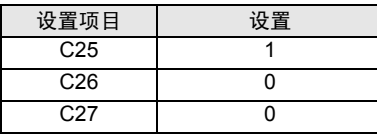

- 3.17 设置示例 17
	- 设置 GP-Pro EX
	- 通讯设置

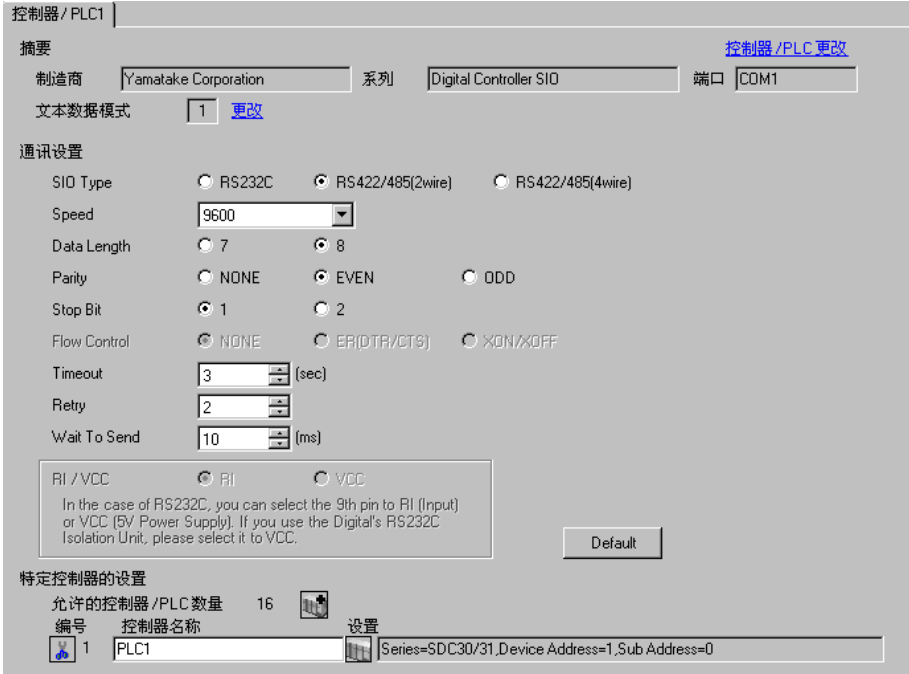

## 控制器设置

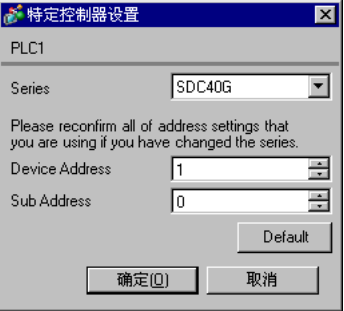

在配置外接控制器的通讯设置时,请使用控制器前面板上的 PARA、 ENT、 DISP 及∧和∨键。只有在 READY 模式下才能更改通讯设置。在设置前,请将外接控制器切换到 READY 模式。 详情请参阅控制器的手册。

### 步骤

- (1) 在基本画面中,按下 PARA 键,显示 PARA 画面。然后按 ENT 键,显示 rnry,再返回 READY 模式。
- (2) 在基本画面中, 按下 PARA 键, 显示 SETUP 画面。
- (3) 按 ENT 键, 显示设置项目。
- (4) 按下∧ / ∨键,选择某个设置项目,然后再按 ENT 键。
- (5) 使用∧ / ∨键选择某项设置,然后按 ENT 键。
- (6) 按 "DISP"键,进入基本画面。

#### ◆设置

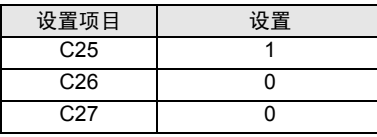

- 3.18 设置示例 18
	- 设置 GP-Pro EX
	- 通讯设置

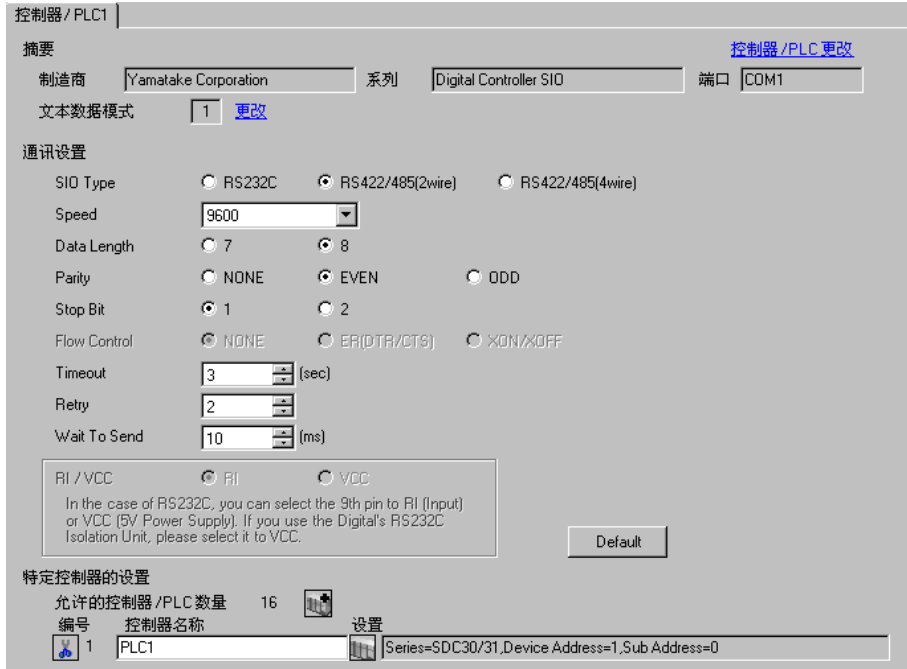

# 控制器设置

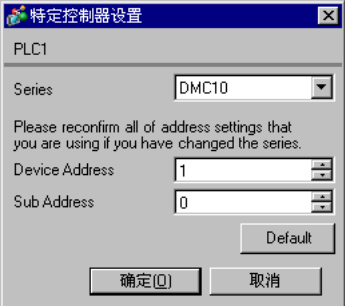

请使用梯形图软件来配置外接控制器的通讯设置。 ( 使用 Smart Loader Package SLP-D10 V3.0.1 的操 作已经确认。 ) 使用控制器前面板上的旋转开关设置外接控制的寄存器地址。 详情请参阅控制器的手册。

步骤

(1) 使用控制器前面板上的旋转开关设置外接控制的寄存器地址。

地址设置完成后,重启外接控制器。

(2) 在梯形图软件中点击 [Set],显示设置画面。

- (3) 从菜单中点击 [Model Setting], 选择外接控制器的型号。
- (4) 从菜单中点击 [Environmental Setting], 配置传输设置。
- (5) 在树形视图的 [Basic Function] 中选择 [Communication],配置通讯设置。
- (6) 将设置传输到外接控制器中。

传输完成后,重启外接控制器。

### ◆设置

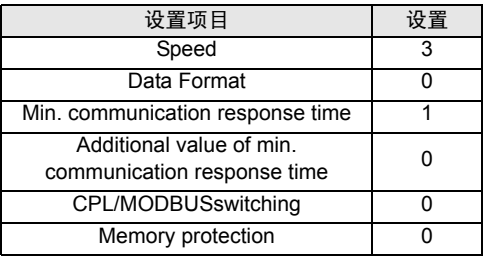

□ 下】 • 可设置的参数因控制器而不同。详情请参阅控制器的手册。

- 3.19 设置示例 19
	- 设置 GP-Pro EX
	- 通讯设置

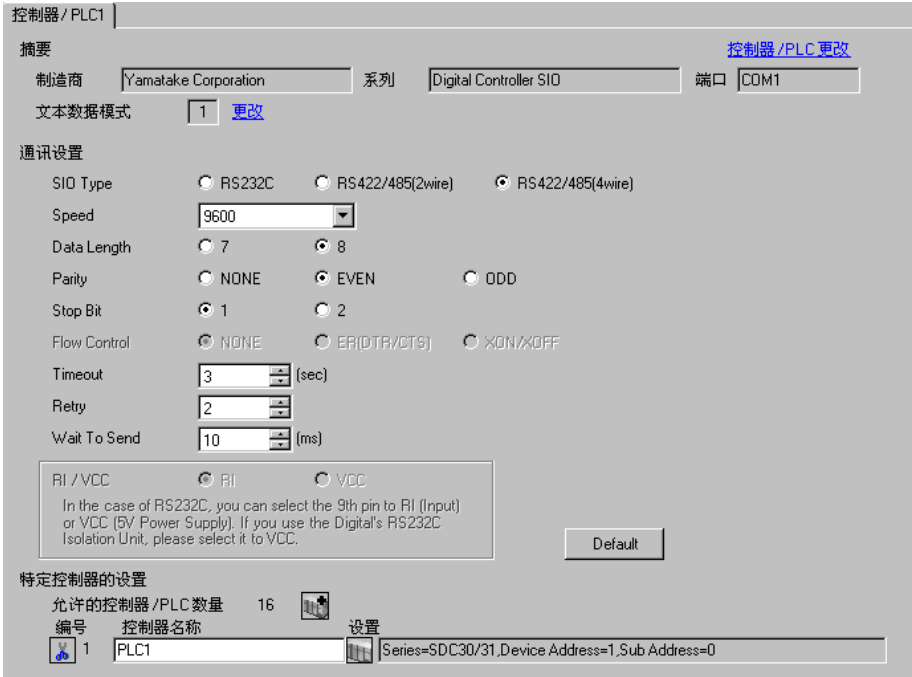

# 控制器设置

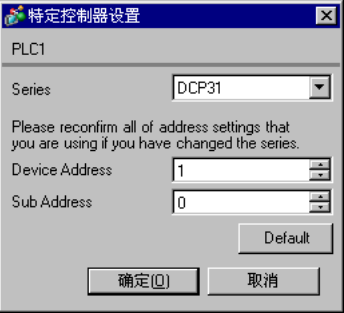

在配置外接控制器的通讯设置时,请使用控制器前面板上的 FUNC、PARA、ENT、DISP 及∧和∨键。 详情请参阅控制器的手册。

步骤

(1) 在基本画面中, 在保持按住 FUNC 键的同时按下 PARA 键, 进入设置组选择画面。

(2) 按几次 PARA 键,显示设置数据设置组,然后按 ENT 键。

(3) 按∧ / ∨键,选择某个设置项目,然后再按 ENT 键。

(4) 使用 ∧ / ∨键选择某项设置, 然后按 ENT 键。

(5) 按 "DISP"键,进入基本画面。

### ◆设置

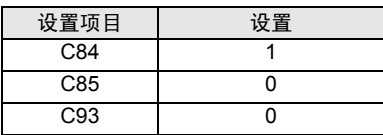

- 3.20 设置示例 20
	- 设置 GP-Pro EX
	- 通讯设置

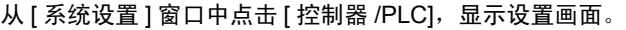

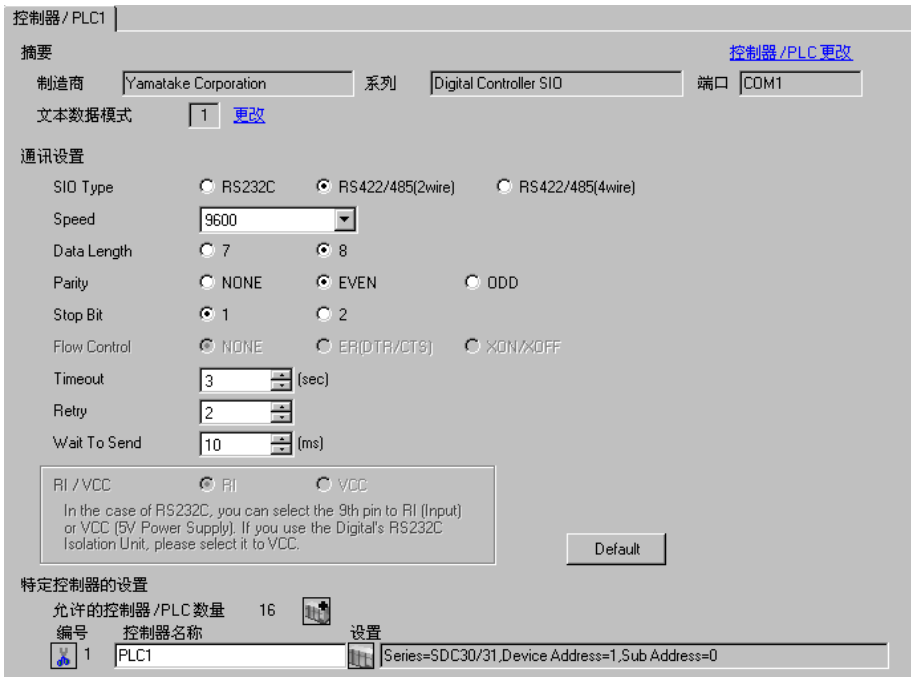

# 控制器设置

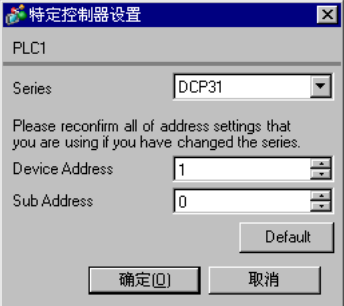

在配置外接控制器的通讯设置时,请使用控制器前面板上的 FUNC、PARA、ENT、DISP 及∧和∨键。 详情请参阅控制器的手册。

步骤

(1) 在基本画面中, 在保持按住 FUNC 键的同时按下 PARA 键, 进入设置组选择画面。

(2) 按几次 PARA 键,显示设置数据设置组,然后按 ENT 键。

(3) 按∧ / ∨键,选择某个设置项目,然后再按 ENT 键。

(4) 使用∧ / ∨键选择某项设置,然后按 ENT 键。

(5) 按 "DISP"键,进入基本画面。

#### ◆设置

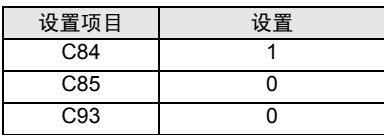

- 3.21 设置示例 21
	- 设置 GP-Pro EX
	- 通讯设置

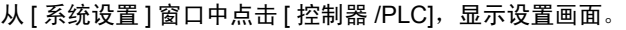

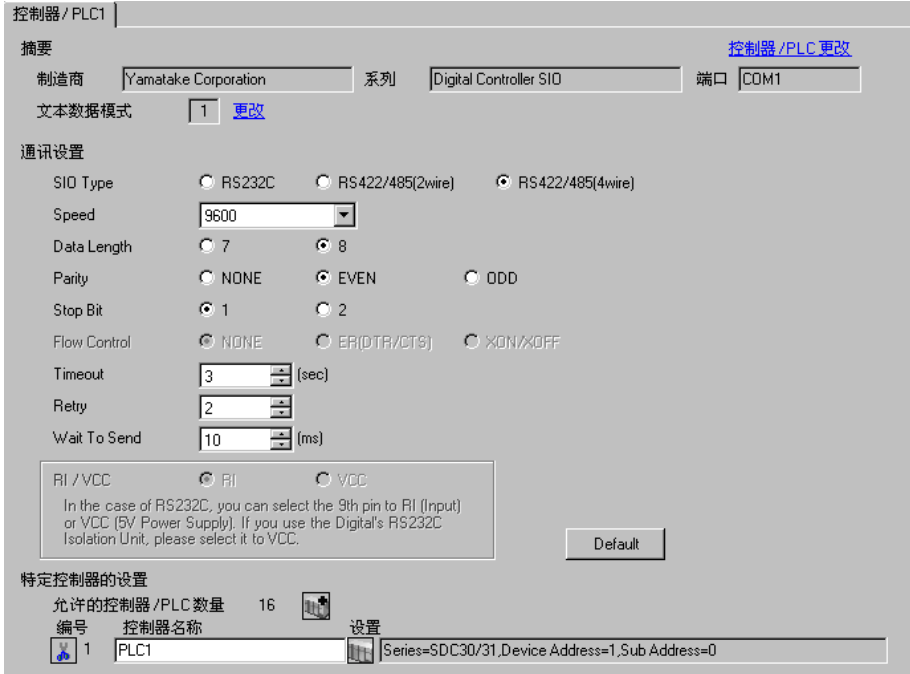

# 控制器设置

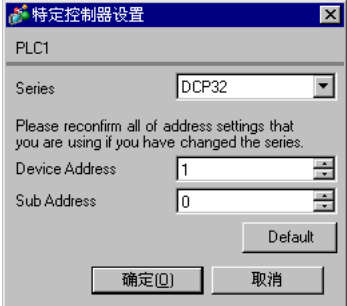

在配置外接控制器的通讯设置时,请使用控制器前面板上的 FUNC、PARA、ENT、DISP 及∧和∨键。 详情请参阅控制器的手册。

步骤

(1) 在基本画面中, 在保持按住 FUNC 键的同时按下 PARA 键, 进入设置组选择画面。

(2) 按几次 PARA 键,显示设置数据设置组,然后按 ENT 键。

(3) 按∧ / ∨键,选择某个设置项目,然后再按 ENT 键。

(4) 使用∧ / ∨键选择某项设置,然后按 ENT 键。

(5) 按 "DISP"键,进入基本画面。

#### ◆设置

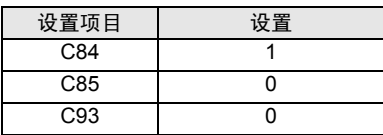

- 3.22 设置示例 22
	- 设置 GP-Pro EX
	- 通讯设置

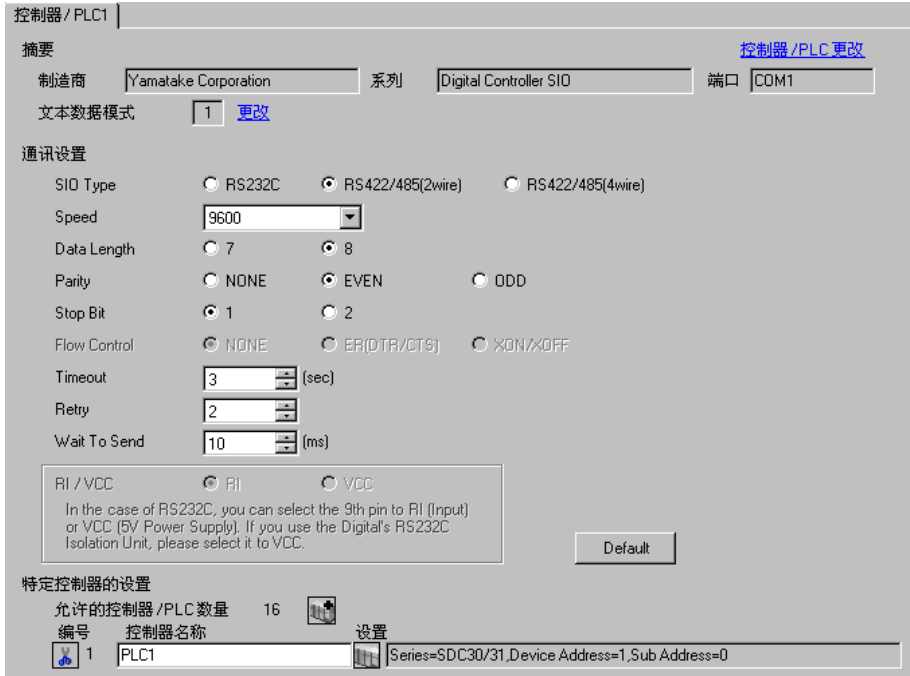

# 控制器设置

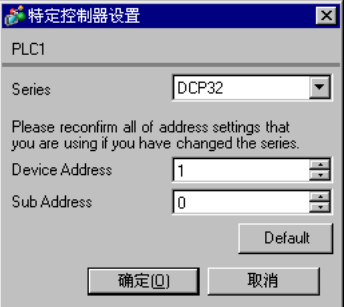

在配置外接控制器的通讯设置时,请使用控制器前面板上的 FUNC、PARA、ENT、DISP 及∧和∨键。 详情请参阅控制器的手册。

步骤

(1) 在基本画面中, 在保持按住 FUNC 键的同时按下 PARA 键, 进入设置组选择画面。

(2) 按几次 PARA 键,显示设置数据设置组,然后按 ENT 键。

(3) 按∧ / ∨键,选择某个设置项目,然后再按 ENT 键。

(4) 使用∧ / ∨键选择某项设置,然后按 ENT 键。

(5) 按 "DISP"键,进入基本画面。

#### ◆设置

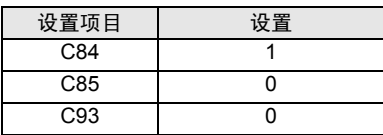

- 3.23 设置示例 23
	- 设置 GP-Pro EX
	- 通讯设置

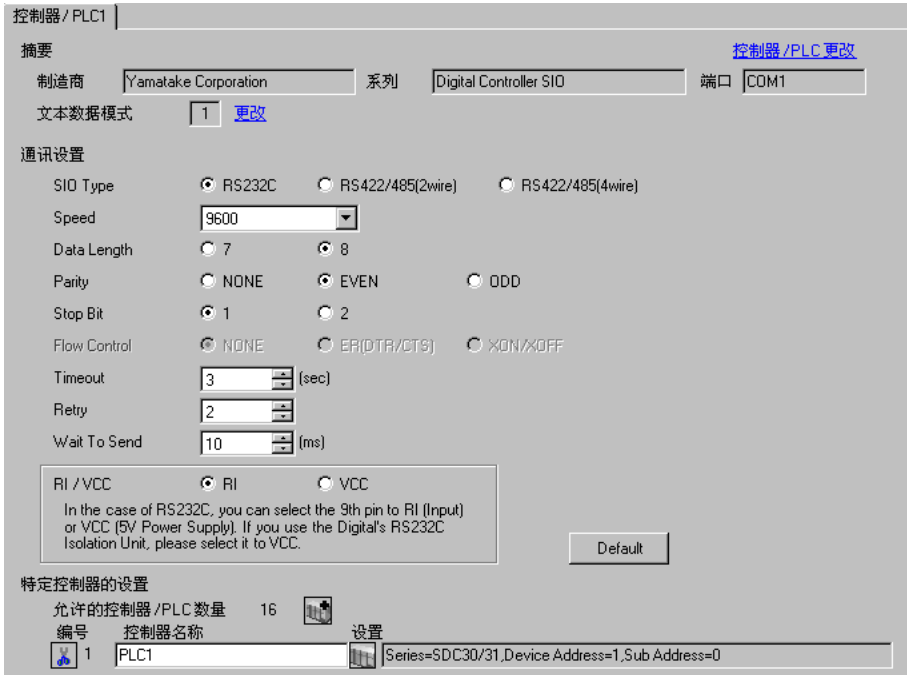

# 控制器设置

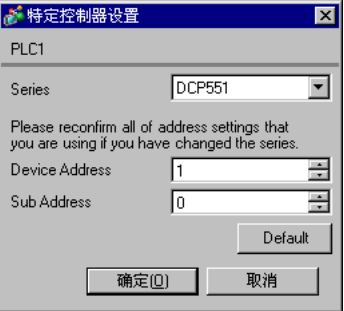

在配置外接控制器的通讯设置时,请使用控制器前面板上的 PROG、 RUN/HOLD、 SETUP、 ENT、 DISP 及∧和∨键。只有在 READY 模式下才能更改通讯设置。在设置前,请将外接控制器切换到 READY 模式。

详情请参阅控制器的手册。

## 步骤

- (1) 在保持按住 PROG 键的同时按下 RUN/HOLD 键, 进入 READY 模式。
- (2) 在基本画面中,按下 SETUP 键,进入设置组。
- (3) 按∧ / ∨键,选择某个设置项目,然后再按 ENT 键。
- (4) 使用∧ / ∨键选择某项设置,然后按 ENT 键。
- (5) 按 "DISP"键,进入基本画面。

### ◆设置

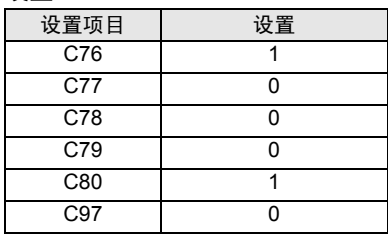

- 3.24 设置示例 24
	- 设置 GP-Pro EX
	- 通讯设置

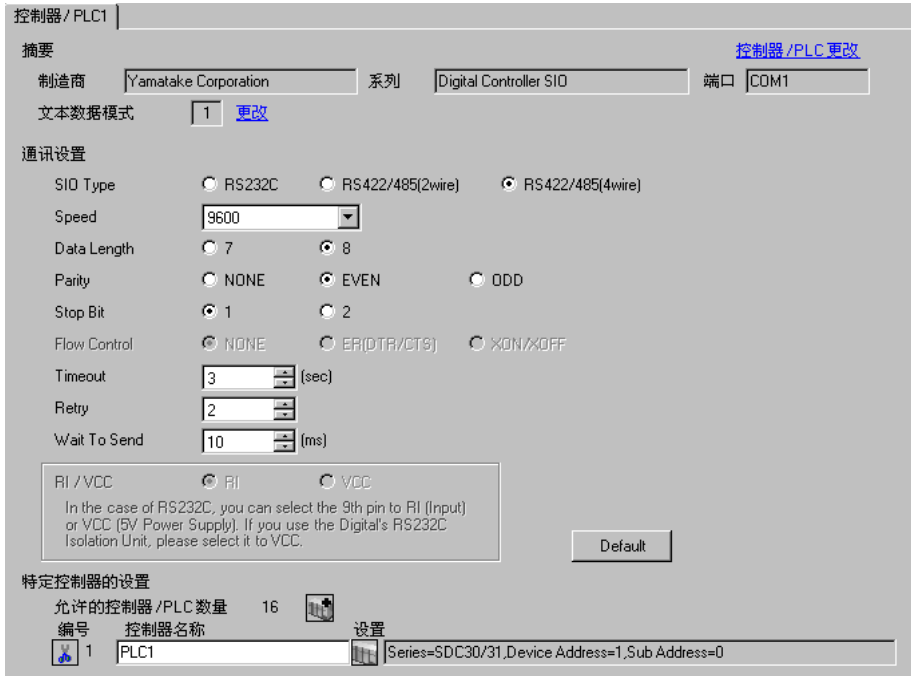

## 控制器设置

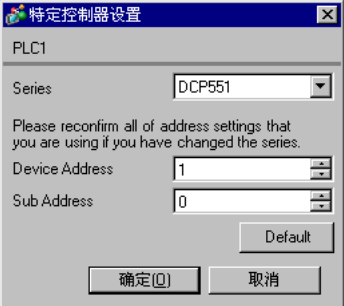

在配置外接控制器的通讯设置时,请使用控制器前面板上的 PROG、 RUN/HOLD、 SETUP、 ENT、 DISP 及∧和∨键。只有在 READY 模式下才能更改通讯设置。在设置前,请将外接控制器切换到 READY 模式。

详情请参阅控制器的手册。

## 步骤

- (1) 在保持按住 PROG 键的同时按下 RUN/HOLD 键, 进入 READY 模式。
- (2) 在基本画面中,按下 SETUP 键,进入设置组。
- (3) 按∧ / ∨键,选择某个设置项目,然后再按 ENT 键。
- (4) 使用∧ / ∨键选择某项设置,然后按 ENT 键。
- (5) 按 "DISP"键,进入基本画面。

### ◆设置

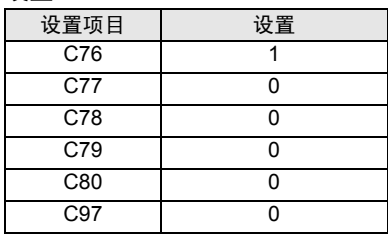

- 3.25 设置示例 25
	- 设置 GP-Pro EX
	- 通讯设置

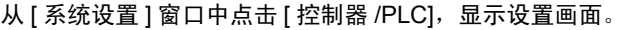

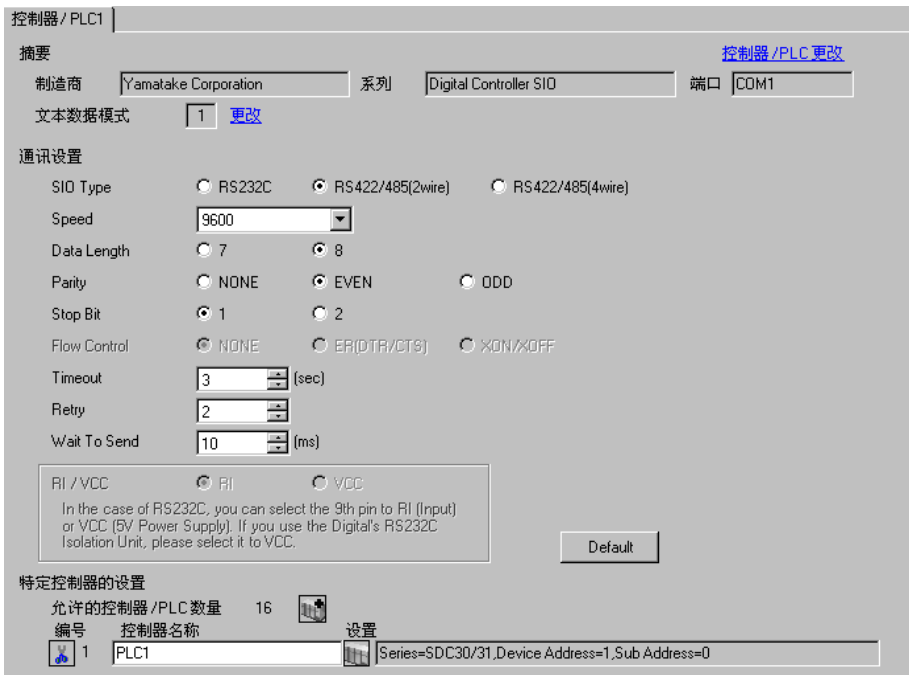

# 控制器设置

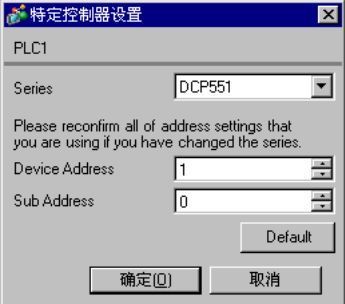

在配置外接控制器的通讯设置时,请使用控制器前面板上的 PROG、 RUN/HOLD、 SETUP、 ENT、 DISP 及∧和∨键。只有在 READY 模式下才能更改通讯设置。在设置前,请将外接控制器切换到 READY 模式。

详情请参阅控制器的手册。

## 步骤

- (1) 在保持按住 PROG 键的同时按下 RUN/HOLD 键, 进入 READY 模式。
- (2) 在基本画面中,按下 SETUP 键,进入设置组。
- (3) 按∧ / ∨键,选择某个设置项目,然后再按 ENT 键。
- (4) 使用∧ / ∨键选择某项设置,然后按 ENT 键。
- (5) 按 "DISP"键,进入基本画面。

### ◆设置

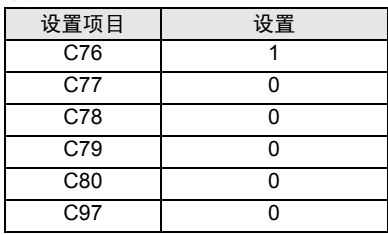

- 3.26 设置示例 26
	- 设置 GP-Pro EX
	- 通讯设置

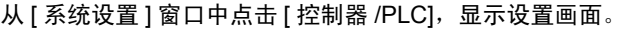

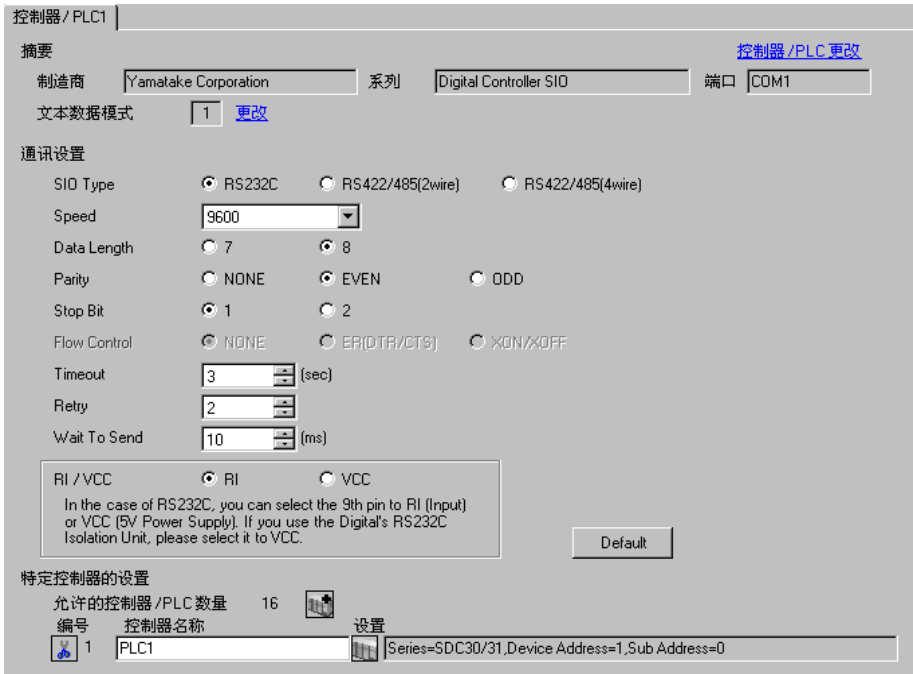

# 控制器设置

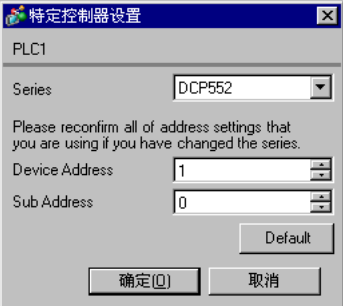

在配置外接控制器的通讯设置时,请使用控制器前面板上的 PROG、 RUN/HOLD、 SETUP、 ENT、 DISP 及∧和∨键。只有在 READY 模式下才能更改通讯设置。在设置前,请将外接控制器切换到 READY 模式。

详情请参阅控制器的手册。

## 步骤

- (1) 在保持按住 PROG 键的同时按下 RUN/HOLD 键, 进入 READY 模式。
- (2) 在基本画面中,按下 SETUP 键,进入设置组。
- (3) 按∧ / ∨键,选择某个设置项目,然后再按 ENT 键。
- (4) 使用∧ / ∨键选择某项设置,然后按 ENT 键。
- (5) 按 "DISP"键,进入基本画面。

### ◆设置

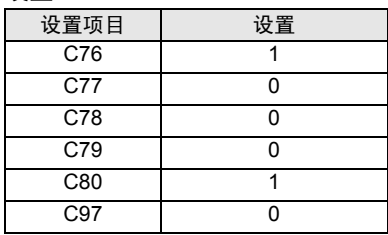

- 3.27 设置示例 27
	- 设置 GP-Pro EX
	- 通讯设置

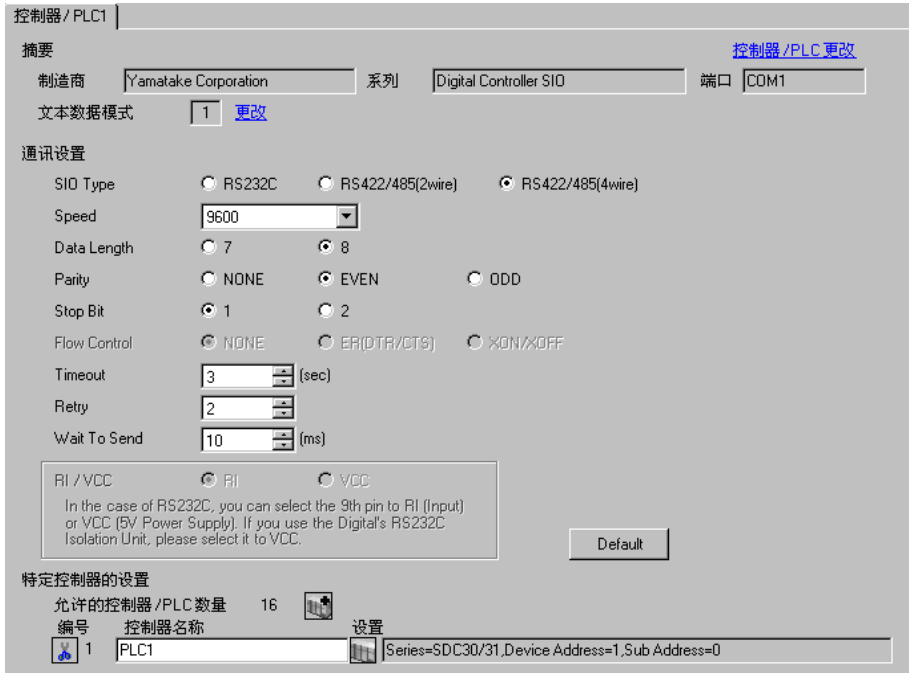

# 控制器设置

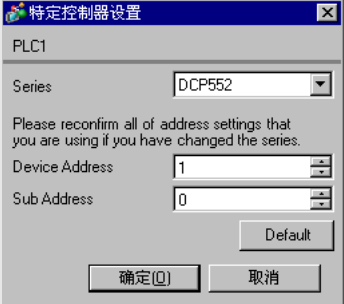

在配置外接控制器的通讯设置时,请使用控制器前面板上的 PROG、 RUN/HOLD、 SETUP、 ENT、 DISP 及∧和∨键。只有在 READY 模式下才能更改通讯设置。在设置前,请将外接控制器切换到 READY 模式。

详情请参阅控制器的手册。

## 步骤

- (1) 在保持按住 PROG 键的同时按下 RUN/HOLD 键, 进入 READY 模式。
- (2) 在基本画面中,按下 SETUP 键,进入设置组。
- (3) 按∧ / ∨键,选择某个设置项目,然后再按 ENT 键。
- (4) 使用∧ / ∨键选择某项设置,然后按 ENT 键。
- (5) 按 "DISP"键,进入基本画面。

### ◆设置

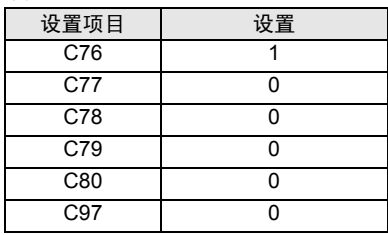

- 3.28 设置示例 28
	- 设置 GP-Pro EX
	- 通讯设置

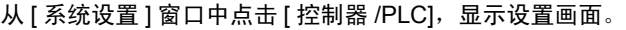

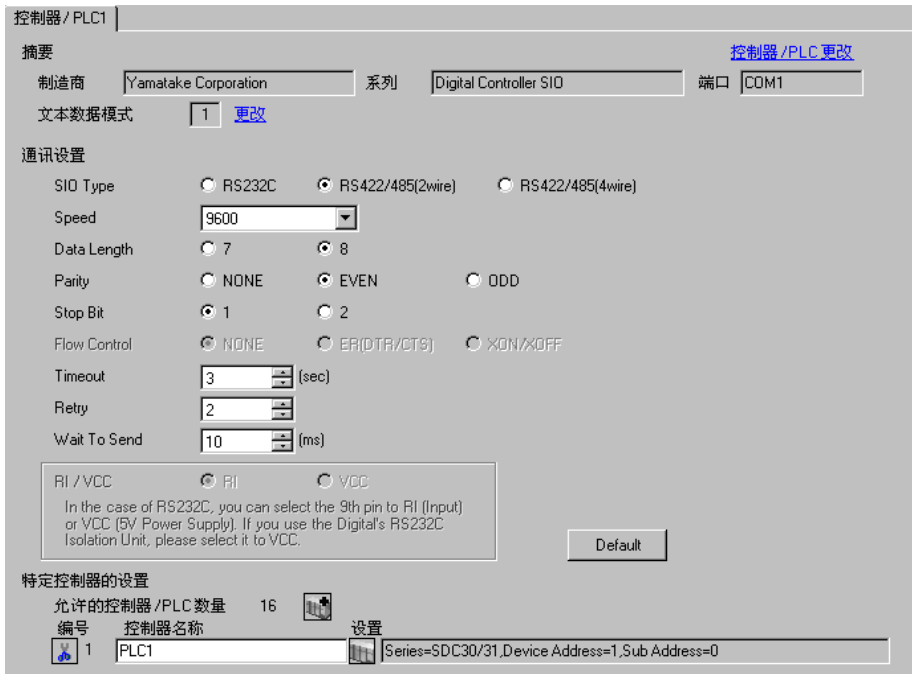

# 控制器设置

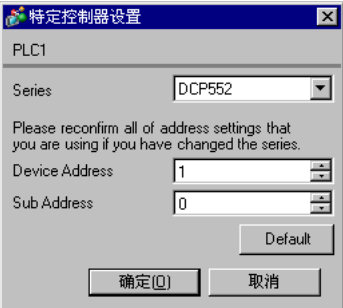

在配置外接控制器的通讯设置时,请使用控制器前面板上的 PROG、 RUN/HOLD、 SETUP、 ENT、 DISP 及∧和∨键。只有在 READY 模式下才能更改通讯设置。在设置前,请将外接控制器切换到 READY 模式。

详情请参阅控制器的手册。

## 步骤

- (1) 在保持按住 PROG 键的同时按下 RUN/HOLD 键, 进入 READY 模式。
- (2) 在基本画面中,按下 SETUP 键,进入设置组。
- (3) 按∧ / ∨键,选择某个设置项目,然后再按 ENT 键。
- (4) 使用∧ / ∨键选择某项设置,然后按 ENT 键。
- (5) 按 "DISP"键,进入基本画面。

### ◆设置

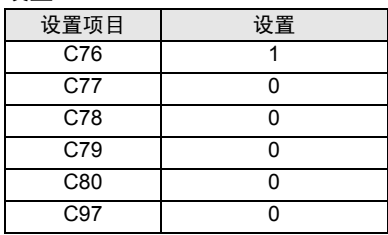

- 3.29 设置示例 29
	- 设置 GP-Pro EX
	- 通讯设置

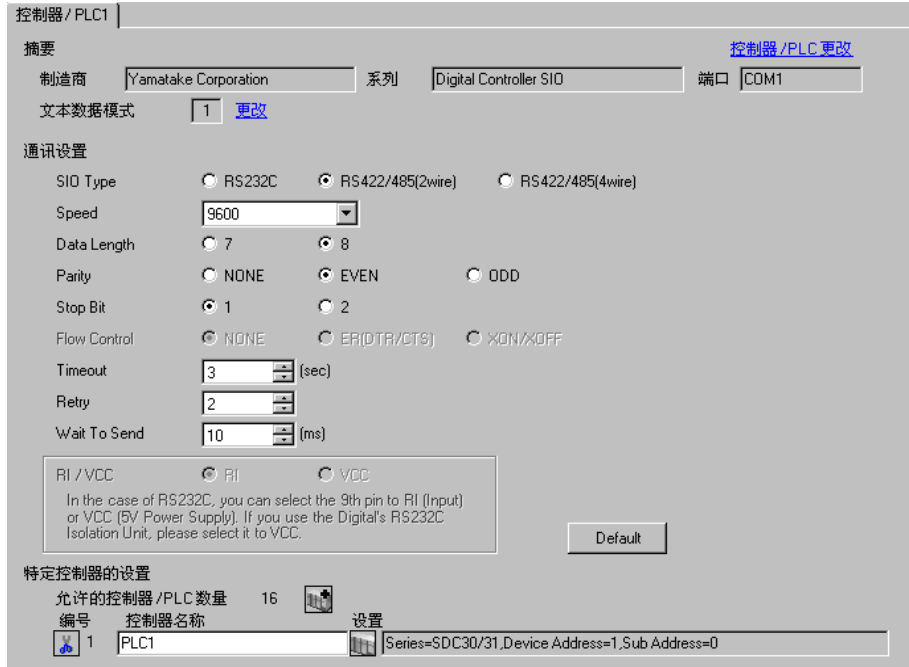

### 控制器设置

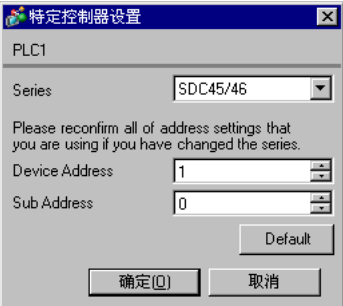

在配置外接控制器的通讯设置时,请使用控制器前面板上的 para、 enter、 display 及光标键。 详情请参阅控制器的手册。

- ◆步骤
	- (1) 在操作画面中, 按下 para 键并保持 2 秒, 进入 PARA Bank 模式。
	- (2) 按下 para 键, 显示 RS-485 通讯 Bank 模式 (rS485)。
	- (3) 按下 enter 键, 进入 RS-485 通讯 Bank 模式。
	- (4) 按下 para 键, 选择某个设置项目, 然后再按 enter 键。
	- (5) 使用光标键选择某项设置,然后按 enter 键。
	- (6) 按 display 键,进入操作画面。
	- (7) 重启外接控制器。

#### ◆设置

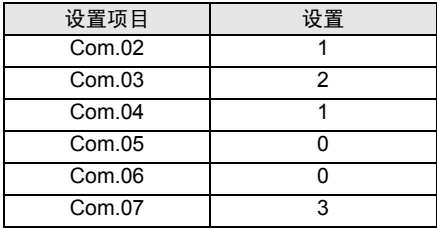

- 3.30 设置示例 30
	- 设置 GP-Pro EX
	- 通讯设置

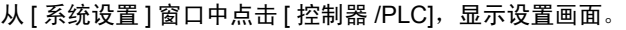

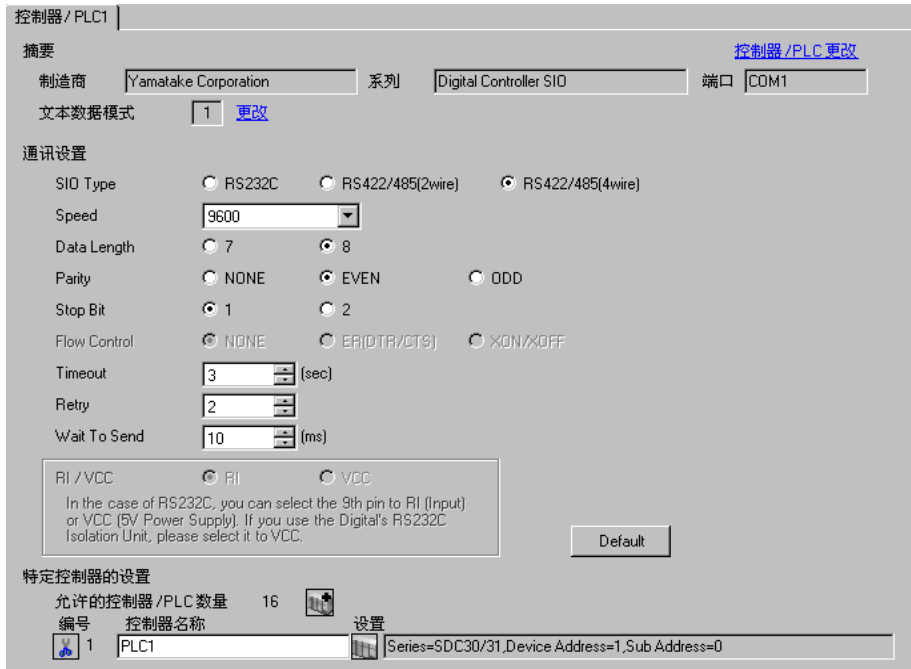

# 控制器设置

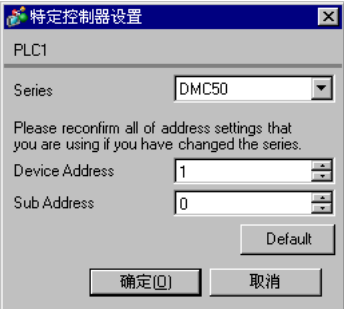

请使用梯形图软件 (Smart Loader Package SLP-D510 V2.2.3) 来配置外接控制器的通讯设置。使用控制 器前面板上的旋转开关设置外接控制的寄存器地址。 详情请参阅控制器的手册。

步骤

(1) 使用控制器前面板上的旋转开关设置外接控制的寄存器地址, 如下所示。 地址设置完成后,重启外接控制器。

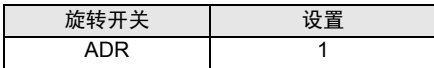

- (2) 启动梯形图软件。
- (3) 从 [Project] 菜单中选择 [New Project]。
- (4) 在 [Project Group] 对话框中, 点击 [OK], 显示 [Project Definition] 对话框。
- (5) 在 [Project Name] 中输入工程名称。
- (6) 从 [Module Type] 中选择您希望使用的模块, 然后点击 [OK]。
- (7) 从树形视图中选择 [System Parameters] [Communication Setup] [Instance]。
- (8) 在 [Instance Body] 选项卡中设置 [Trans.Speed (RS-485 port1)] 和 [Protocol (RS-485 port1)], 如下 所示。

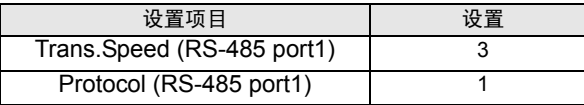

(9) 右击 [Instance Body] 选项卡并从显示的菜单中选择 [Download],将设置传输到外接控制器。

(10)重启外接控制器。

- 3.31 设置示例 31
	- 设置 GP-Pro EX
	- 通讯设置

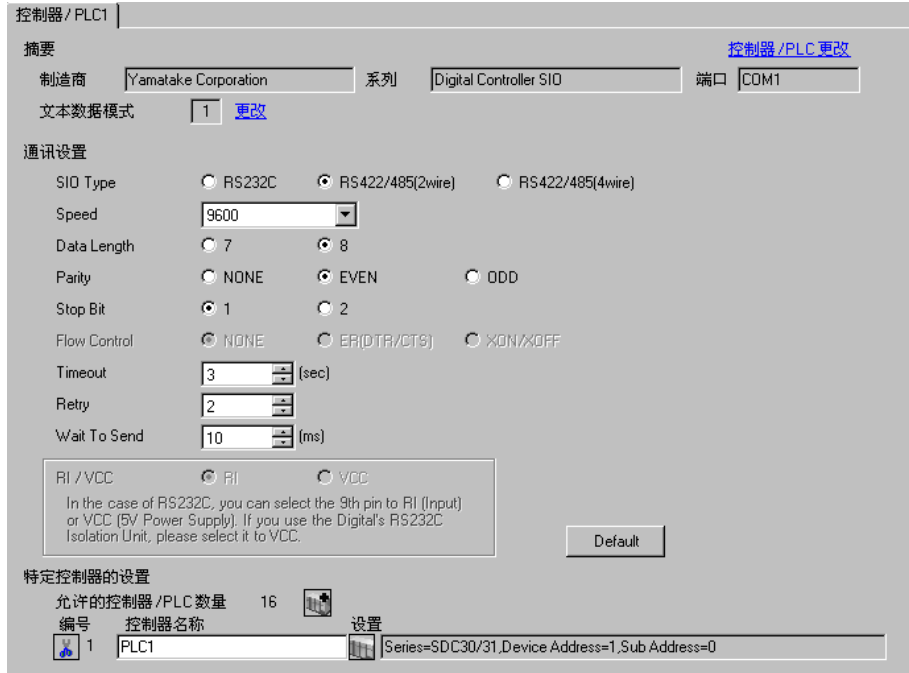

## 控制器设置

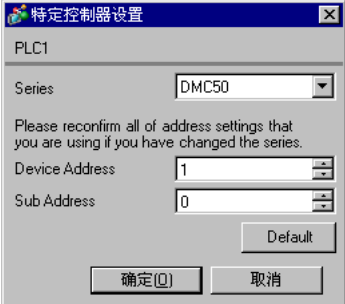

请使用梯形图软件 (Smart Loader Package SLP-D510 V2.2.3) 来配置外接控制器的通讯设置。使用控制 器前面板上的旋转开关设置外接控制的寄存器地址。 详情请参阅控制器的手册。

步骤

(1) 使用控制器前面板上的旋转开关设置外接控制的寄存器地址, 如下所示。 地址设置完成后,重启外接控制器。

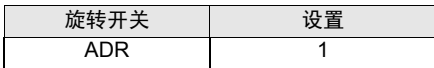

- (2) 启动梯形图软件。
- (3) 从 [Project] 菜单中选择 [New Project]。
- (4) 在 [Project Group] 对话框中, 点击 [OK], 显示 [Project Definition] 对话框。
- (5) 在 [Project Name] 中输入工程名称。
- (6) 从 [Module Type] 中选择您希望使用的模块, 然后点击 [OK]。
- (7) 从树形视图中选择 [System Parameters] [Communication Setup] [Instance]。
- (8) 在 [Instance Body] 选项卡中设置 [Trans.Speed (RS-485 port1)] 和 [Protocol (RS-485 port1)], 如下 所示。

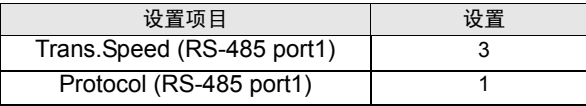

(9) 右击 [Instance Body] 选项卡并从显示的菜单中选择 [Download],将设置传输到外接控制器。

(10)重启外接控制器。

- 3.32 设置示例 32
	- 设置 GP-Pro EX
	- 通讯设置

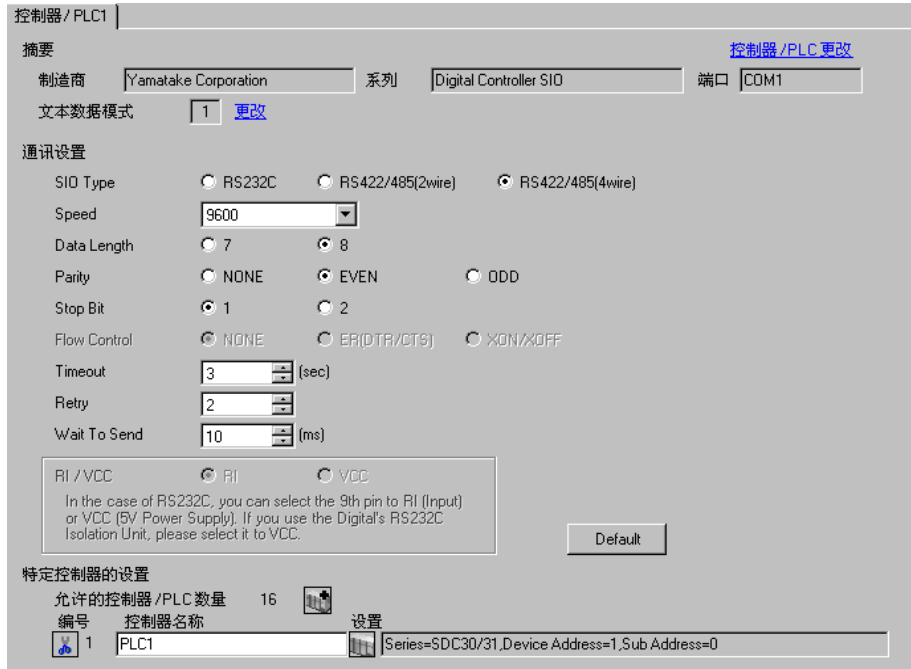

# ◆ 控制器设置

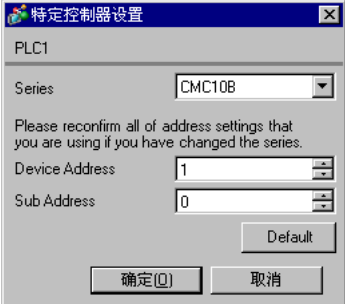

请使用梯形图软件 (Smart Loader Package SLP-CM1 V2.0.1) 来配置外接控制器的通讯设置。使用控制 器前面板上的旋转开关设置外接控制的寄存器地址和传输速率。 详情请参阅控制器的手册。

步骤

(1) 使用控制器前面板上的旋转开关设置寄存器地址和传输速率,如下所示。

设置完成后,重启外接控制器。

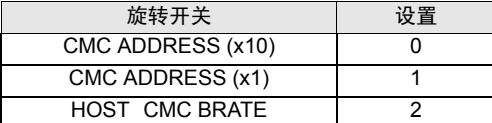

(2) 启动梯形图软件,选择 [Setup]。

(3) 从树形视图中选择 [Communication] - [Host], 设置 [Data format], 如下所示。

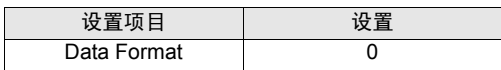

(4) 从 [Communication] 菜单中选择 [Write (SLP10 to CMC10B)],将设置传输到外接控制器中。

(5) 重启外接控制器。
# 4 设置项目

请使用 GP-Pro EX 或在人机界面的离线模式下进行人机界面的通讯设置。 各参数的设置必须与外接控制器的匹配。

) "3 [通讯设置示例"](#page-8-0) ( <sup>第</sup> <sup>9</sup> <sup>页</sup> )

## 4.1 GP-Pro EX 中的设置项目

## ■ 通讯设置

从 [ 系统设置 ] 窗口中点击 [ 控制器 /PLC], 显示设置画面。

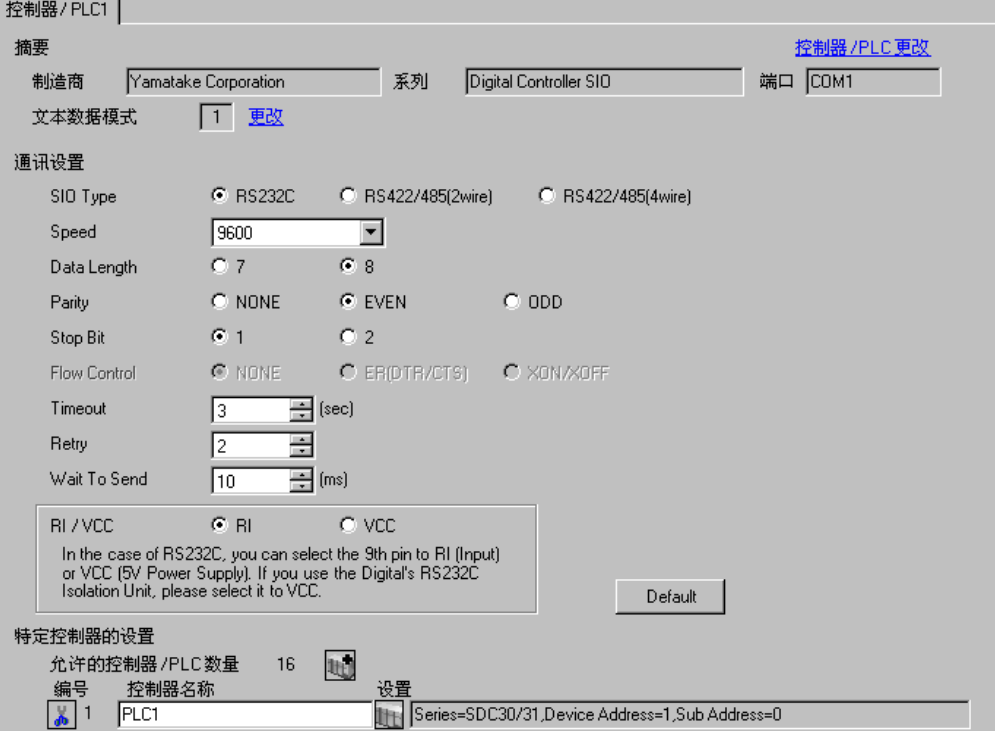

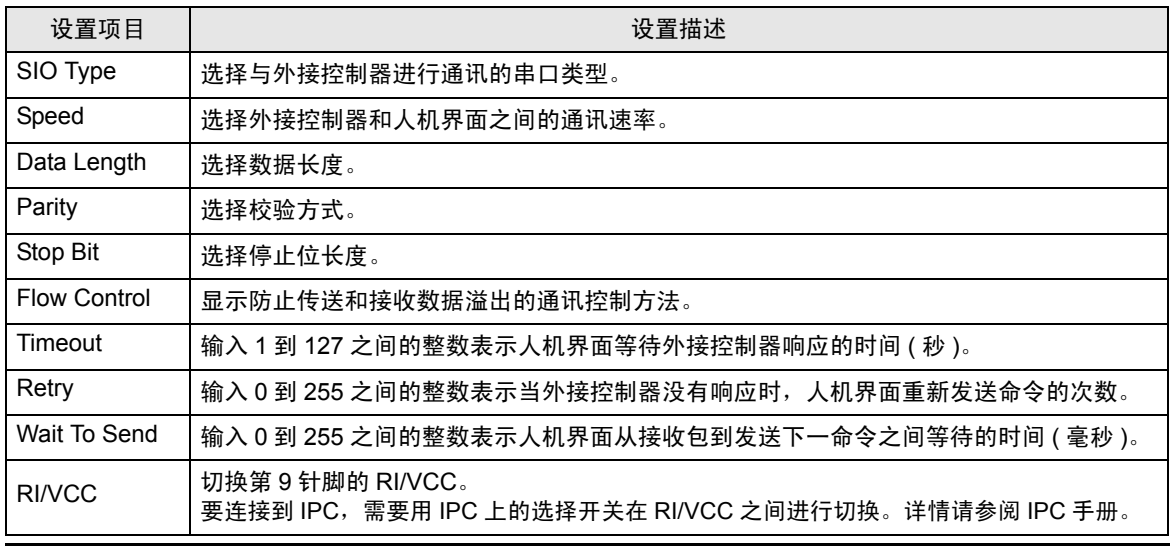

GP-Pro EX 控制器 /PLC 连接手册 73

## ■ 控制器设置

如需显示设置画面,可从 [ 控制器 /PLC] 的 [ 特定控制器的设置 ] 中点击您想设置的外接控制器的 11 ([ 设置 ]) 图标。

如需连接多台外接控制器,请从 [ 控制器 /PLC] 的 [ 特定控制器的设置 ] 点击 【 \_\_\_\_\_\_\_\_\_\_\_\_\_\_\_\_\_\_\_\_\_\_\_\_\_\_\_\_\_\_\_\_\_ 接控制器。

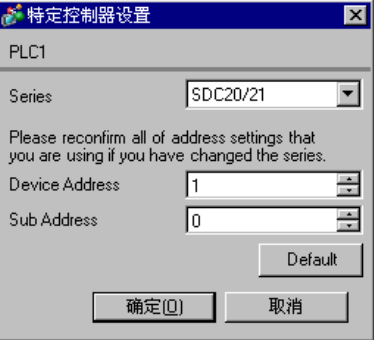

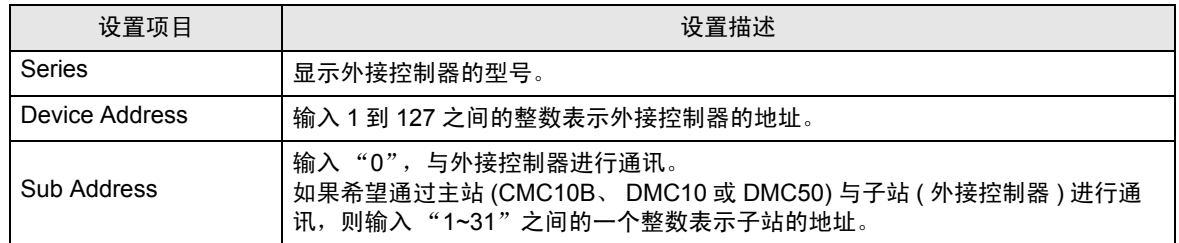

## 4.2 离线模式下的设置

**下** 下 有关如何进入离线模式以及操作方面的更多信息,请参阅"维护 / 故障排除手册"。  $\widehat{\mathcal{F}}$ 维护 / 故障排除手册 "2.1 离线模式"

## ■ 通讯设置

如需显示设置画面,请在离线模式下触摸 [Peripheral Settings] 中的 [Device/PLC Settings]。在显示的 列表中触摸要设置的外接控制器。

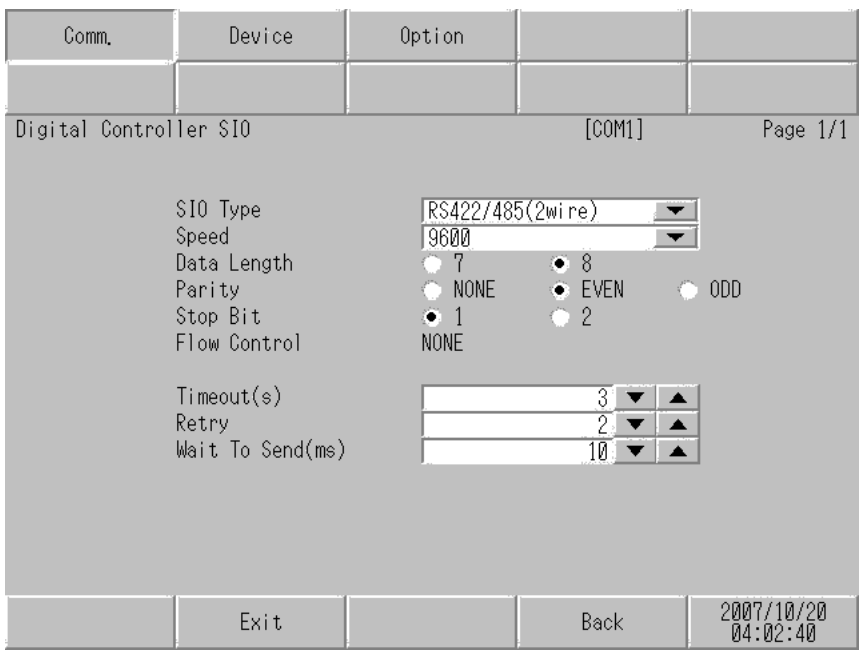

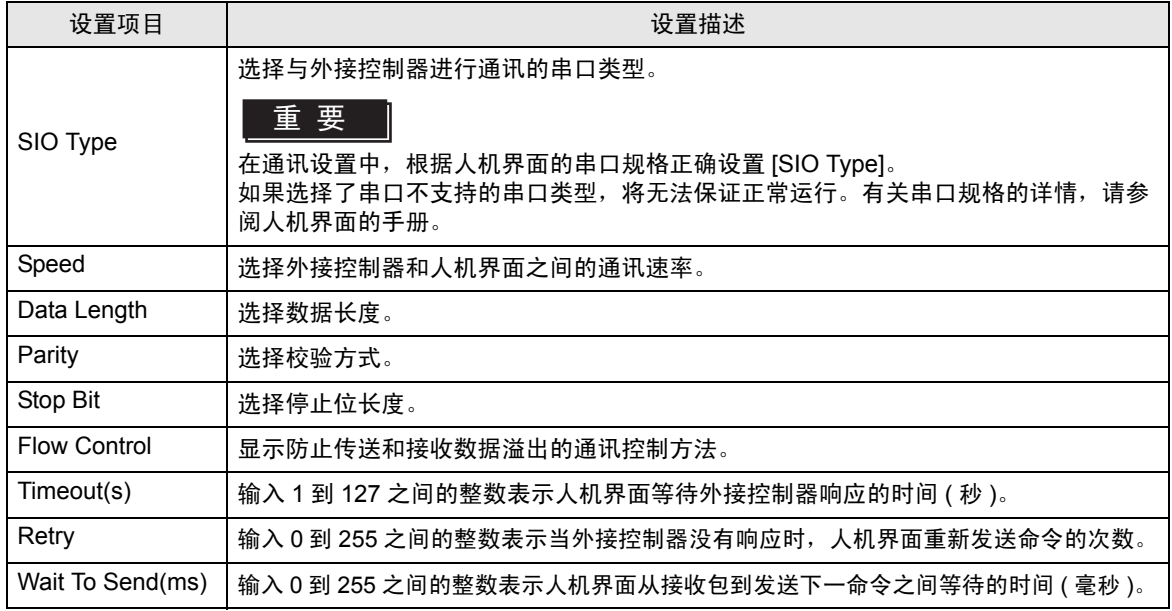

## ■ 控制器设置

如需显示设置画面,请触摸 [Peripheral Settings] 中的 [Device/PLC Settings]。在显示的列表中触摸要 设置的外接控制器,然后触摸 [Device]。

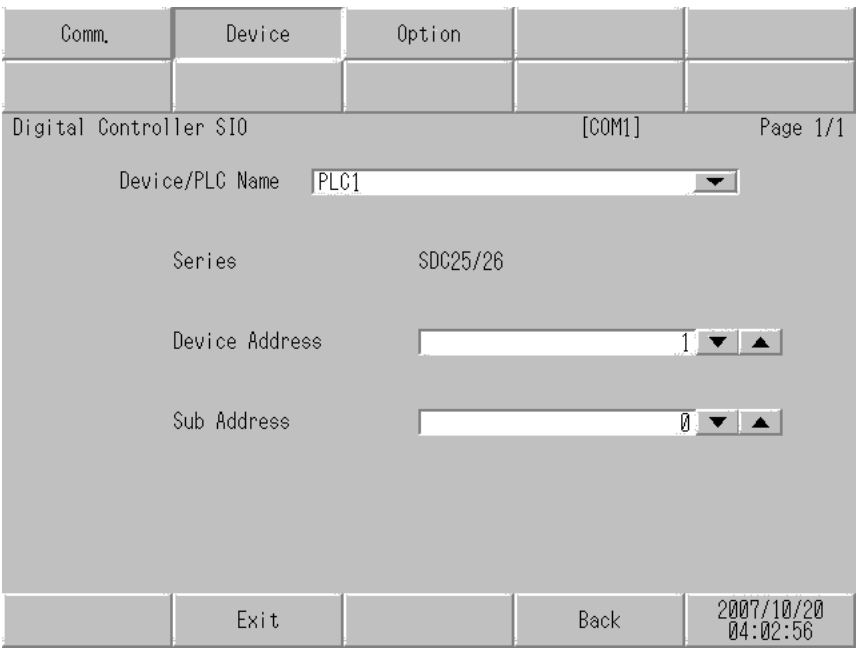

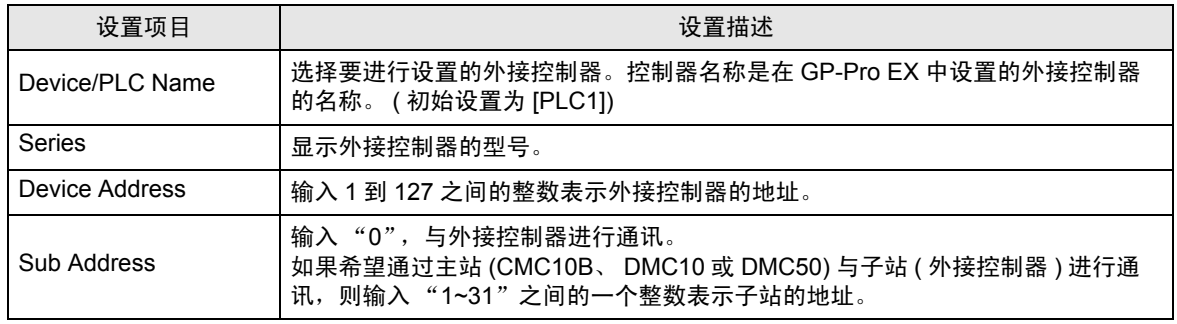

## ■ 选项设置

如需显示设置画面,请触摸 [Peripheral Settings] 中的 [Device/PLC Settings]。在显示的列表中触摸要 设置的外接控制器,然后触摸 [Option]。

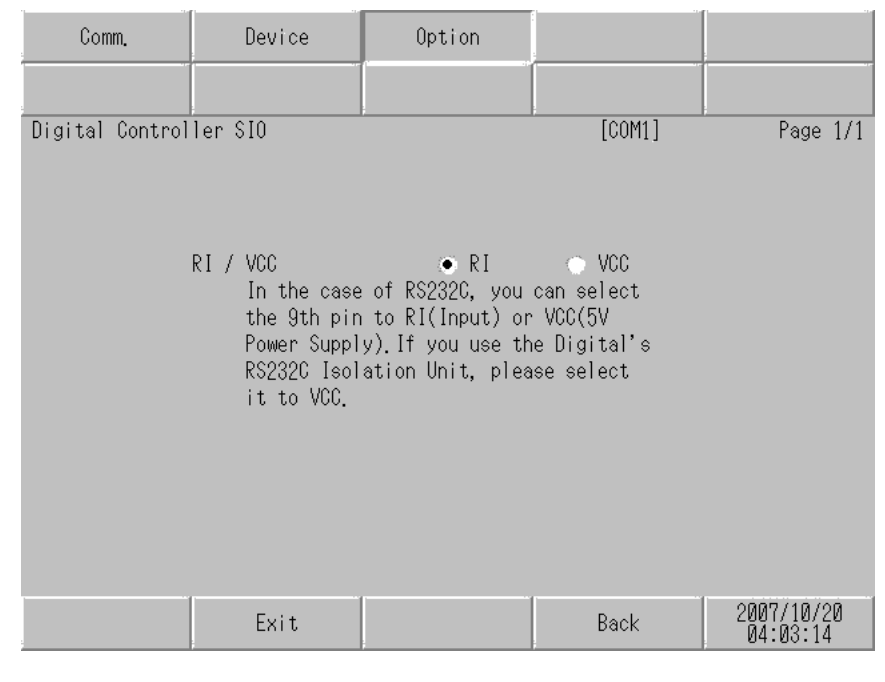

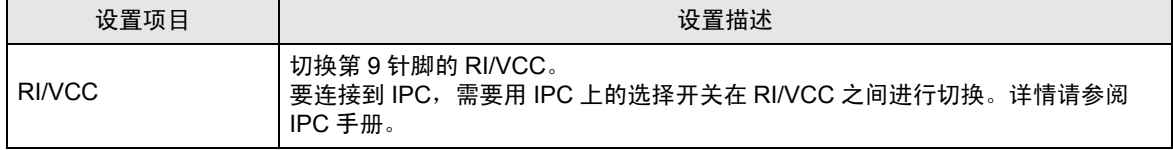

## 5 电缆接线图

以下所示的电缆接线图可能与 Yamatake Corporation 推荐的有所不同。但使用本手册中的电缆接线图 不会产生任何运行问题。

- 外接控制器机体的 FG 针脚必须为 D 级接地。详情请参阅外接控制器手册。
- 在人机界面内部, SG 和 FG 是相连的。如果将外接控制器连接到 SG,请注意不要在系统设计中形 成短路。
- 有关外接控制器侧针脚号的详情,请参阅该外接控制器的手册。它根据附加功能的不同而不同。
- 如果噪声或其他因素造成通讯不稳定,请连接隔离模块。
- 推荐电缆

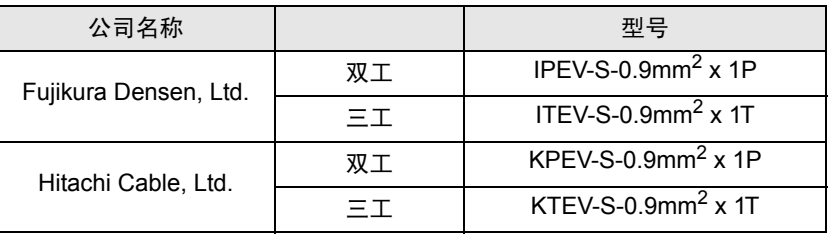

电缆接线图 1

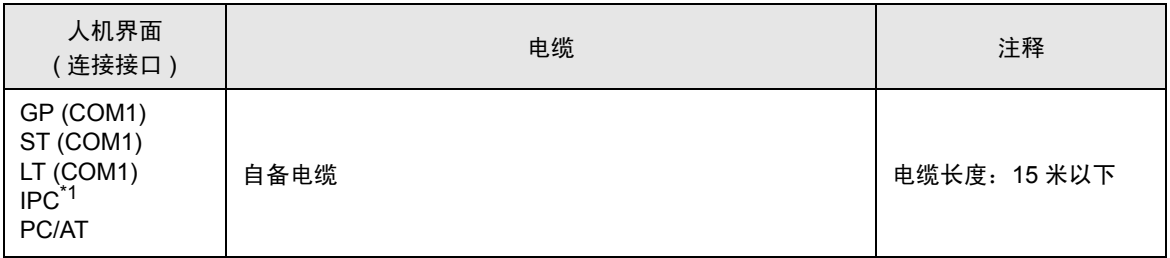

\*1 仅支持 RS-232C 的串口可用。

 $\mathscr{F}$  IPC [的串口](#page-5-0) (第6页)

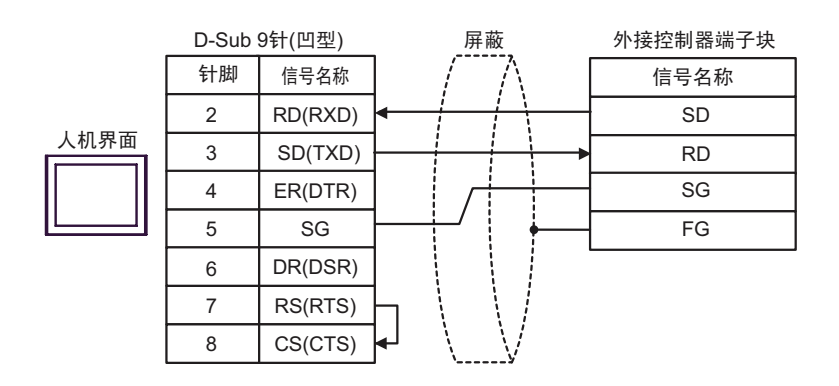

## 电缆接线图 2

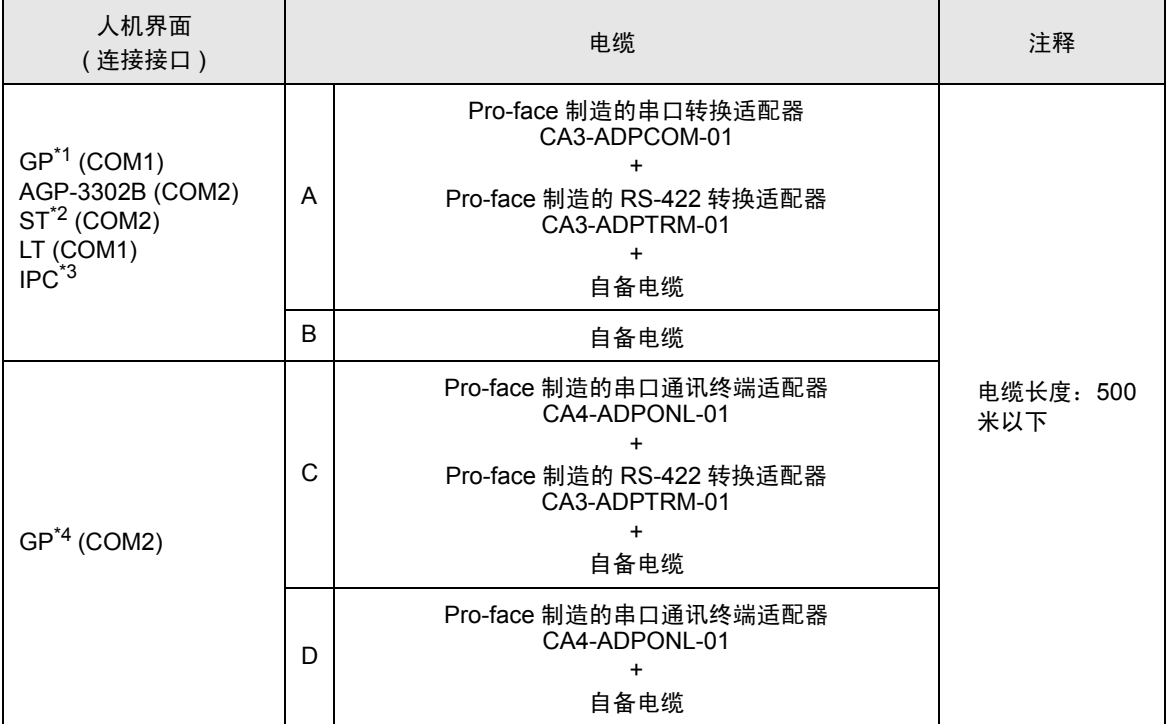

\*1 除 AGP-3302B 以外的所有 GP 机型。

\*2 除 AST-3211A 以外的所有 ST 机型。

\*3 仅支持 RS-422/485(4 线 ) 的串口可用。

 $\mathscr{F}$ ■ IPC [的串口](#page-5-0) (第6页)

\*4 除 GP-3200 系列和 AGP-3302B 以外的所有 GP 机型。

- A. 当使用 Pro-face 制造的串口转换适配器 (CA3-ADPCOM-01)、 RS-422 转换适配器 (CA3-ADPTRM-01) 和自备电缆时
- 1:1 连接

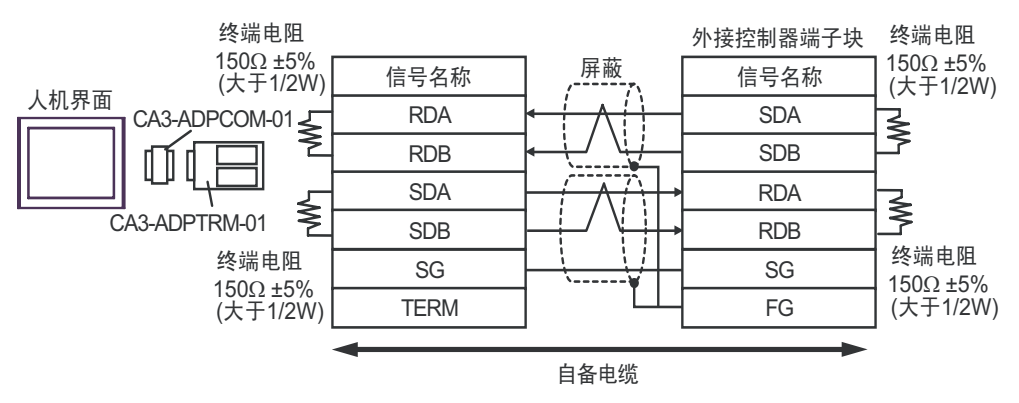

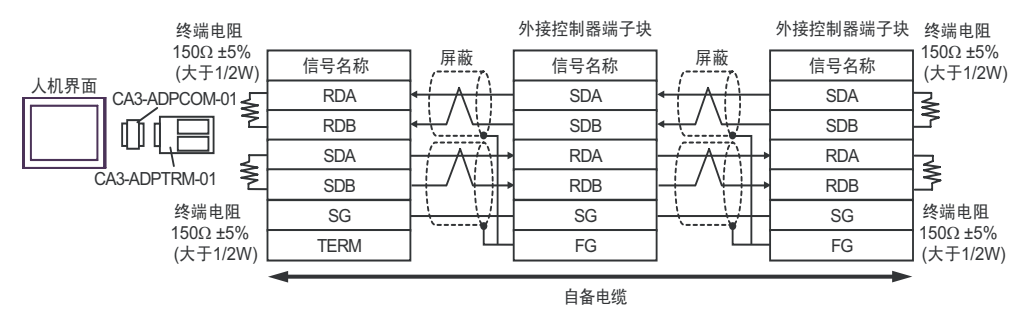

### B. 当使用自备电缆时

• 1:1 连接

Ir

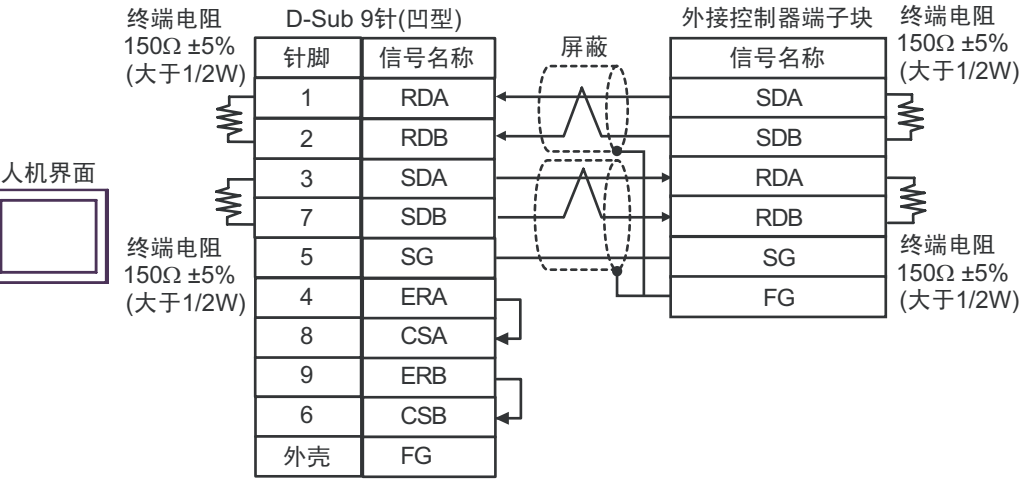

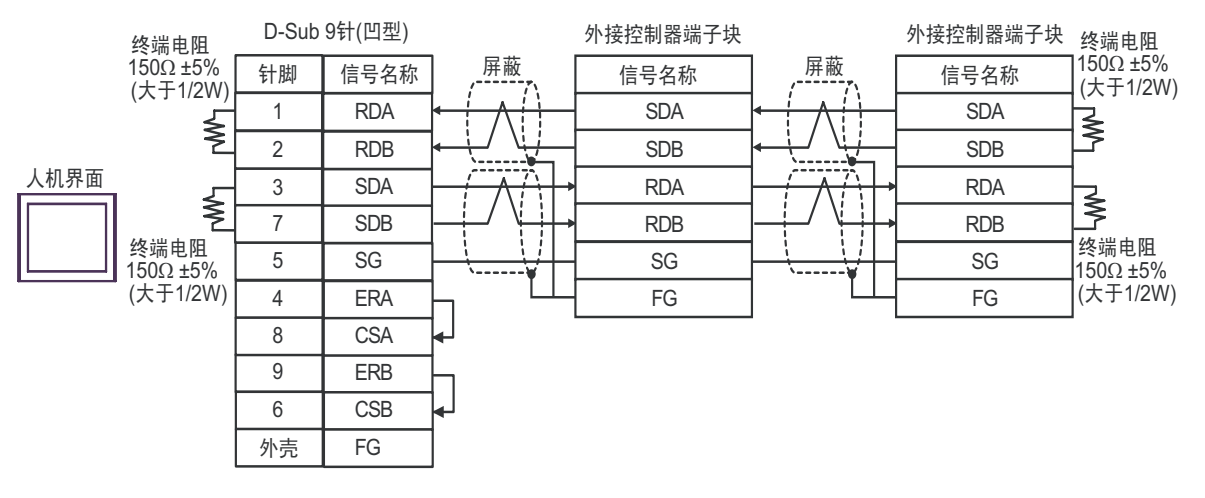

- C. 当使用 Pro-face 制造的串口通讯终端适配器 (CA4-ADPONL-01)、 RS-422 转换适配器 (CA3-ADPTRM-01) 和自备电缆时
- 1:1 连接

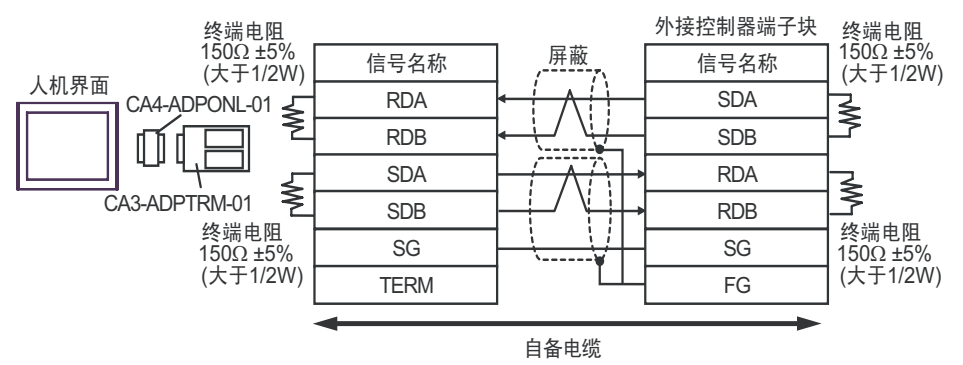

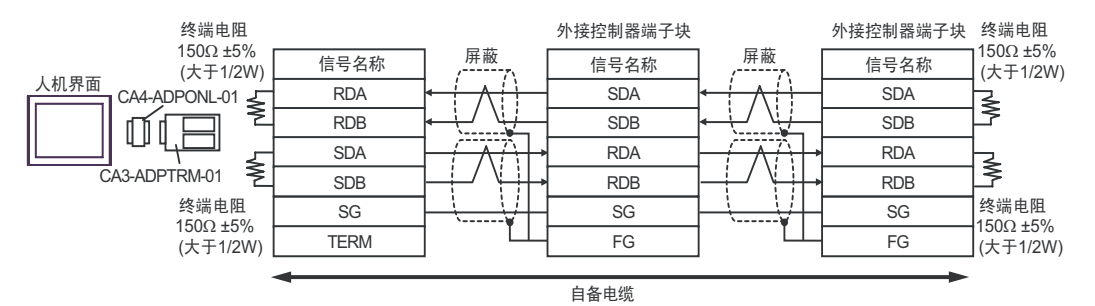

- D. 当使用 Pro-face 的制造串口通讯终端适配器 (CA4-ADPONL-01) 和自备电缆时
- 1:1 连接

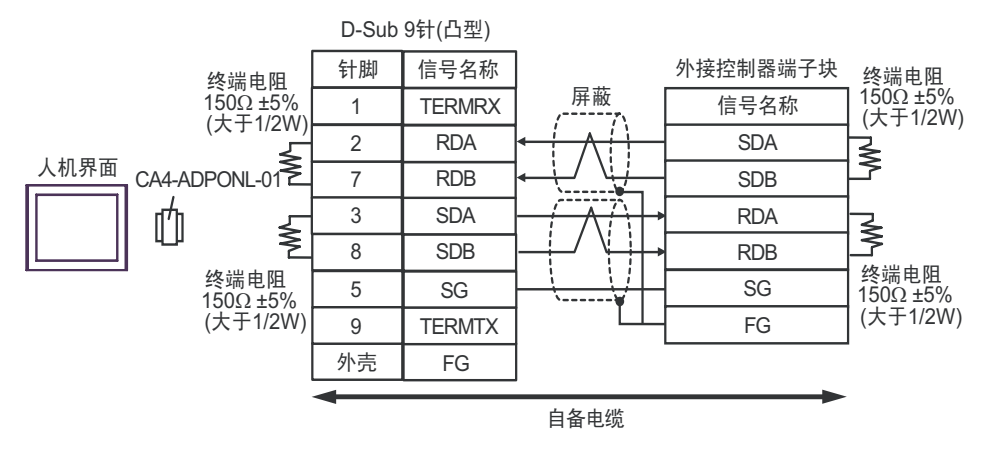

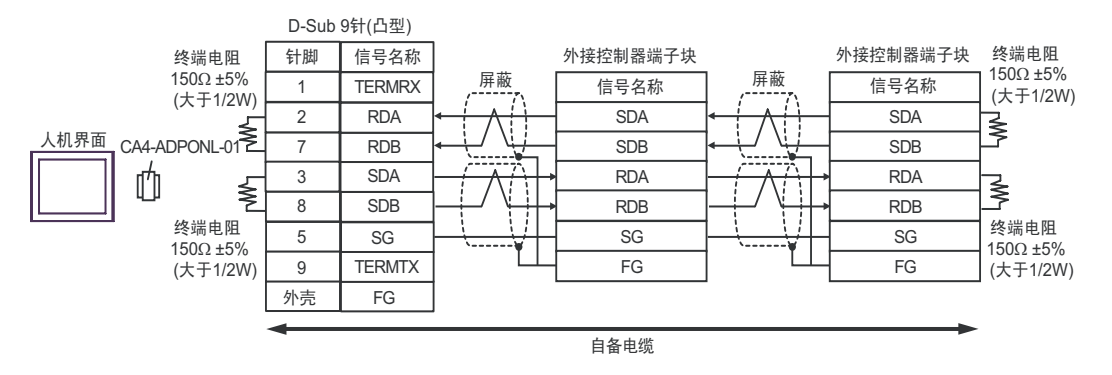

## 电缆接线图 3

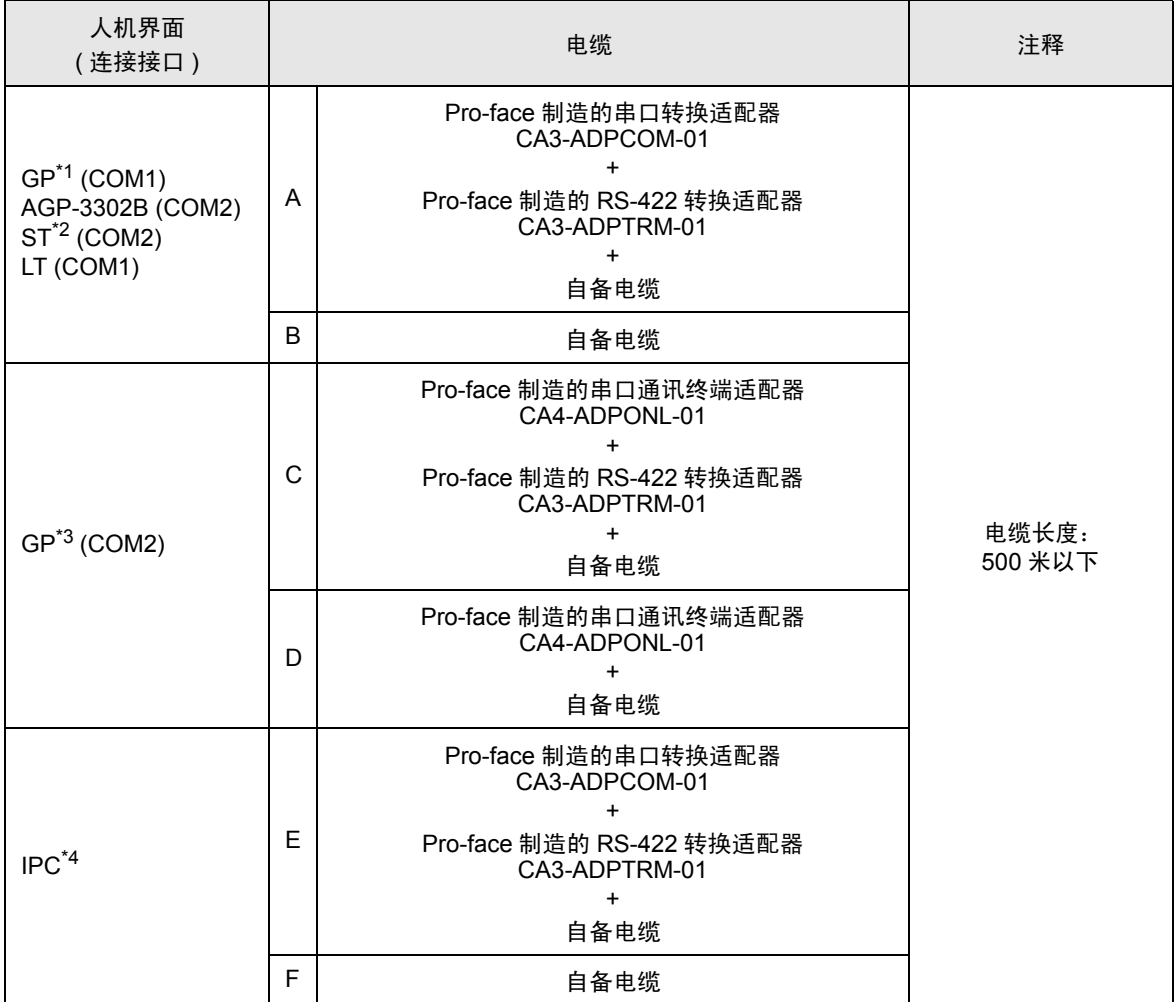

\*1 除 AGP-3302B 以外的所有 GP 机型。

\*2 除 AST-3211A 以外的所有 ST 机型。

\*3 除 GP-3200 系列和 AGP-3302B 以外的所有 GP 机型。

\*4 仅支持 RS-422/485(2 线 ) 的串口可用。

 $\mathscr{F}$  IPC [的串口](#page-5-0) (第6页)

- A. 当使用 Pro-face 制造的串口转换适配器 (CA3-ADPCOM-01)、 RS-422 转换适配器 (CA3-ADPTRM-01) 和自备电缆时
- 1:1 连接

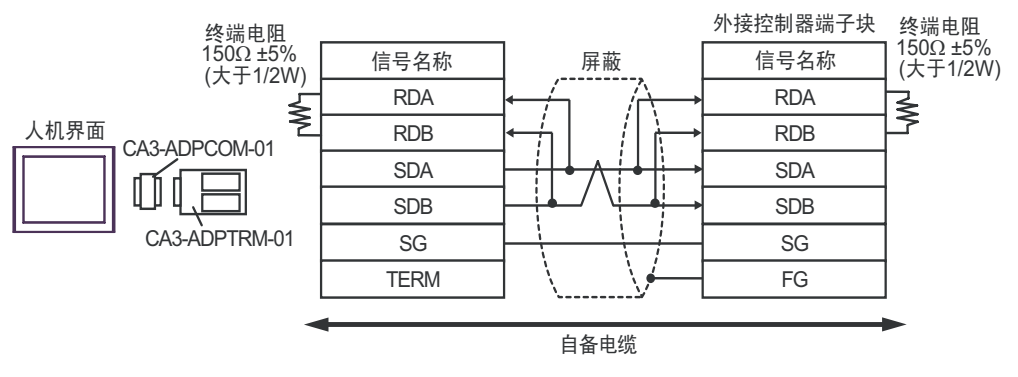

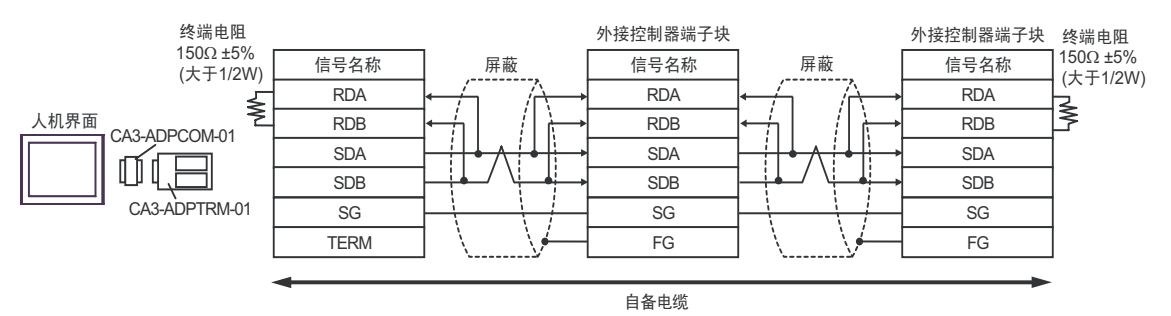

### B. 当使用自备电缆时

• 1:1 连接

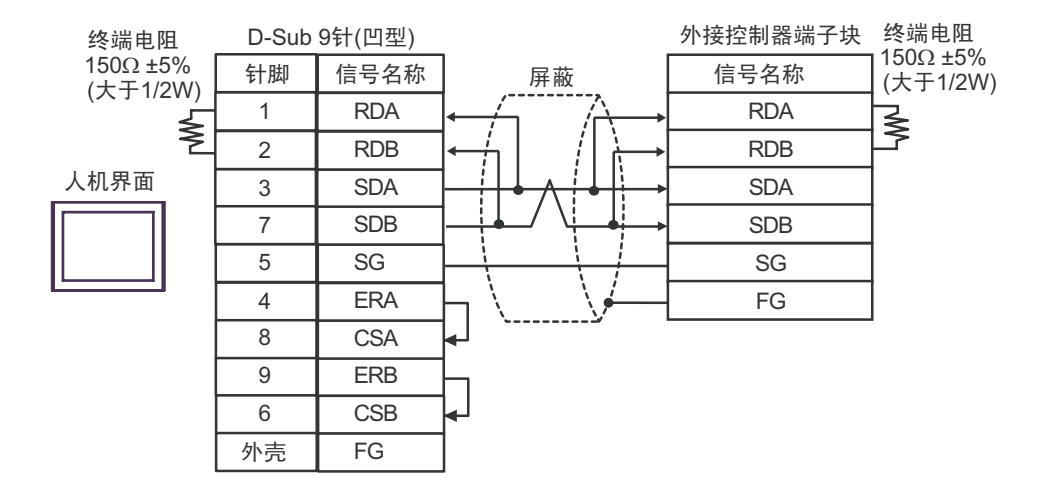

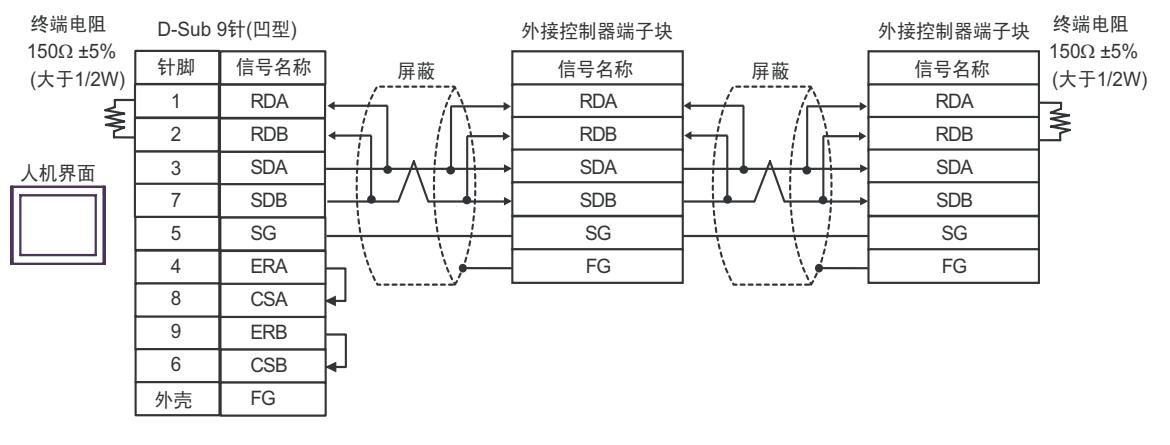

- C. 当使用 Pro-face 制造的串口通讯终端适配器 (CA4-ADPONL-01)、 RS-422 转换适配器 (CA3-ADPTRM-01) 和自备电缆时
- 1:1 连接

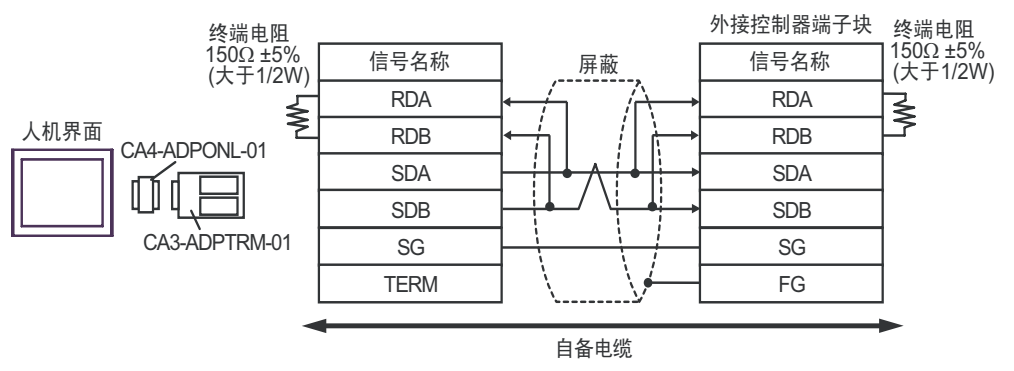

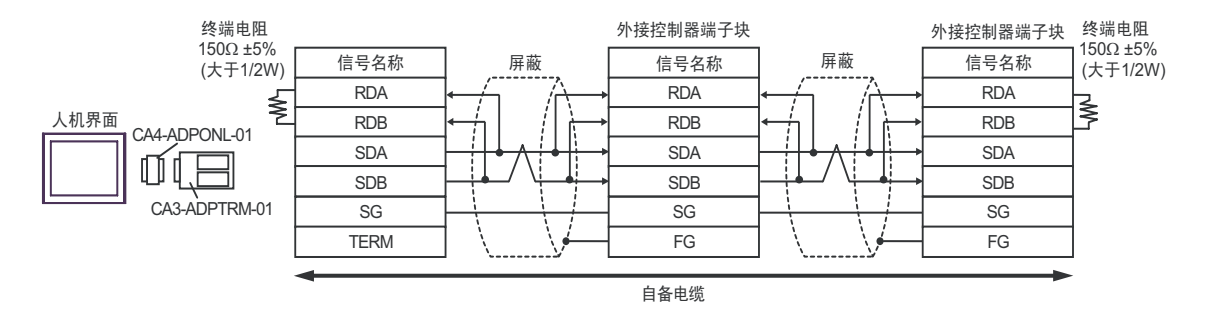

- D. 当使用 Pro-face 的制造串口通讯终端适配器 (CA4-ADPONL-01) 和自备电缆时
- 1:1 连接

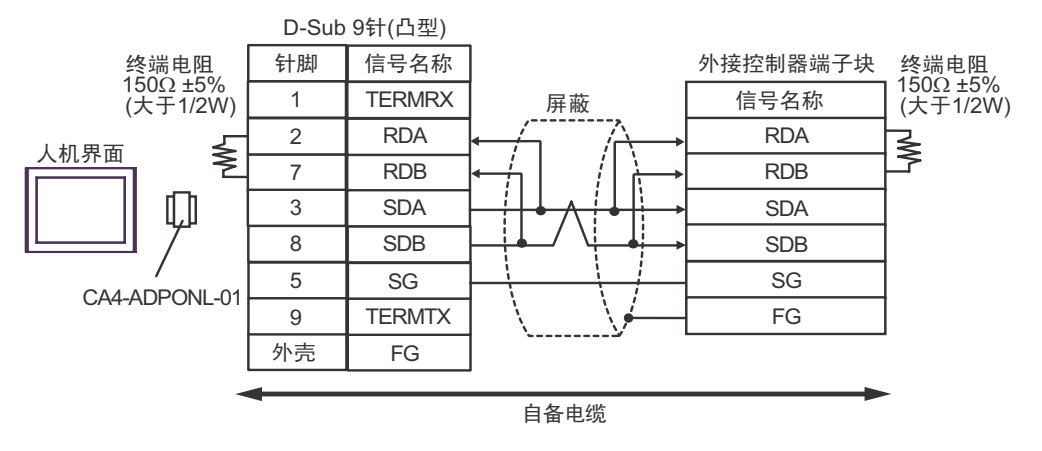

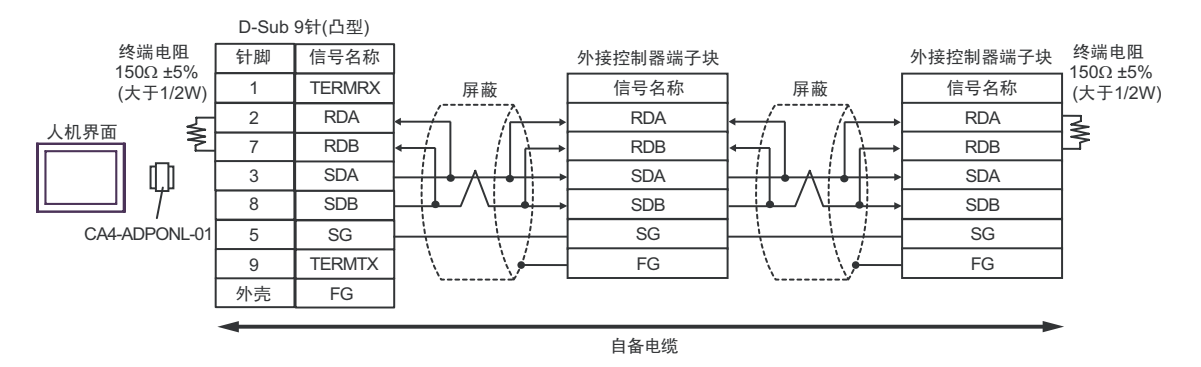

- E. 当使用 Pro-face 制造的串口转换适配器 (CA3-ADPCOM-01)、 RS-422 转换适配器 (CA3-ADPTRM-01) 和自备电缆时
- 1:1 连接

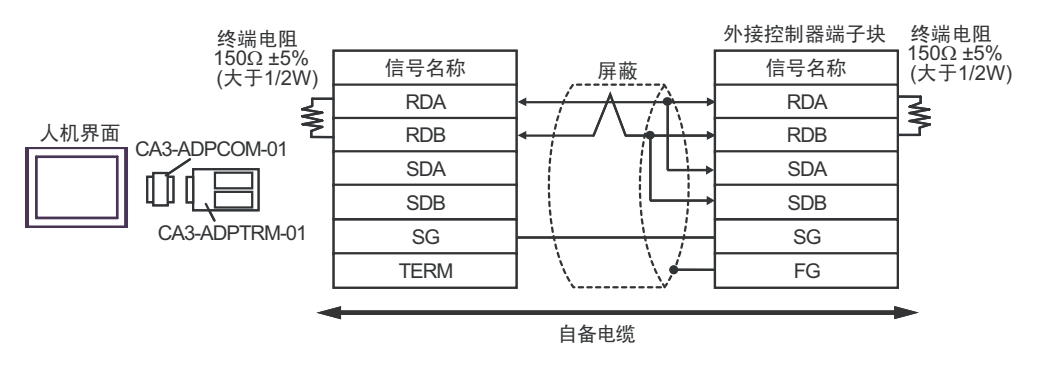

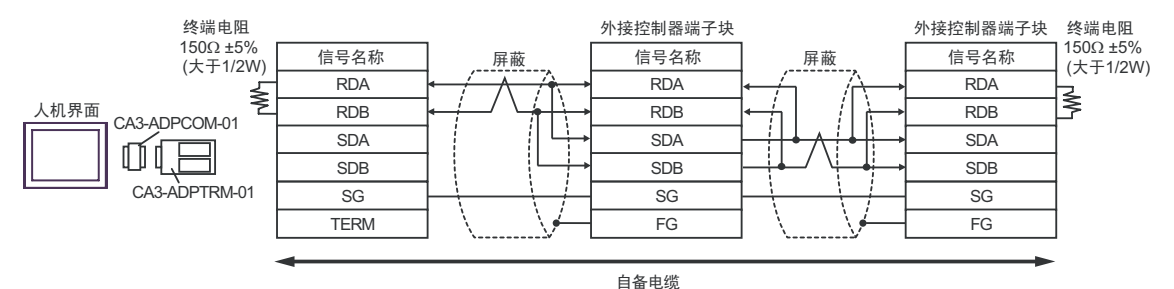

#### F. 当使用自备电缆时

• 1:1 连接

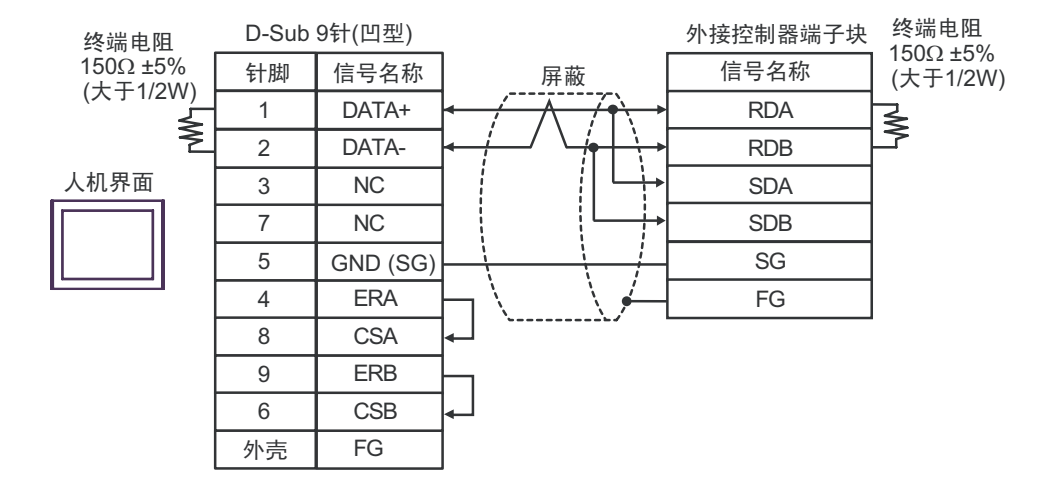

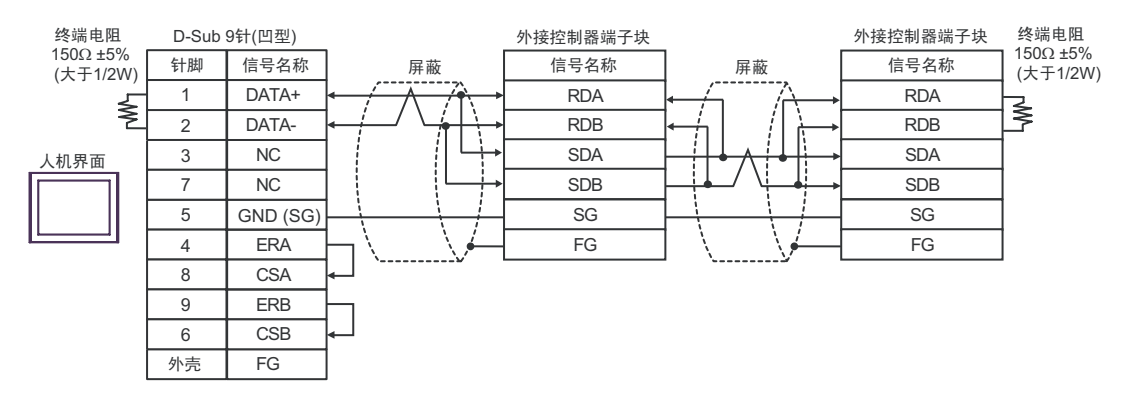

### 电缆接线图 4

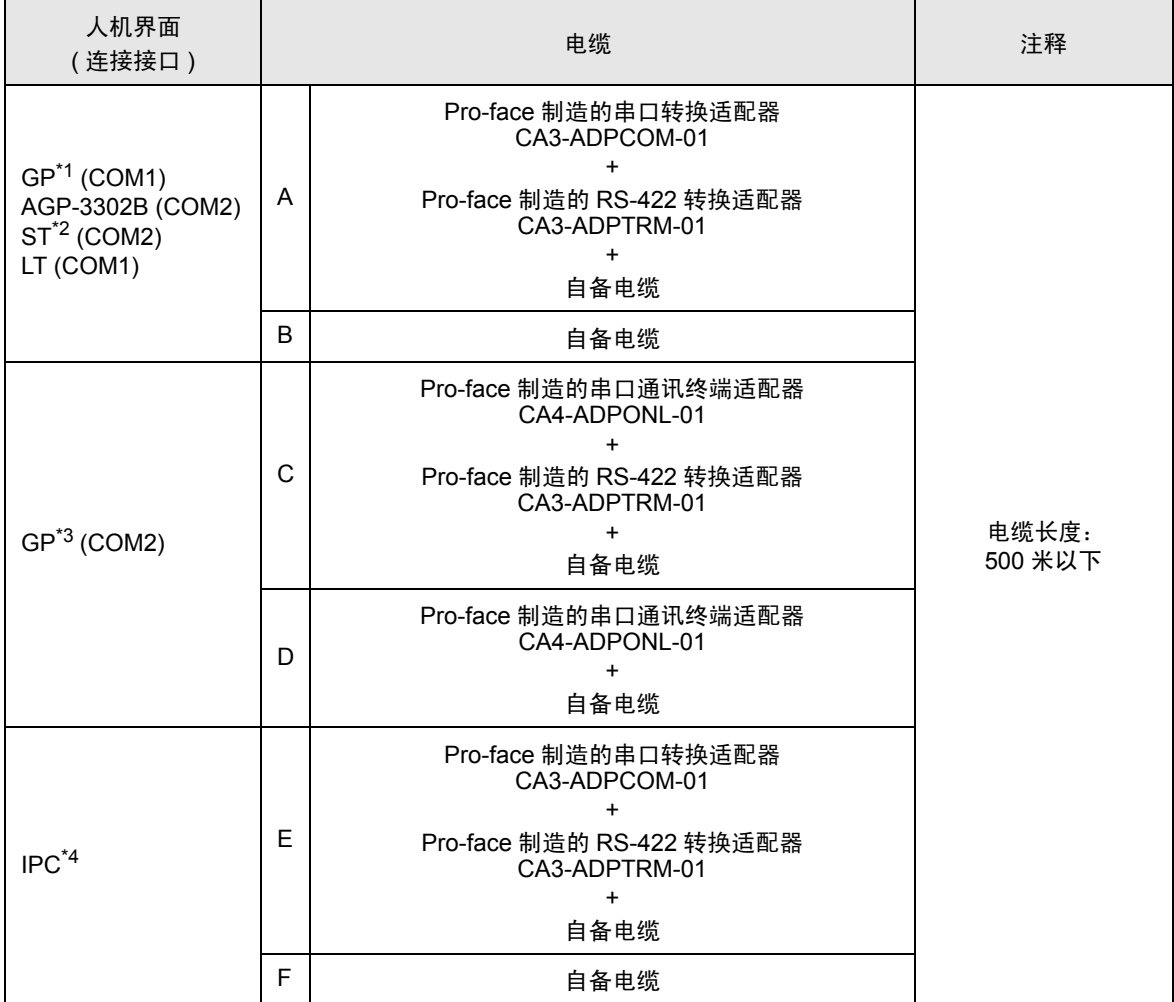

\*1 除 AGP-3302B 以外的所有 GP 机型。

\*2 除 AST-3211A 以外的所有 ST 机型。

\*3 除 GP-3200 系列和 AGP-3302B 以外的所有 GP 机型。

\*4 仅支持 RS-422/485(2 线 ) 的串口可用。

 $\mathscr{F}$  IPC [的串口](#page-5-0) (第6页)

- A. 当使用 Pro-face 制造的串口转换适配器 (CA3-ADPCOM-01)、 RS-422 转换适配器 (CA3-ADPTRM-01) 和自备电缆时
- 1:1 连接

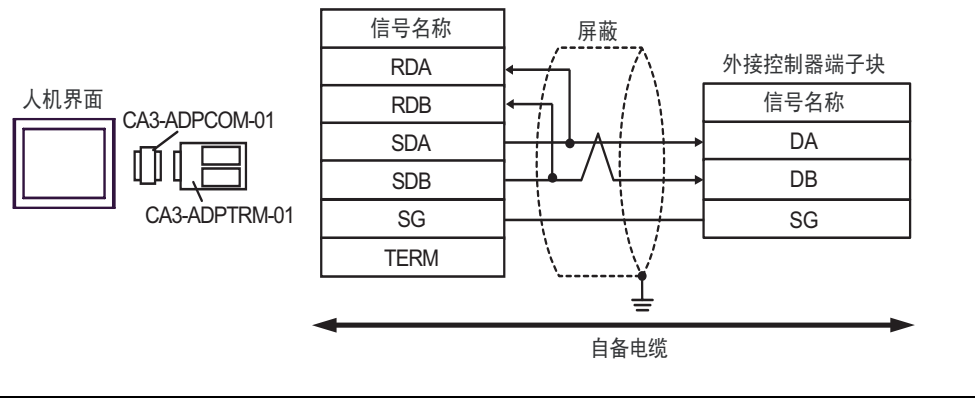

□ 下需要终端电阻。

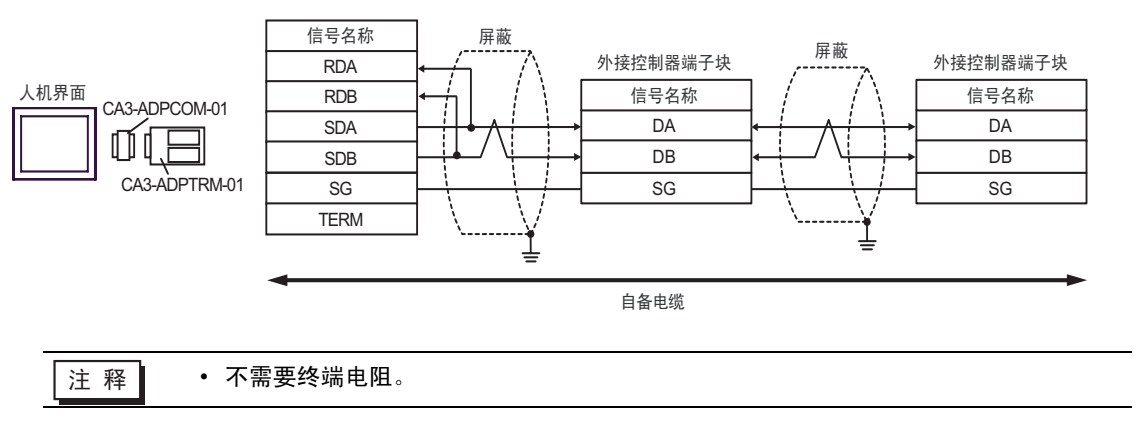

- B. 当使用自备电缆时
- 1:1 连接

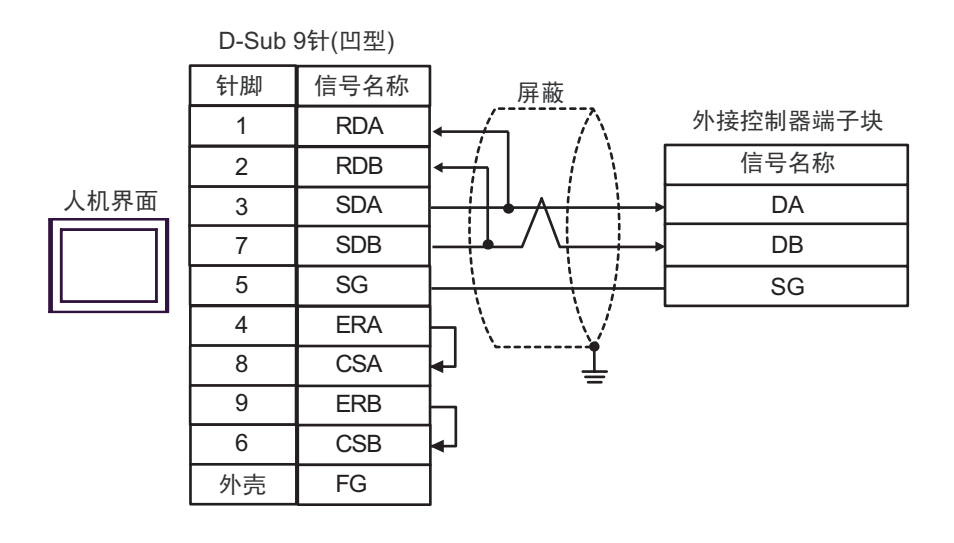

注 释 ┃ → 不需要终端电阻。

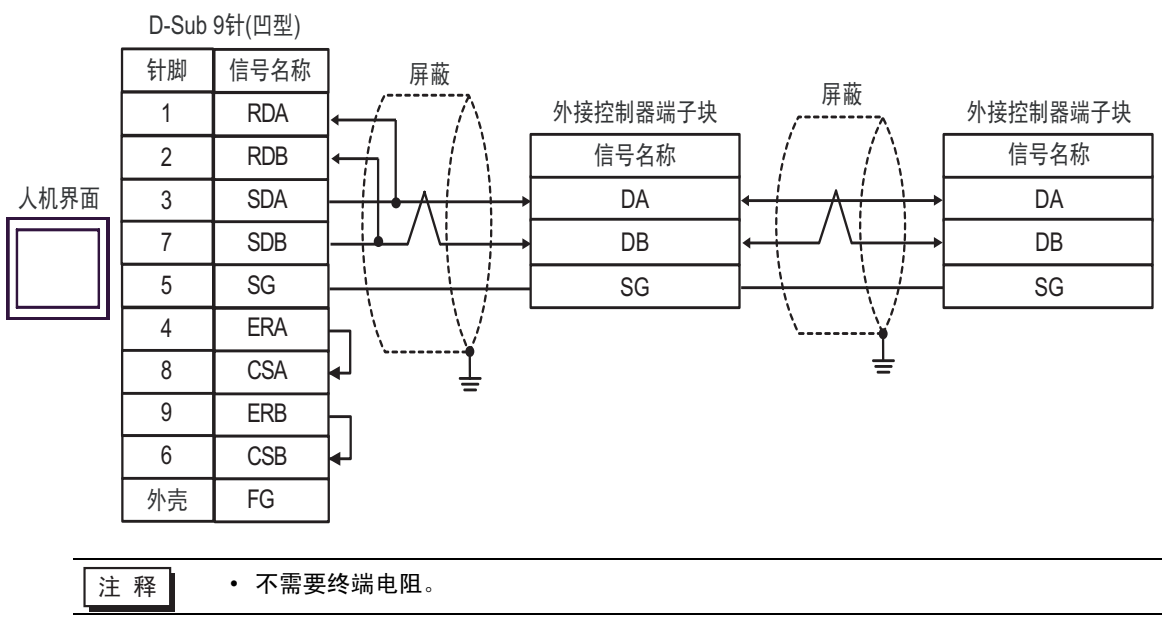

- C. 当使用 Pro-face 制造的串口通讯终端适配器 (CA4-ADPONL-01)、 RS-422 转换适配器 (CA3-ADPTRM-01) 和自备电缆时
- 1:1 连接

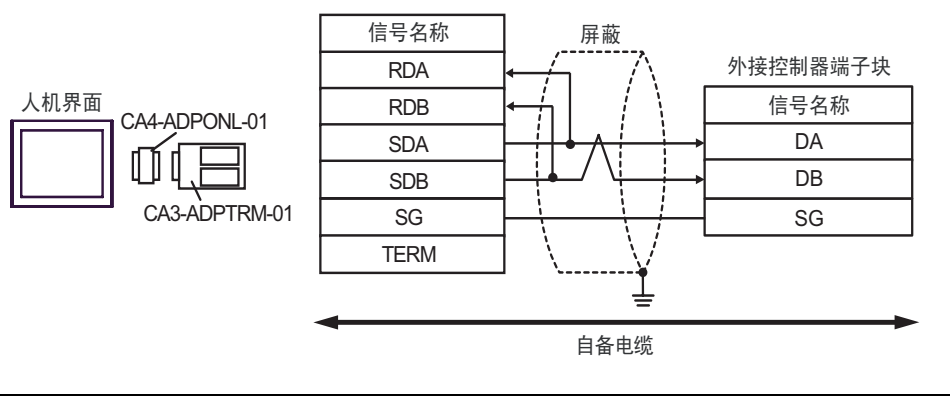

注 释 → 不需要终端电阻。

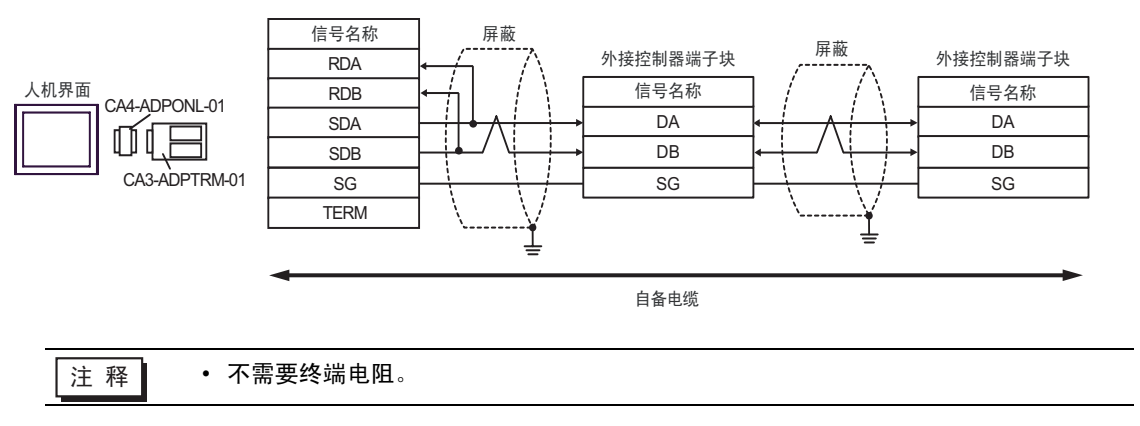

D. 当使用 Pro-face 制造的串口通讯终端适配器 (CA4-ADPONL-01) 和自备电缆时

• 1:1 连接

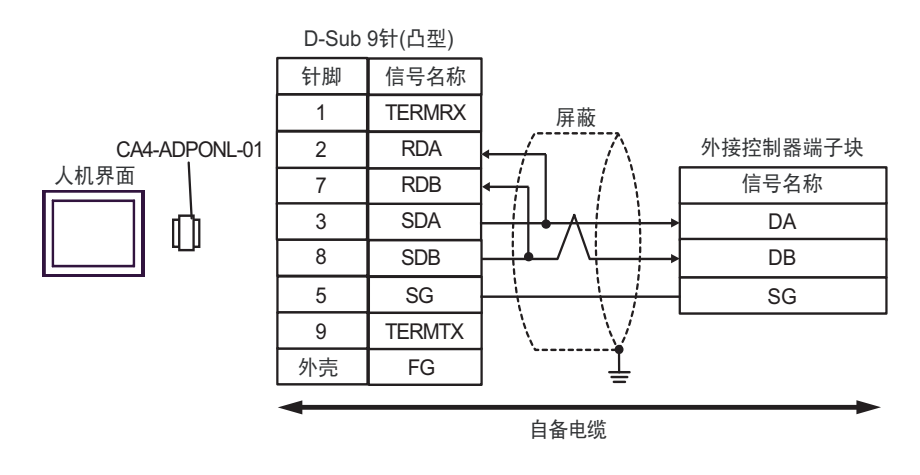

注 释 ┃ → 不需要终端电阻。

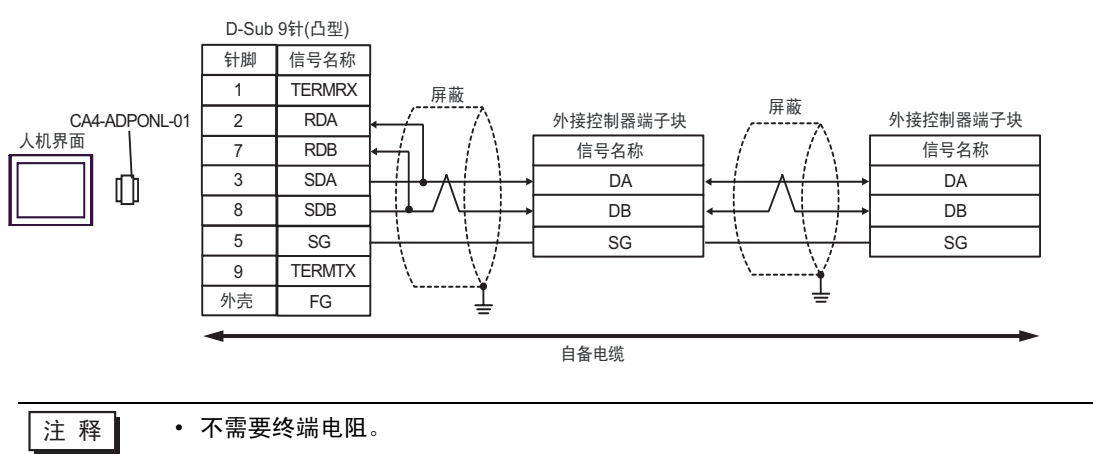

- E. 当使用 Pro-face 制造的串口转换适配器 (CA3-ADPCOM-01)、 RS-422 转换适配器 (CA3-ADPTRM-01) 和自备电缆时
- 1:1 连接

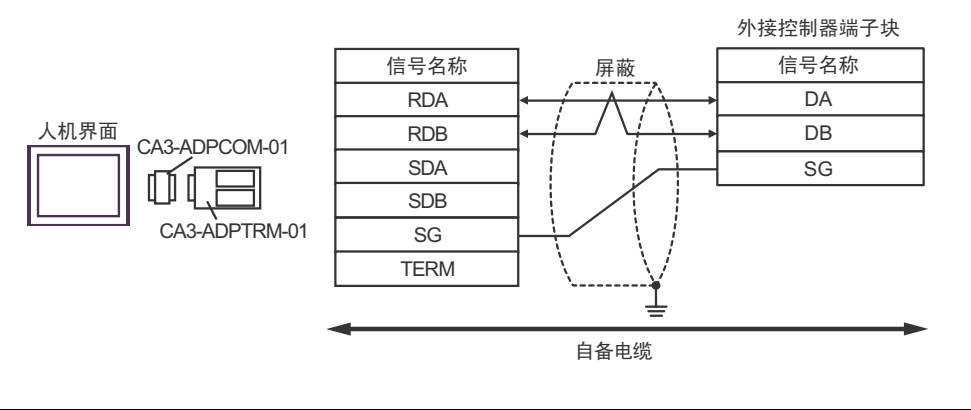

□ 下需要终端电阻。

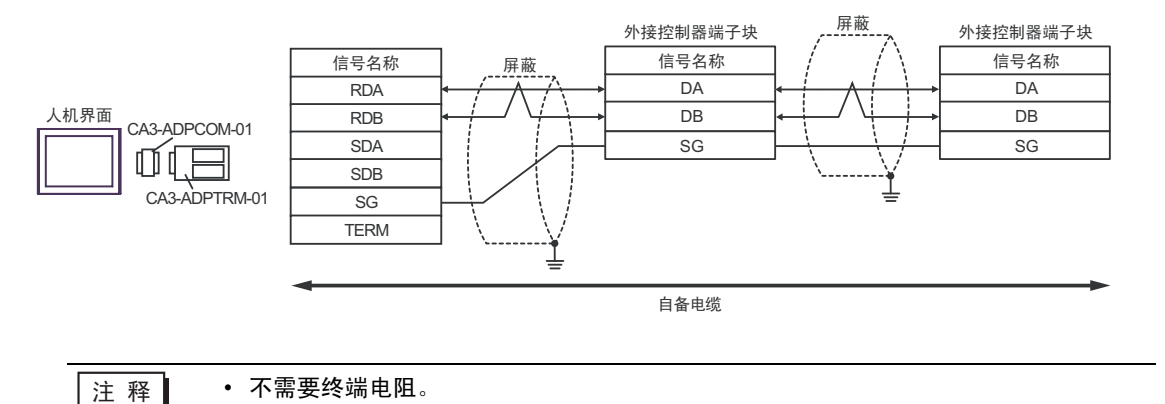

- F. 当使用自备电缆时
- 1:1 连接

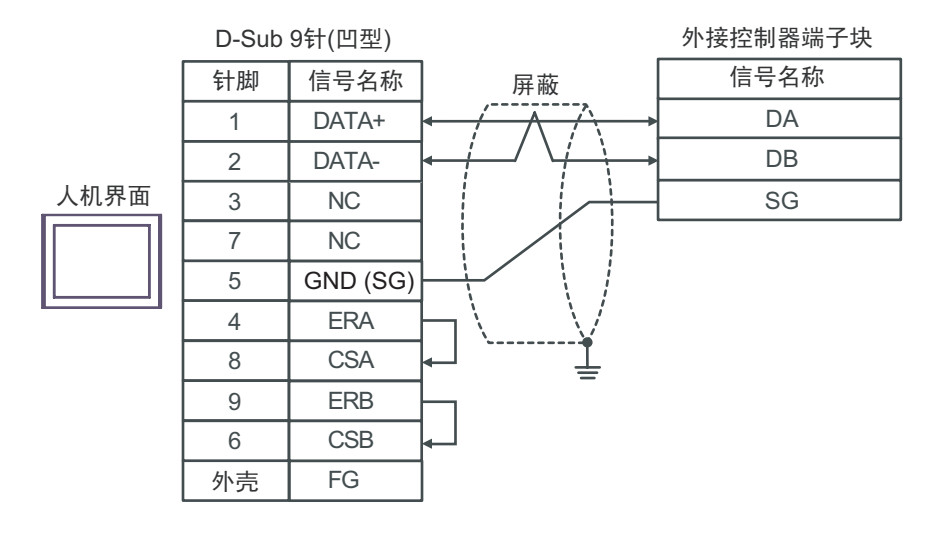

□ 下需要终端电阻。

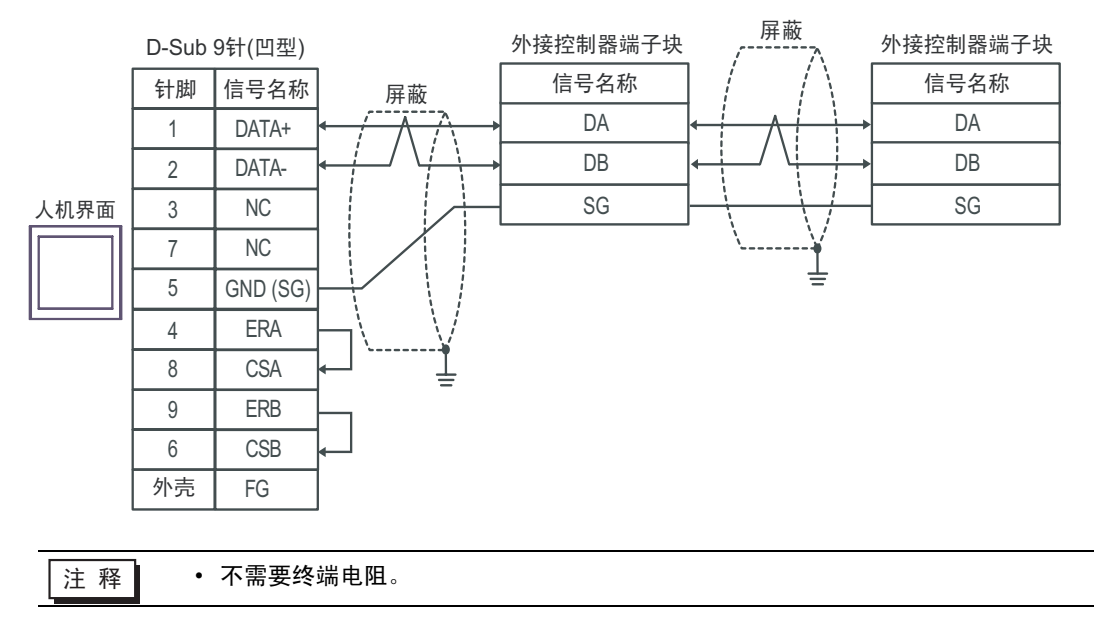

## 电缆接线图 5

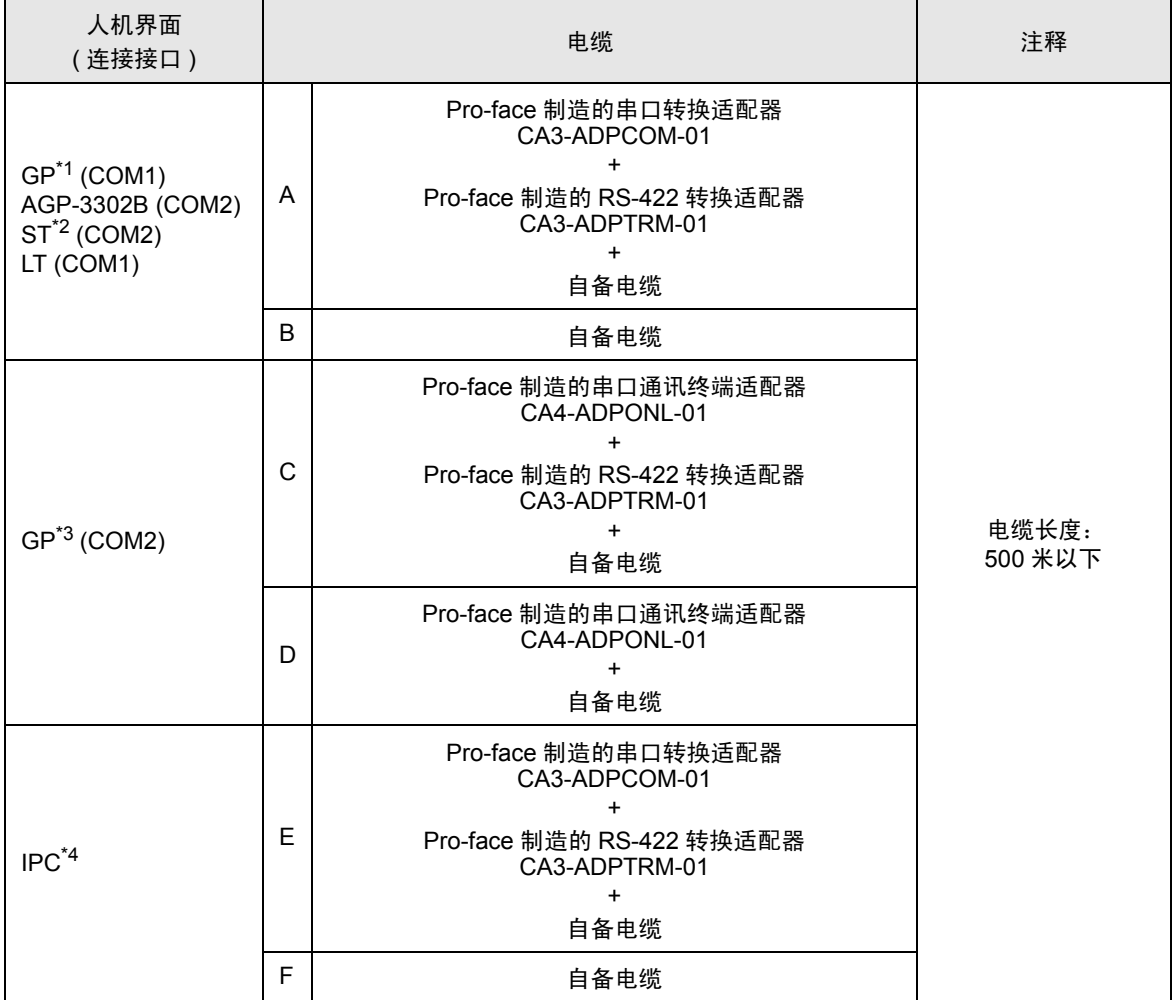

\*1 除 AGP-3302B 以外的所有 GP 机型。

\*2 除 AST-3211A 以外的所有 ST 机型。

\*3 除 GP-3200 系列和 AGP-3302B 以外的所有 GP 机型。

\*4 仅支持 RS-422/485(2 线 ) 的串口可用。

 $\mathbb{F}$  IPC [的串口](#page-5-0) (第6页)

- A. 当使用 Pro-face 制造的串口转换适配器 (CA3-ADPCOM-01)、 RS-422 转换适配器 (CA3-ADPTRM-01) 和自备电缆时
- 1:1 连接

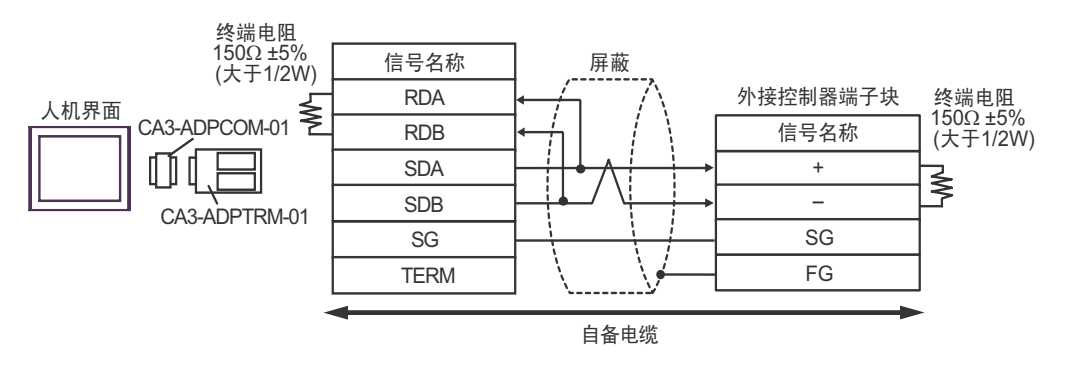

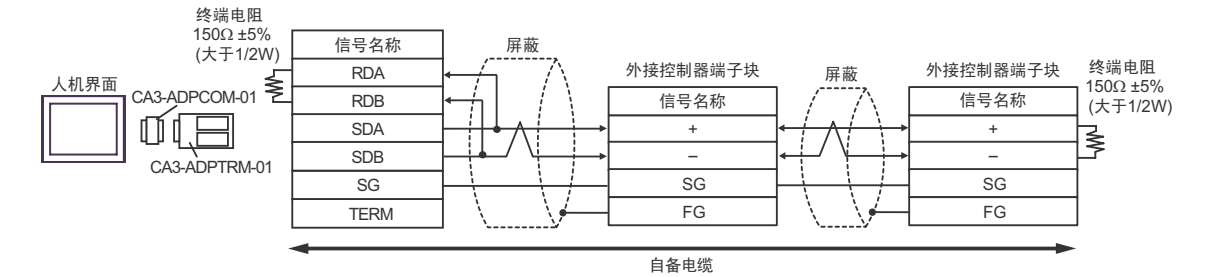

### B. 当使用自备电缆时

• 1:1 连接

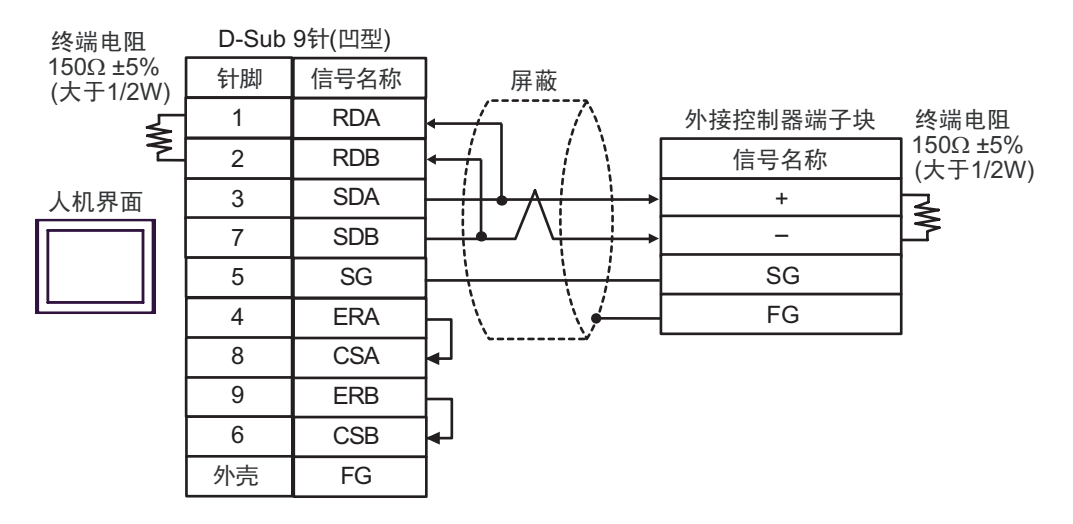

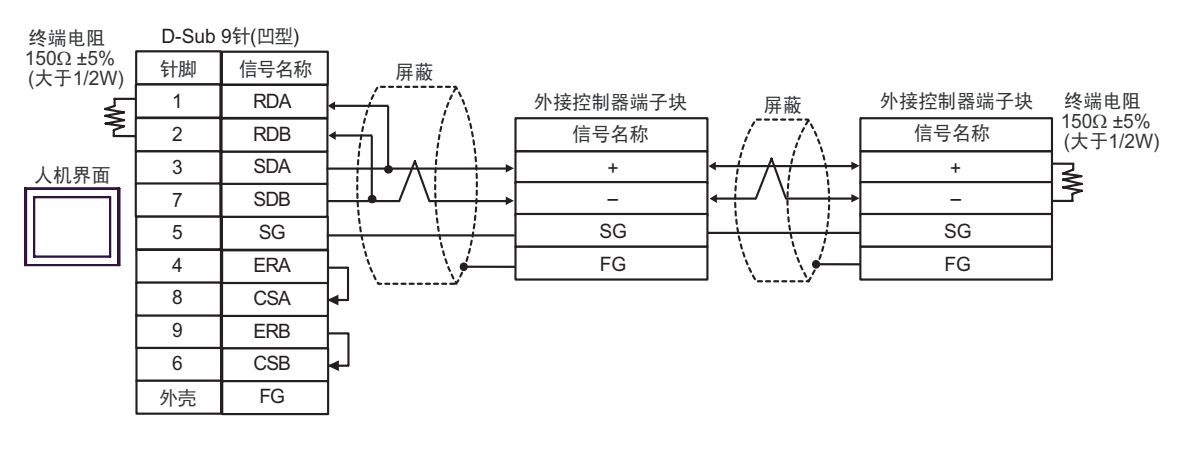

- C. 当使用 Pro-face 制造的串口通讯终端适配器 (CA4-ADPONL-01)、 RS-422 转换适配器 (CA3-ADPTRM-01) 和自备电缆时
- 1:1 连接

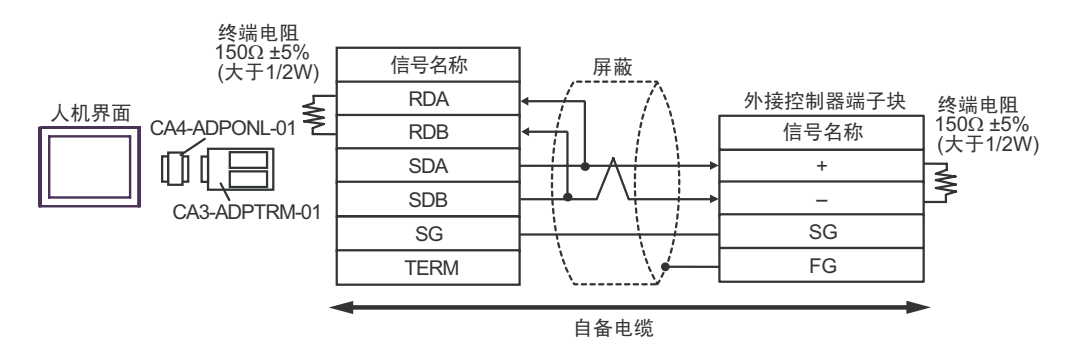

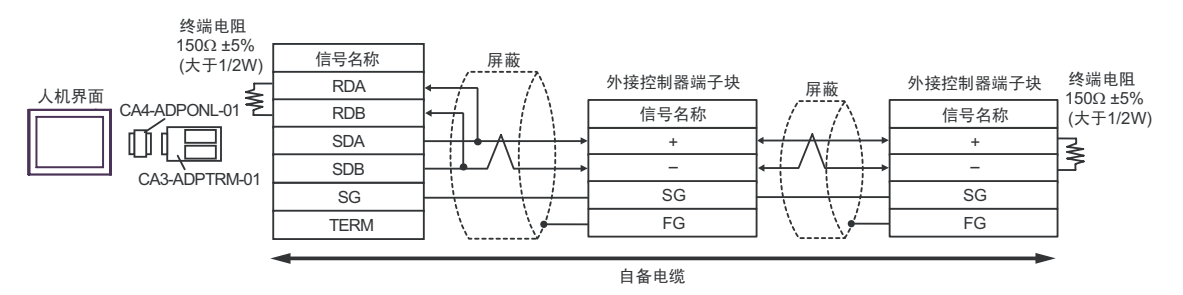

- D. 当使用 Pro-face 的制造串口通讯终端适配器 (CA4-ADPONL-01) 和自备电缆时
- 1:1 连接

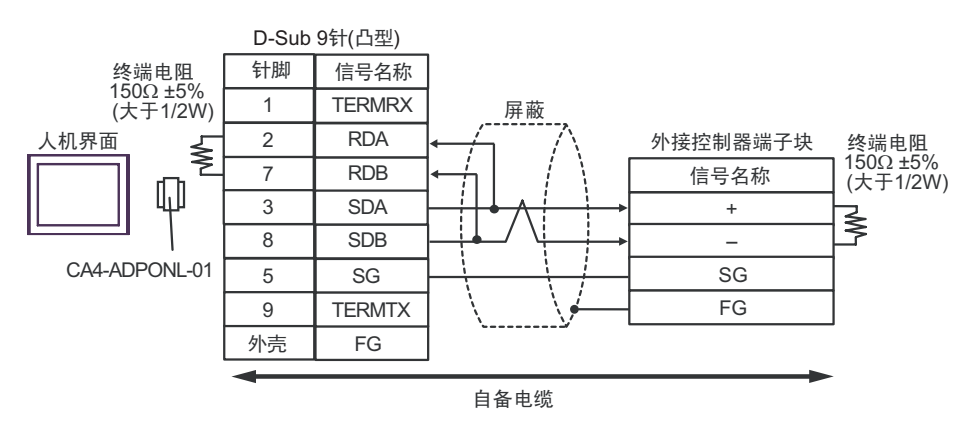

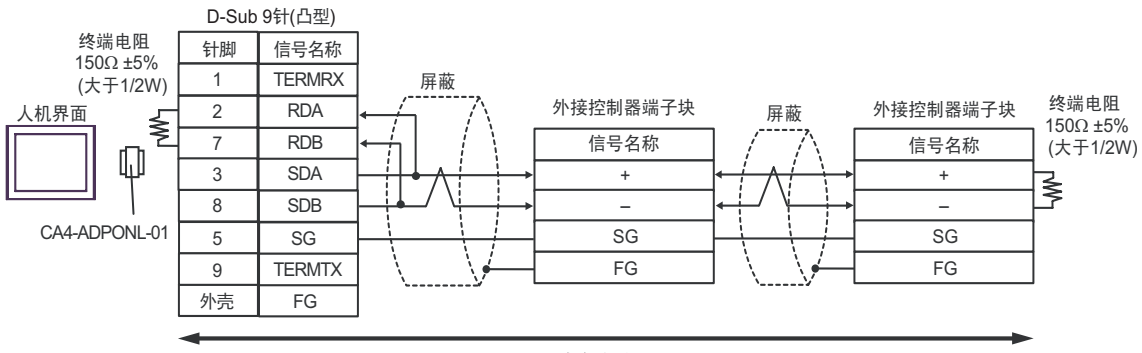

自备电缆

- E. 当使用 Pro-face 制造的串口转换适配器 (CA3-ADPCOM-01)、 RS-422 转换适配器 (CA3-ADPTRM-01) 和自备电缆时
- 1:1 连接

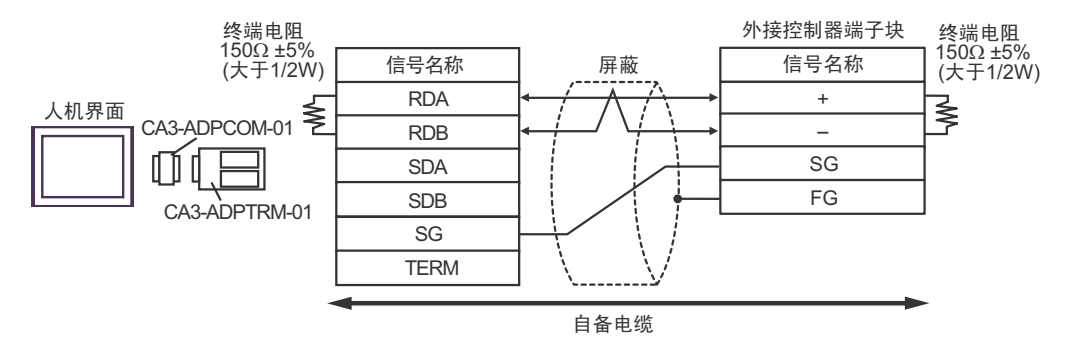

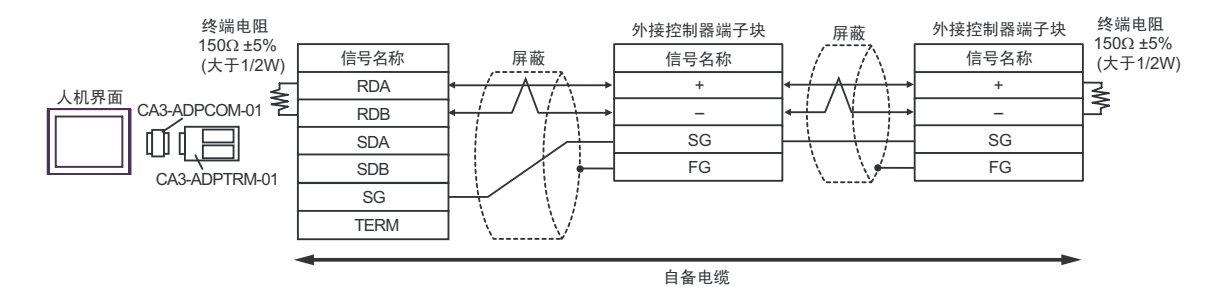

### F. 当使用自备电缆时

• 1:1 连接

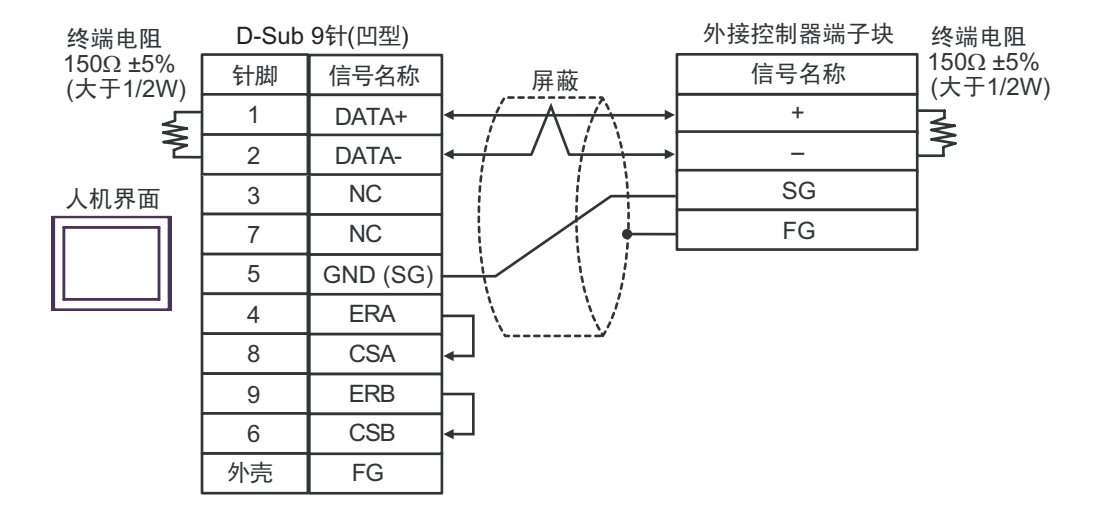

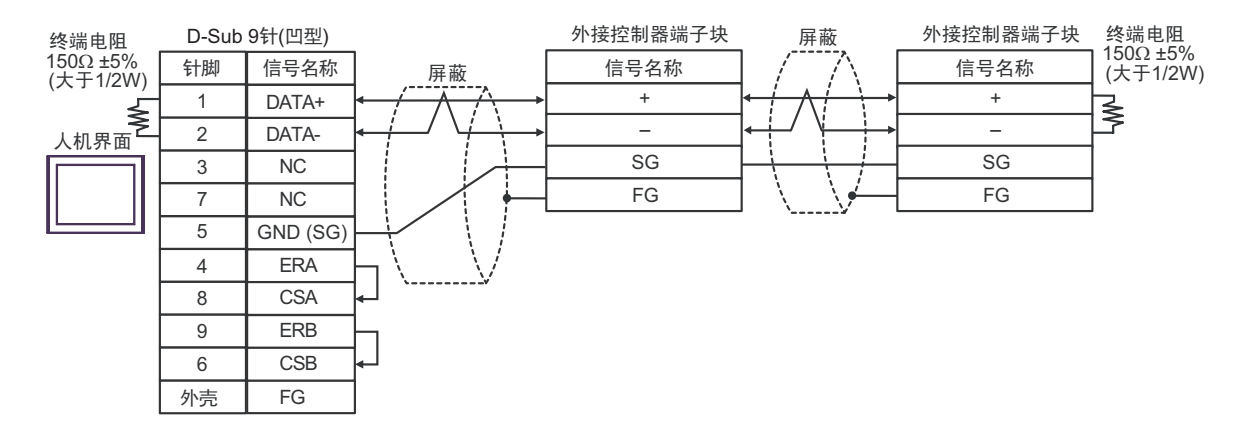

## 电缆接线图 6

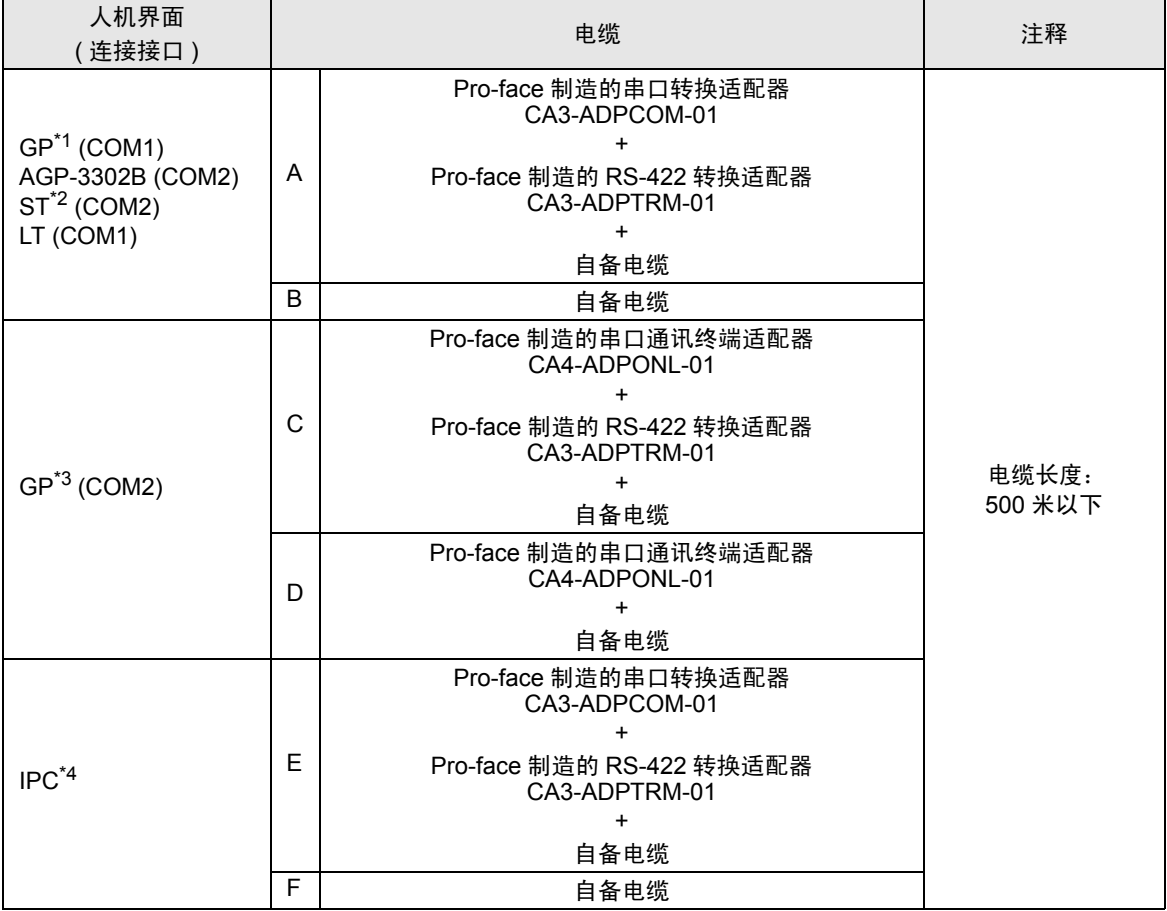

\*1 除 AGP-3302B 以外的所有 GP 机型。

\*2 除 AST-3211A 以外的所有 ST 机型。

\*3 除 GP-3200 系列和 AGP-3302B 以外的所有 GP 机型。

\*4 仅支持 RS-422/485(2 线 ) 的串口可用。

 $\circ$  ■ IPC [的串口](#page-5-0) (第6页)

- A. 当使用 Pro-face 制造的串口转换适配器 (CA3-ADPCOM-01)、 RS-422 转换适配器 (CA3-ADPTRM-01) 和自备电缆时
- 1:1 连接

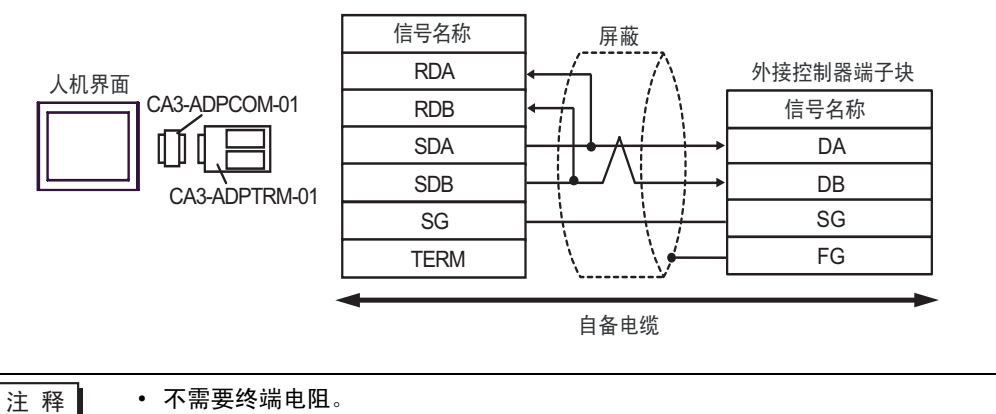

- 
- 1:n 连接

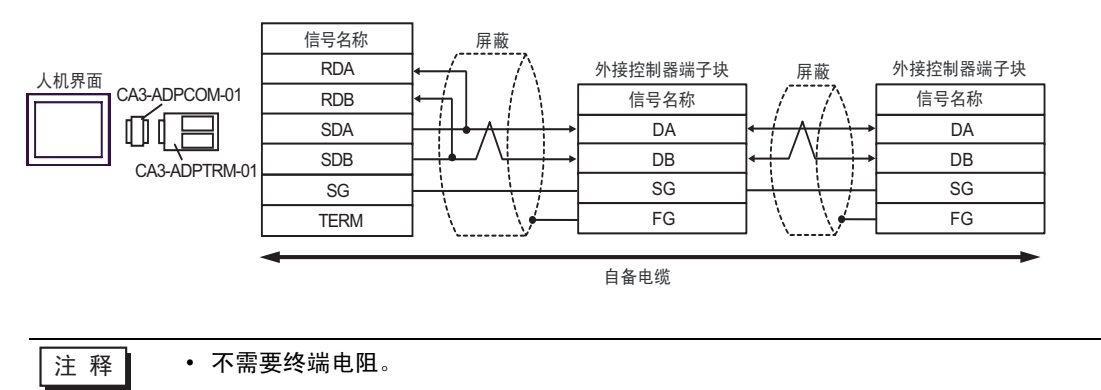

- B. 当使用自备电缆时
- 1:1 连接

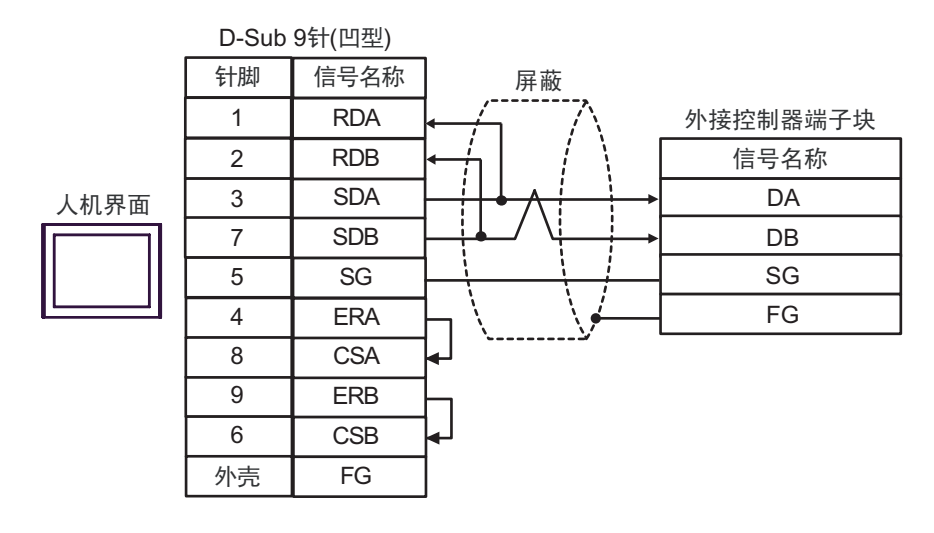

- 
- 注 释 → 不需要终端电阻。
- 1:n 连接

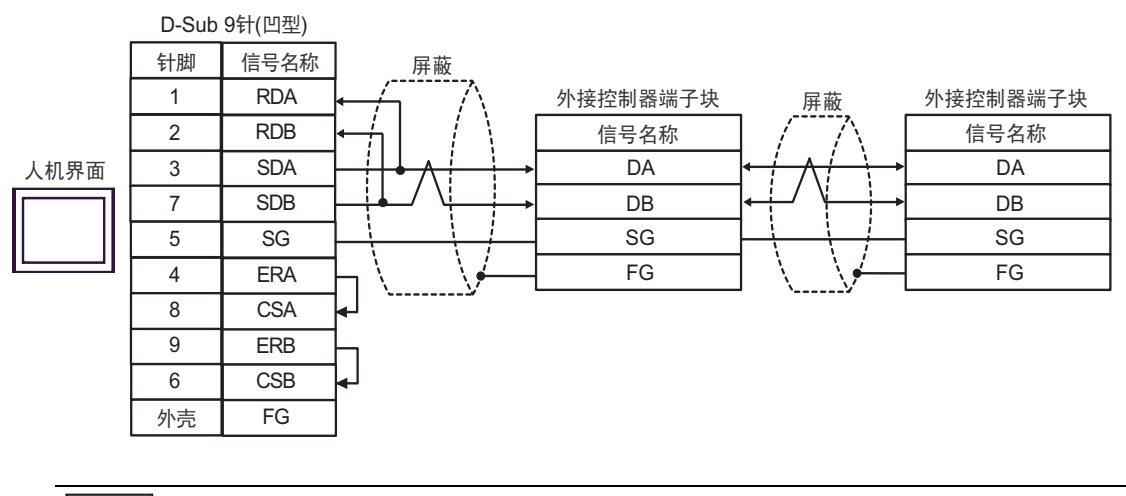

注 释 ┃ → 不需要终端电阻。

- C. 当使用 Pro-face 制造的串口通讯终端适配器 (CA4-ADPONL-01)、 RS-422 转换适配器 (CA3-ADPTRM-01) 和自备电缆时
- 1:1 连接

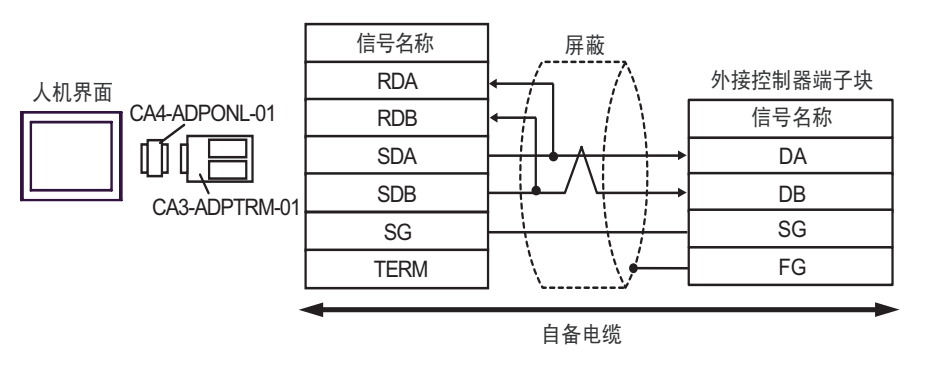

注 释 → 不需要终端电阻。

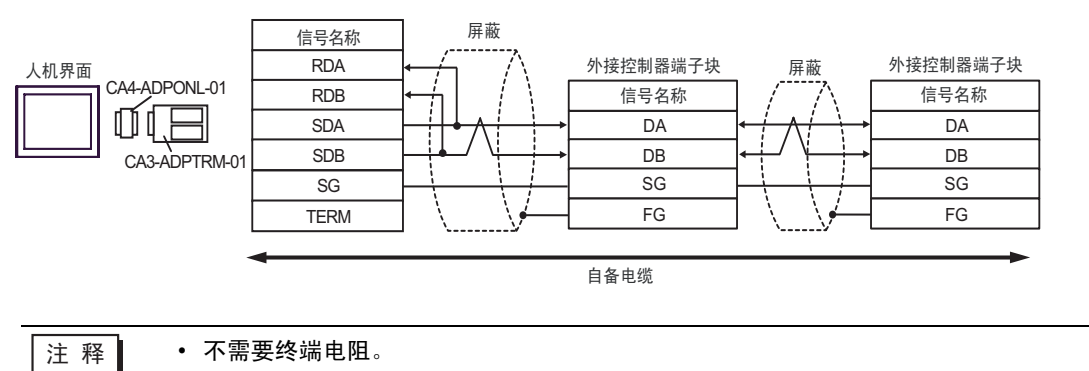
- D. 当使用 Pro-face 的制造串口通讯终端适配器 (CA4-ADPONL-01) 和自备电缆时
- 1:1 连接

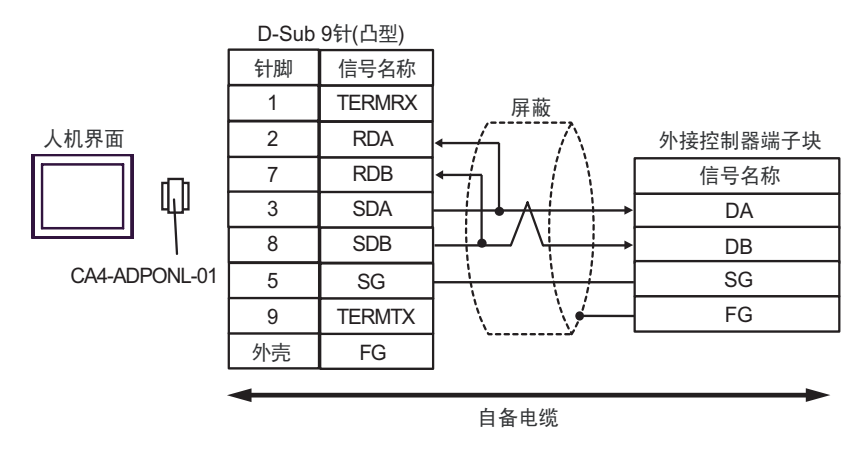

注 释 → 不需要终端电阻。

• 1:n 连接

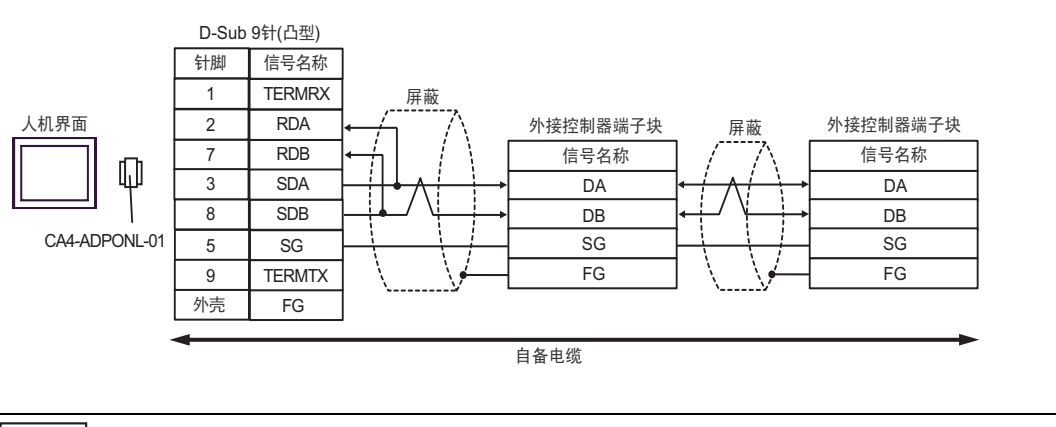

□ 下需要终端电阻。

- E. 当使用 Pro-face 制造的串口转换适配器 (CA3-ADPCOM-01)、 RS-422 转换适配器 (CA3-ADPTRM-01) 和自备电缆时
- 1:1 连接

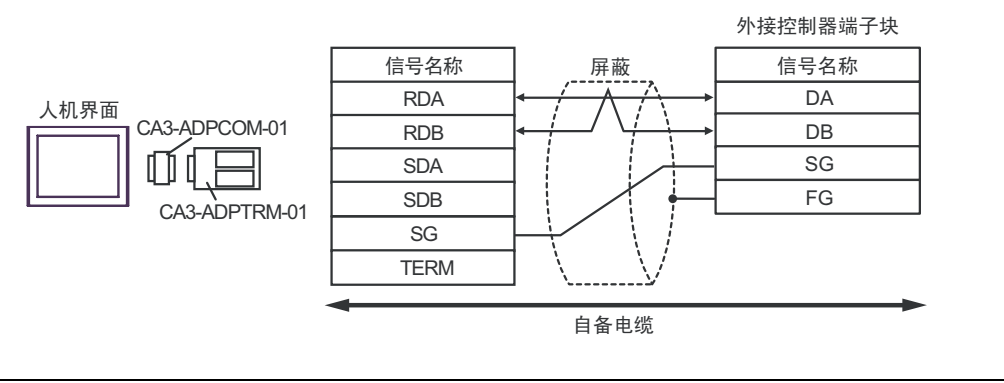

注 释 → 不需要终端电阻。

#### • 1:n 连接

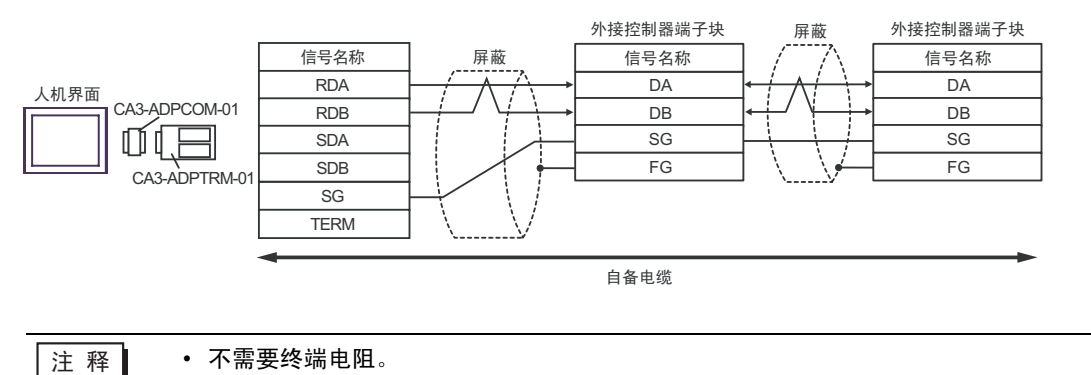

GP-Pro EX 控制器 /PLC 连接手册 110

- F. 当使用自备电缆时
- 1:1 连接

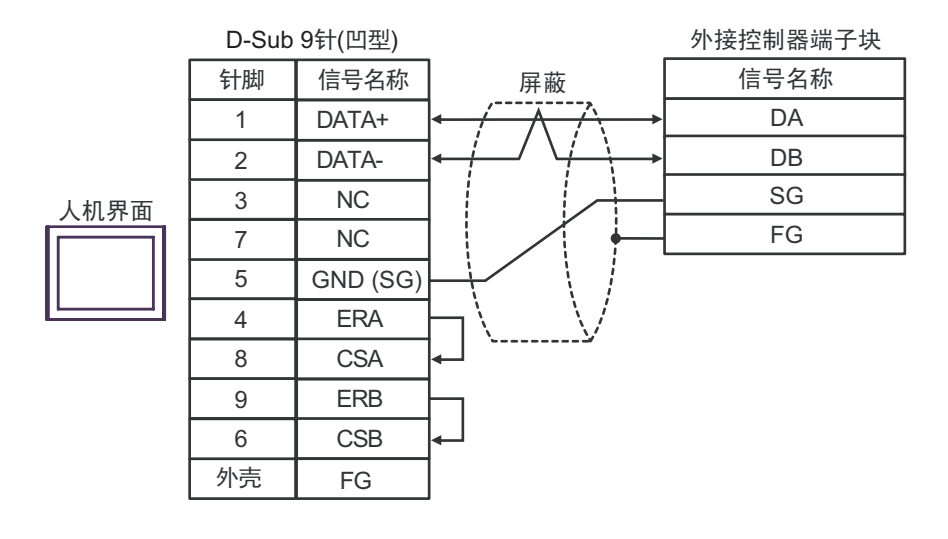

- □ 下需要终端电阻。
- 1:n 连接

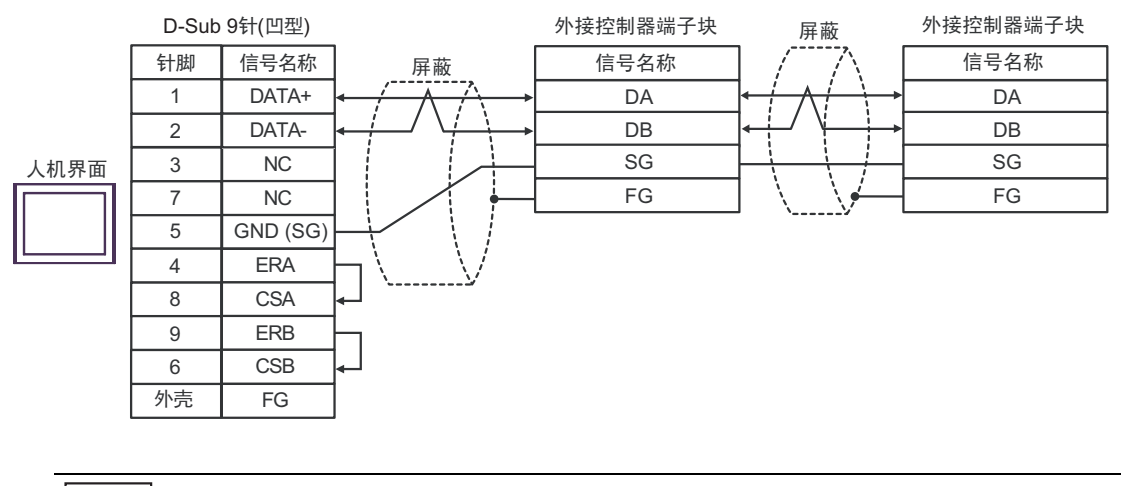

注 释 → 不需要终端电阻。

### 电缆接线图 7

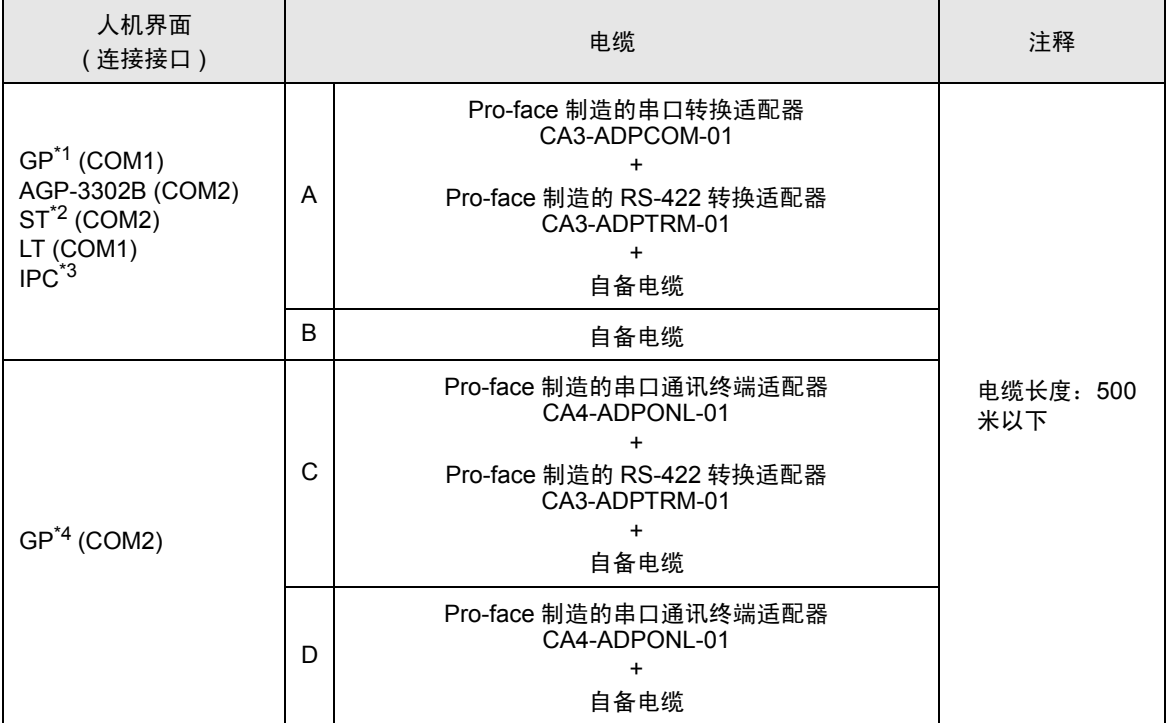

\*1 除 AGP-3302B 以外的所有 GP 机型。

\*2 除 AST-3211A 以外的所有 ST 机型。

\*3 仅支持 RS-422/485(4 线 ) 的串口可用。

 $\mathscr{F}$ ■ IPC [的串口](#page-5-0) (第6页)

\*4 除 GP-3200 系列和 AGP-3302B 以外的所有 GP 机型。

- A. 当使用 Pro-face 制造的串口转换适配器 (CA3-ADPCOM-01)、 RS-422 转换适配器 (CA3-ADPTRM-01) 和自备电缆时
- 1:1 连接

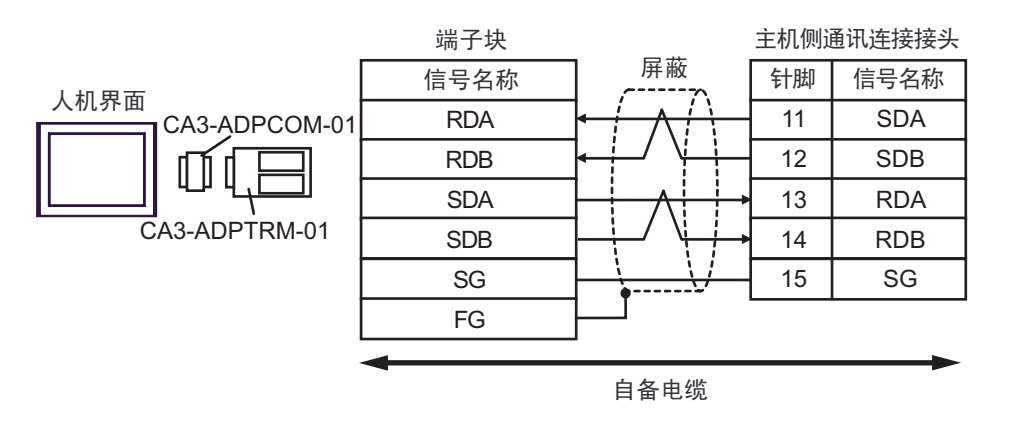

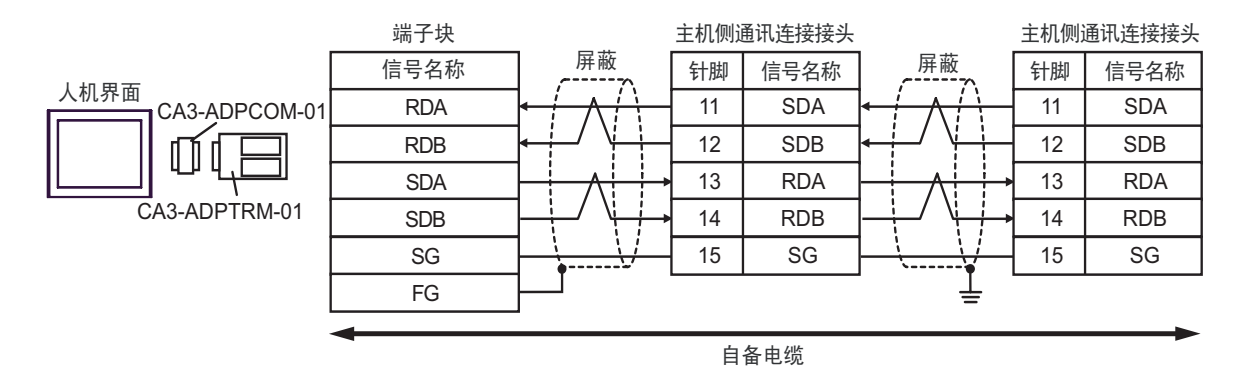

- B. 当使用自备电缆时
- 1:1 连接

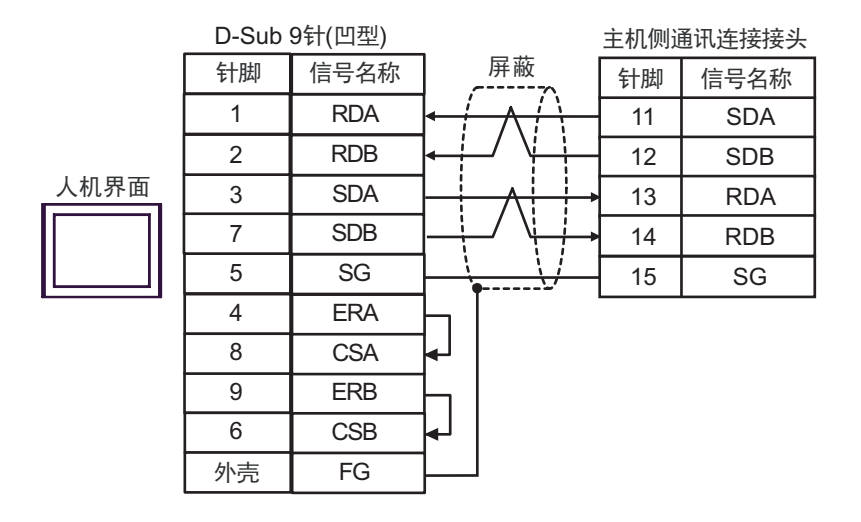

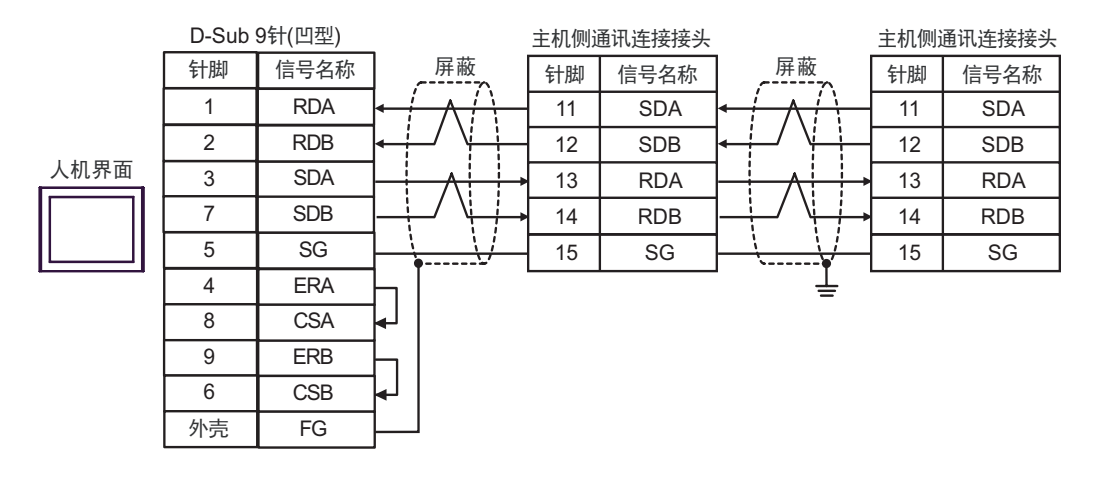

- C. 当使用 Pro-face 制造的串口通讯终端适配器 (CA4-ADPONL-01)、 RS-422 转换适配器 (CA3-ADPTRM-01) 和自备电缆时
- 1:1 连接

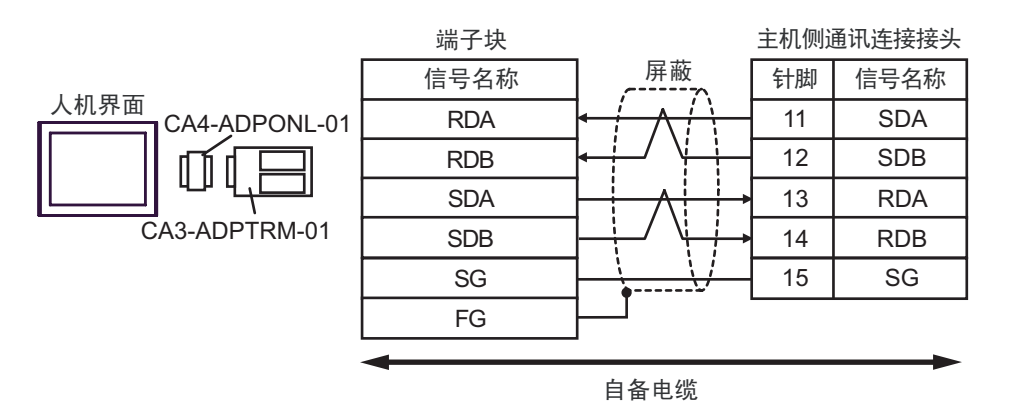

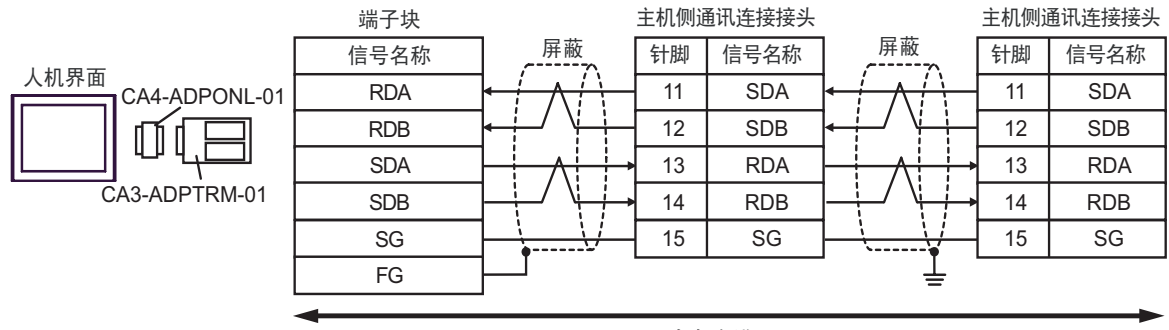

自备电缆

- D. 当使用 Pro-face 的制造串口通讯终端适配器 (CA4-ADPONL-01) 和自备电缆时
- 1:1 连接

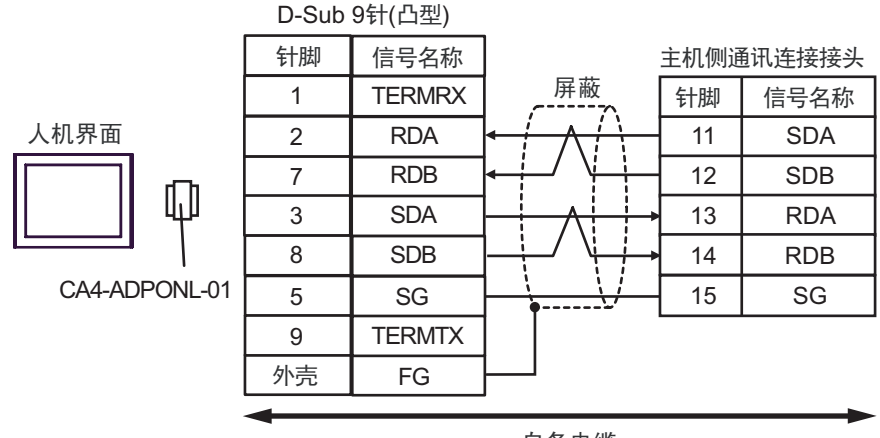

自备电缆

• 1:n 连接

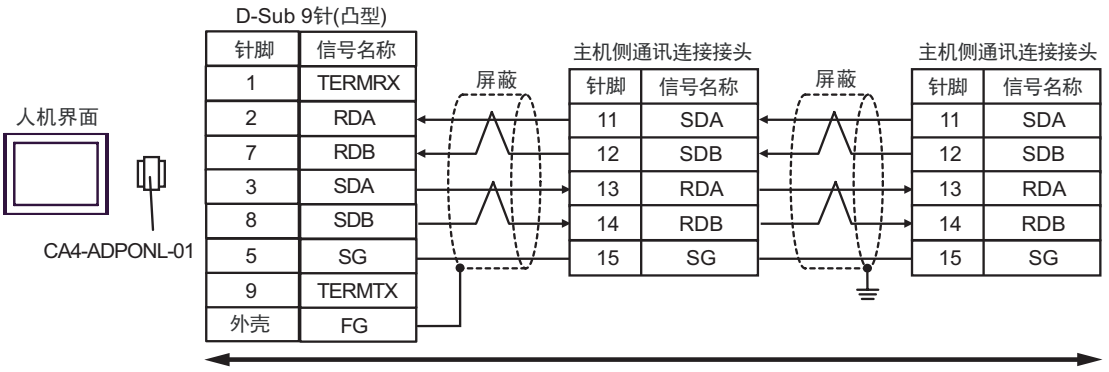

自备电缆

### 电缆接线图 8

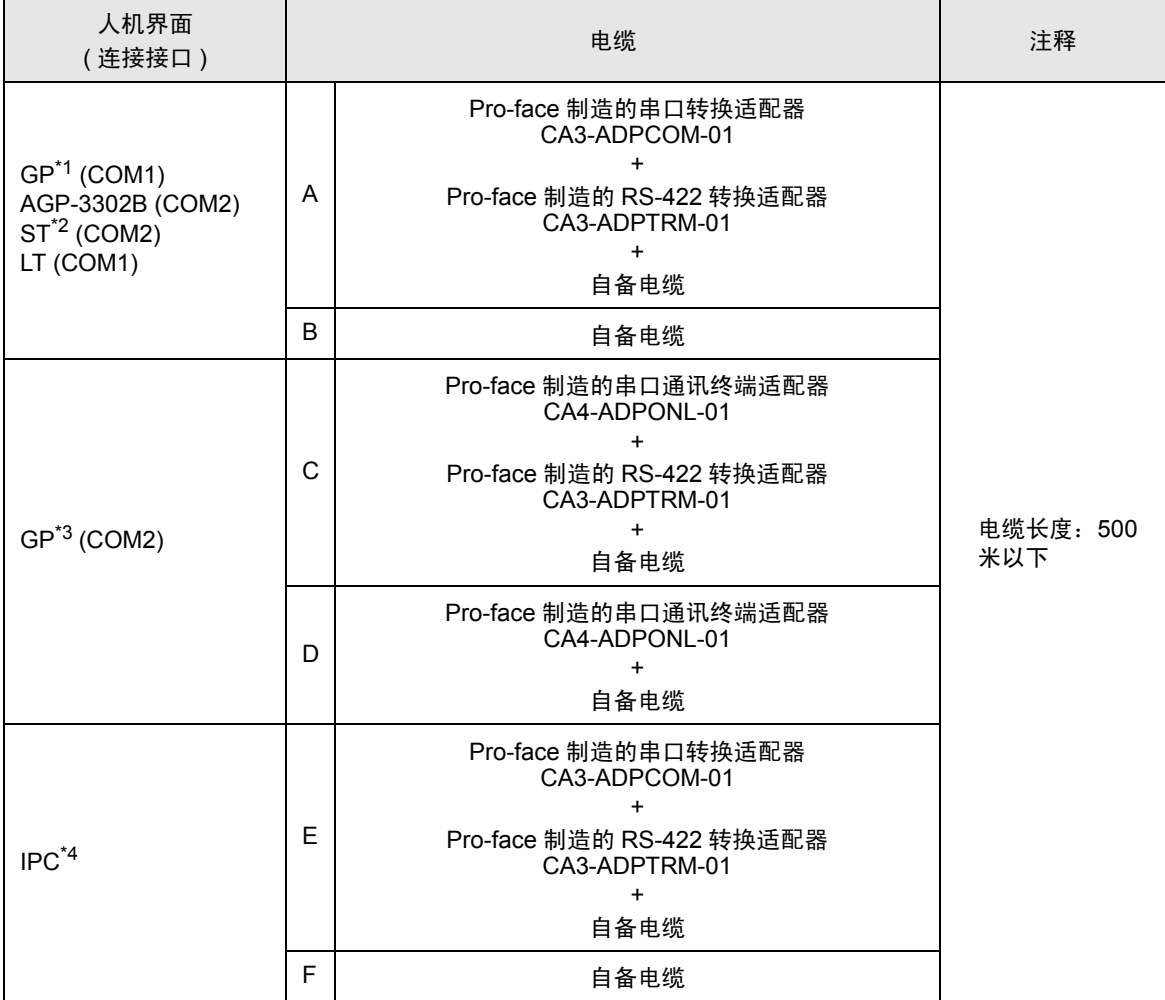

\*1 除 AGP-3302B 以外的所有 GP 机型。

\*2 除 AST-3211A 以外的所有 ST 机型。

\*3 除 GP-3200 系列和 AGP-3302B 以外的所有 GP 机型。

\*4 仅支持 RS-422/485(2 线 ) 的串口可用。

 $\mathscr{F}$  IPC [的串口](#page-5-0) (第6页)

- A. 当使用 Pro-face 制造的串口转换适配器 (CA3-ADPCOM-01)、 RS-422 转换适配器 (CA3-ADPTRM-01) 和自备电缆时
- 1:1 连接

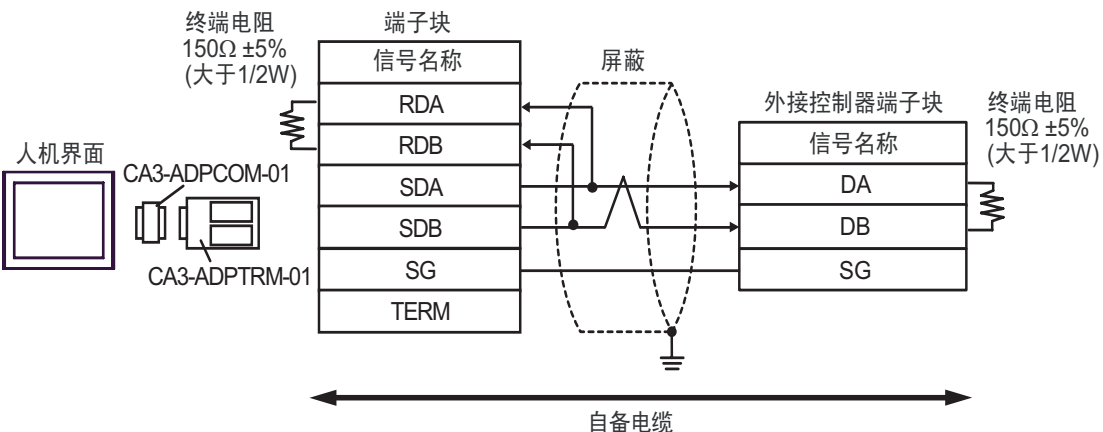

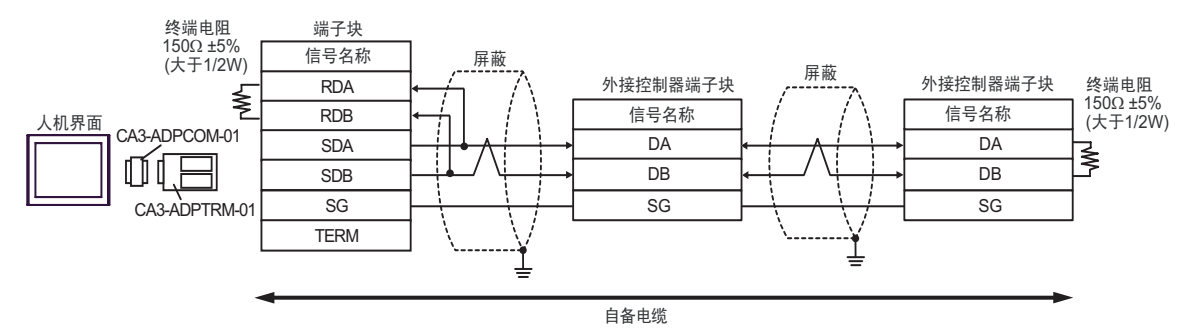

#### B. 当使用自备电缆时

• 1:1 连接

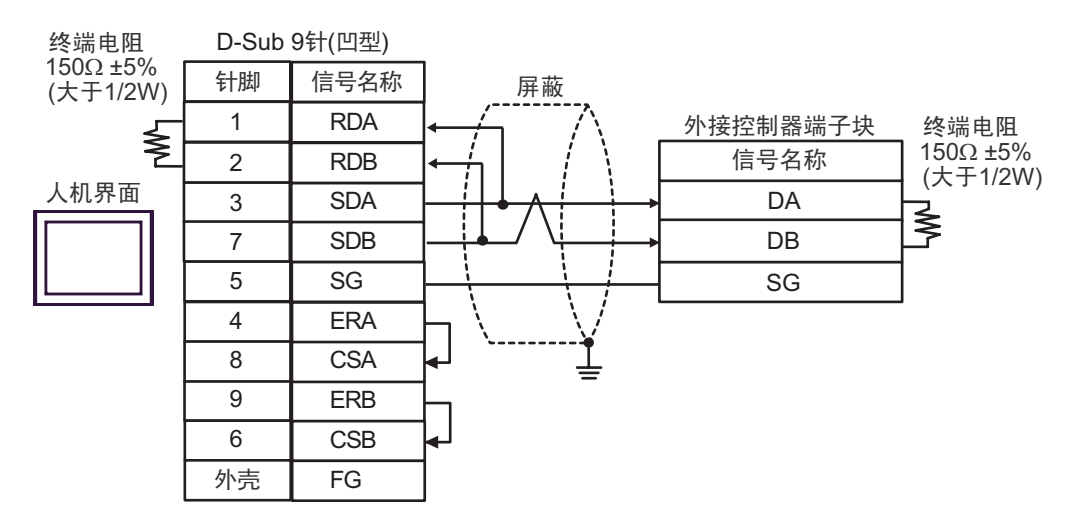

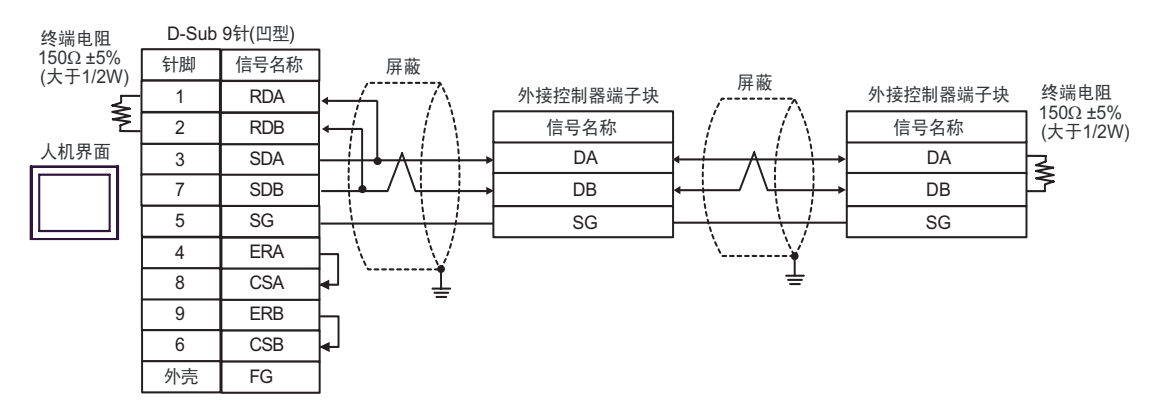

- C. 当使用 Pro-face 制造的串口通讯终端适配器 (CA4-ADPONL-01)、 RS-422 转换适配器 (CA3-ADPTRM-01) 和自备电缆时
- 1:1 连接

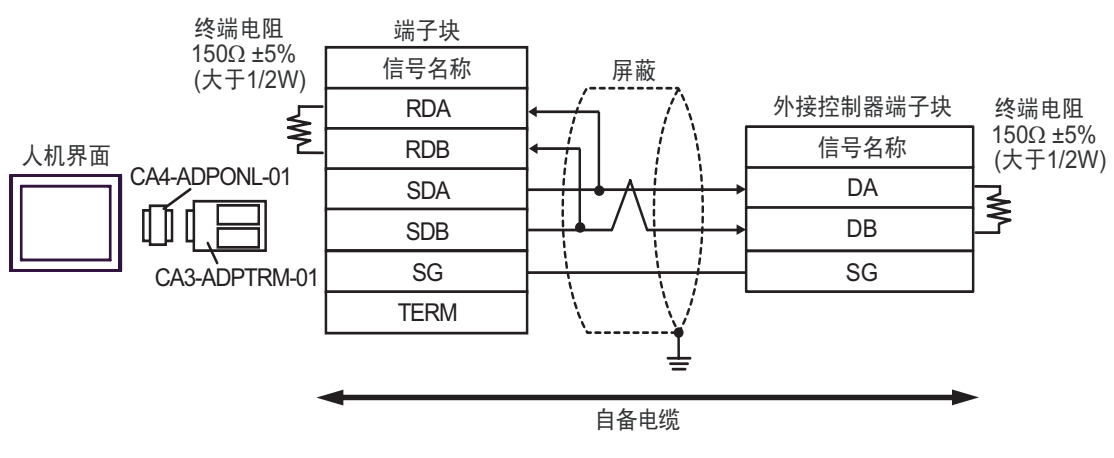

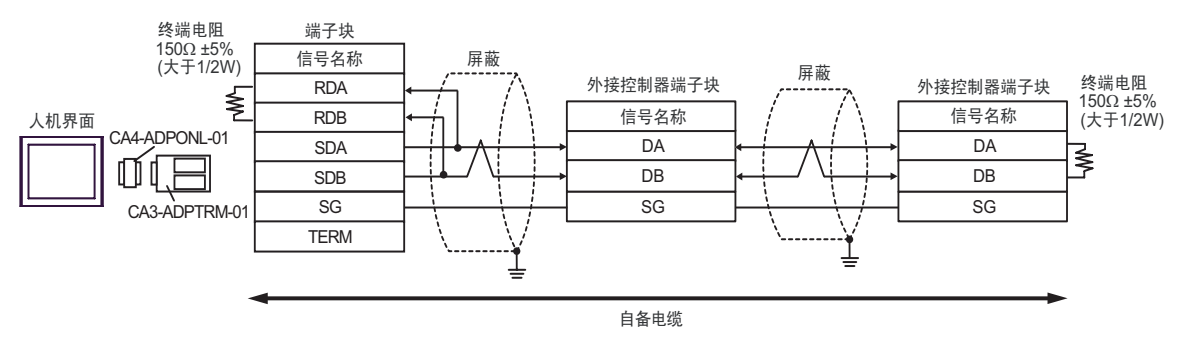

- D. 当使用 Pro-face 的制造串口通讯终端适配器 (CA4-ADPONL-01) 和自备电缆时
- 1:1 连接

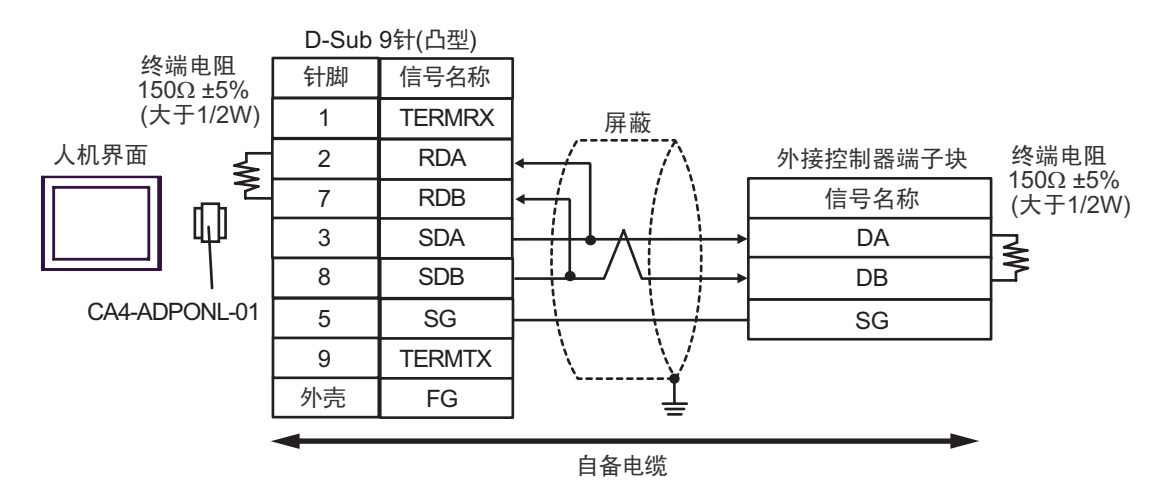

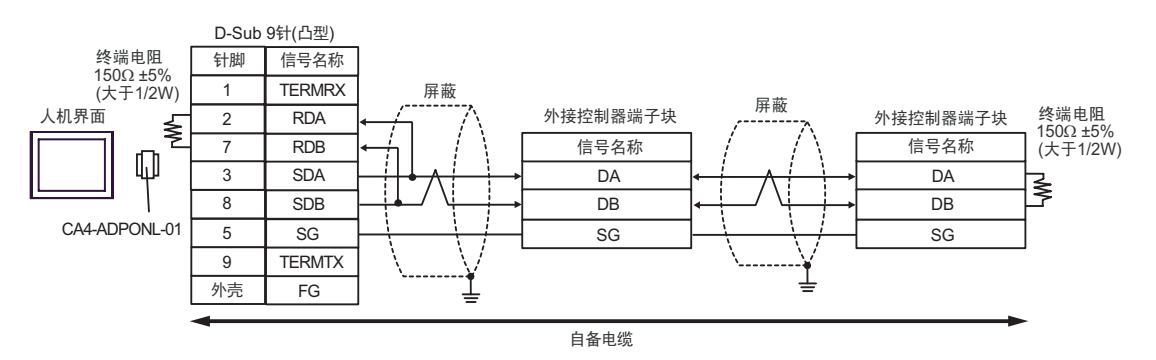

- E. 当使用 Pro-face 制造的串口转换适配器 (CA3-ADPCOM-01)、 RS-422 转换适配器 (CA3-ADPTRM-01) 和自备电缆时
- 1:1 连接

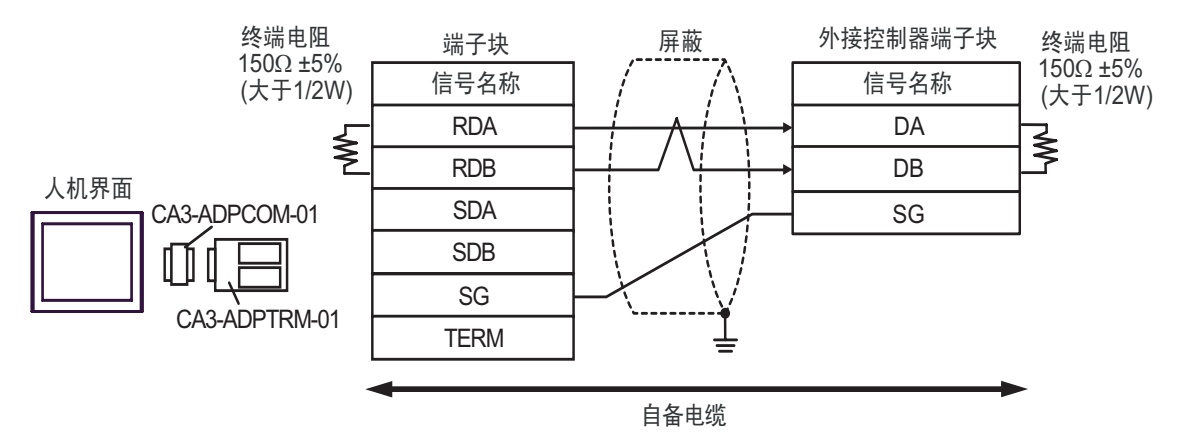

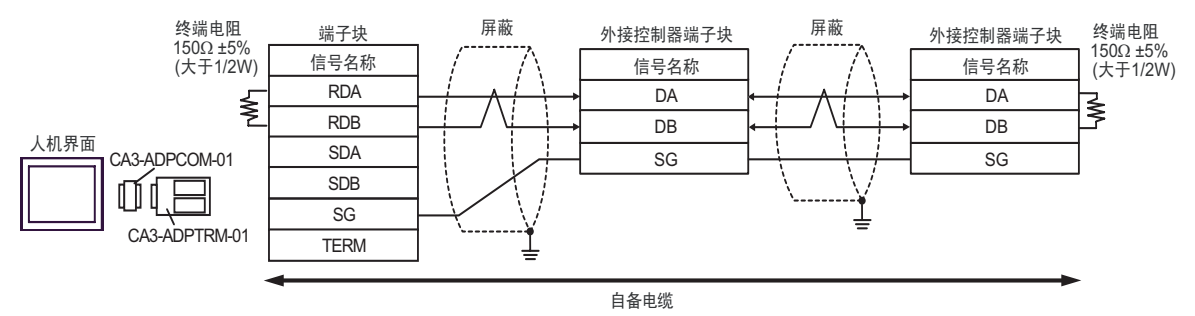

#### F. 当使用自备电缆时

• 1:1 连接

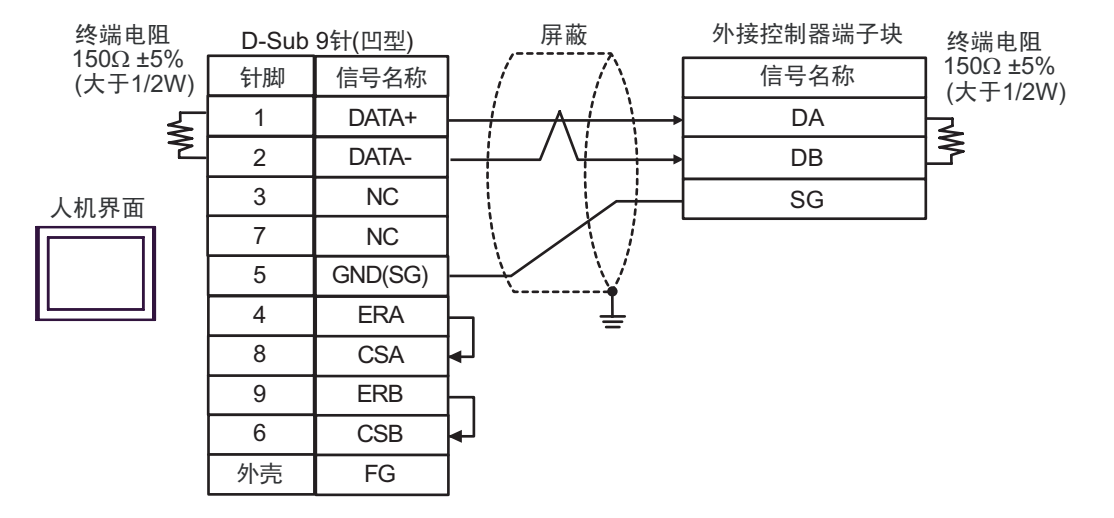

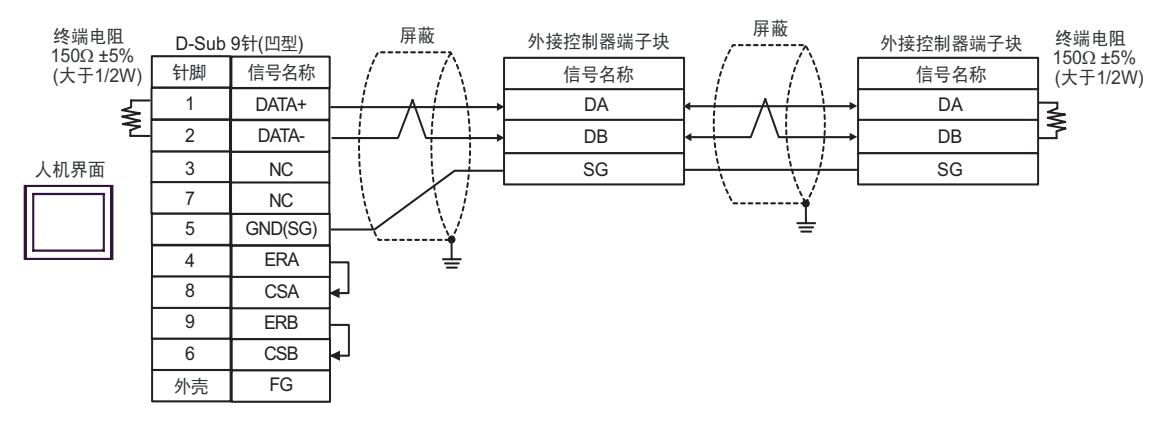

# 6 支持的寄存器

支持的寄存器地址范围如下表所示。请注意,实际支持的寄存器范围取决于所使用的外接控制器。请在 您所使用的外接控制器的手册中确认实际范围。

在以下对话框中输入外接控制器的地址。

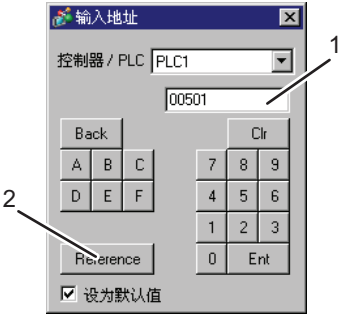

1. 地址 输入地址。

2. Reference 显示可用参数列表。

点击您希望使用的参数,然后按 "Select"以输入地址。

匠

6.1 SDC10

 $\overline{\mathsf{d}}}$ :该地址可被指定为系统区。

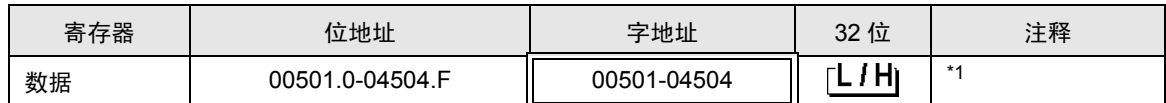

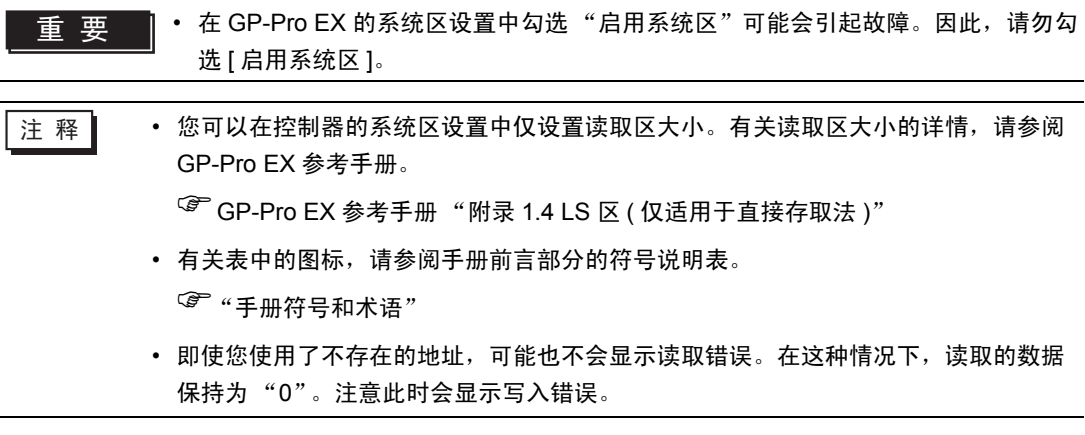

### 6.2 SDC15/SDC25/SDC26/SDC35/SDC36

[ ] \_ \_ \_ \_ \_ \_ \_ 该地址可被指定为系统区。

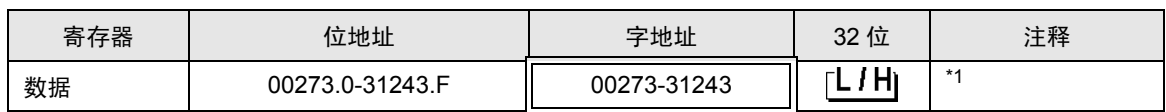

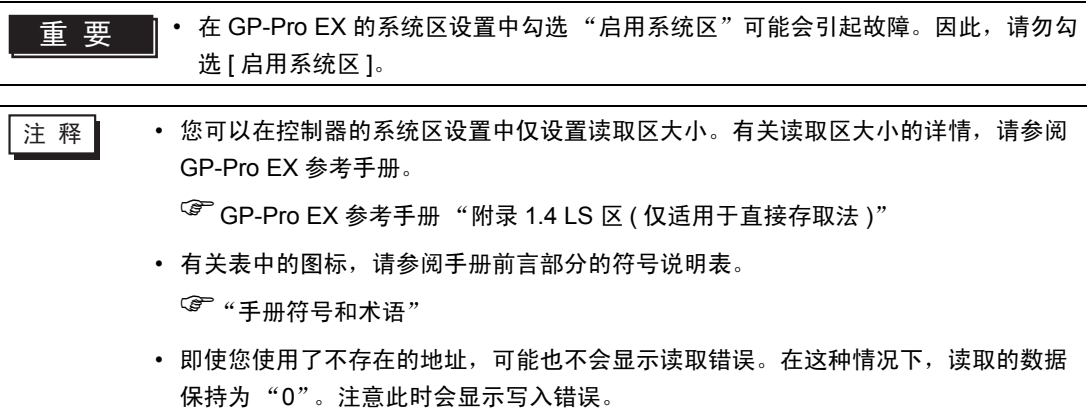

6.3 SDC20/SDC21

[ ] \_ \_ \_ \_ \_ \_ \_ 该地址可被指定为系统区。

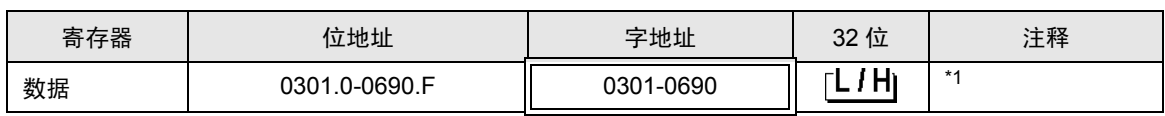

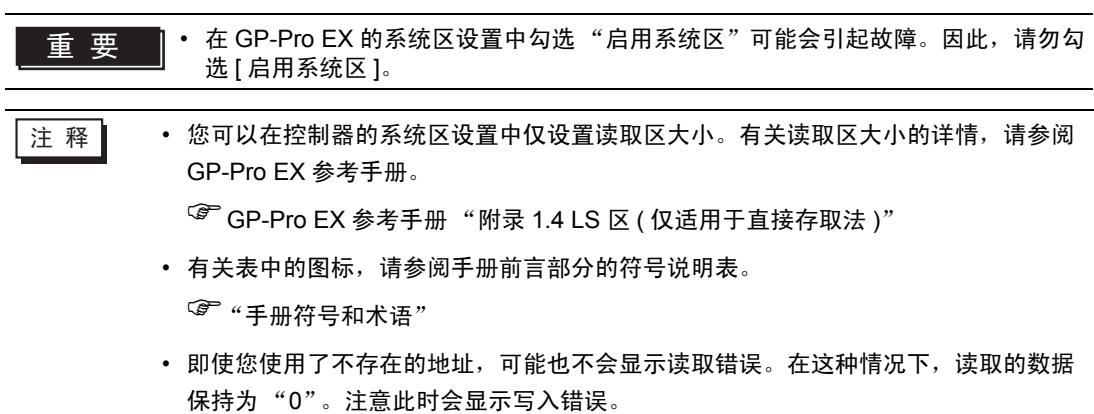

6.4 SDC30/SDC31

[ ] : 该地址可被指定为系统区。

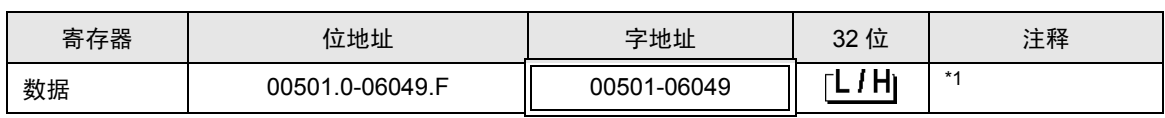

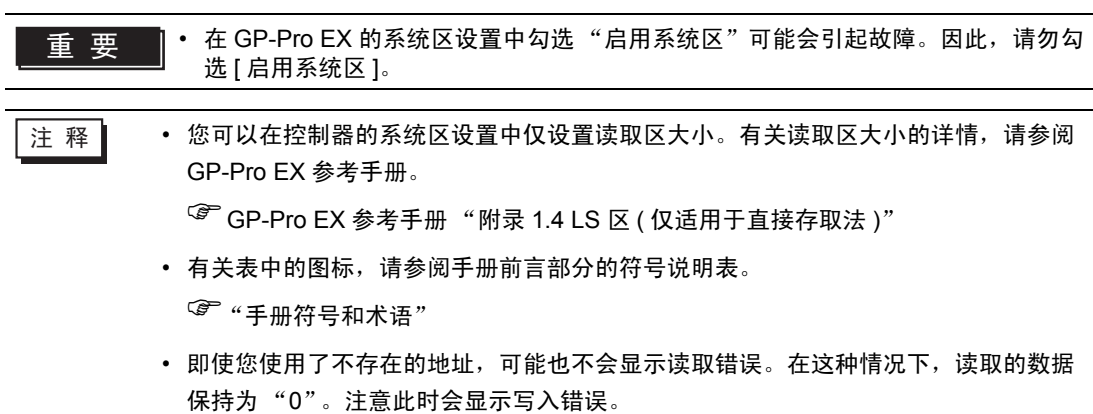

6.5 SDC40A

[ ] \_ \_ \_ \_ \_ \_ \_ 该地址可被指定为系统区。

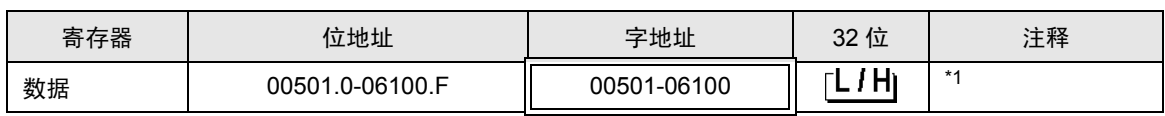

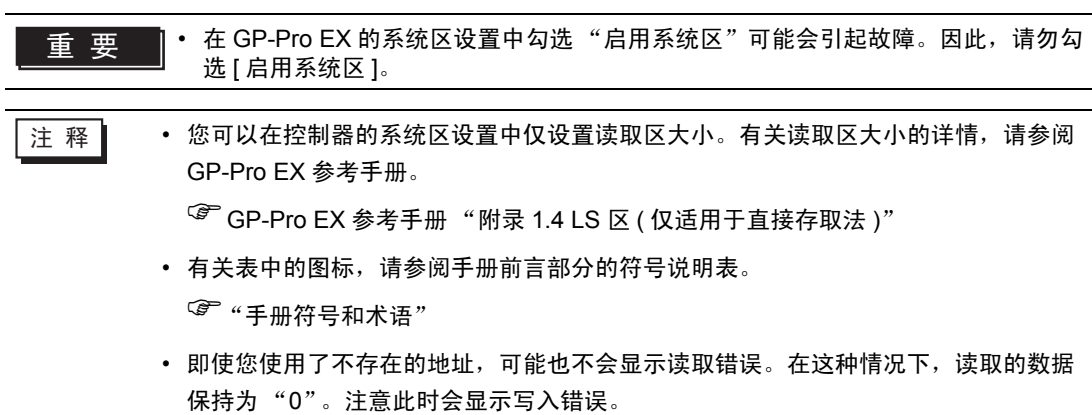

6.6 SDC40B

[ ] \_ \_ \_ \_ \_ \_ \_ 该地址可被指定为系统区。

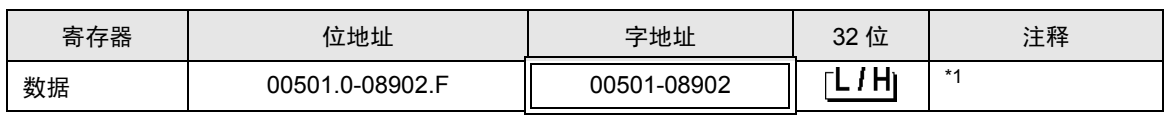

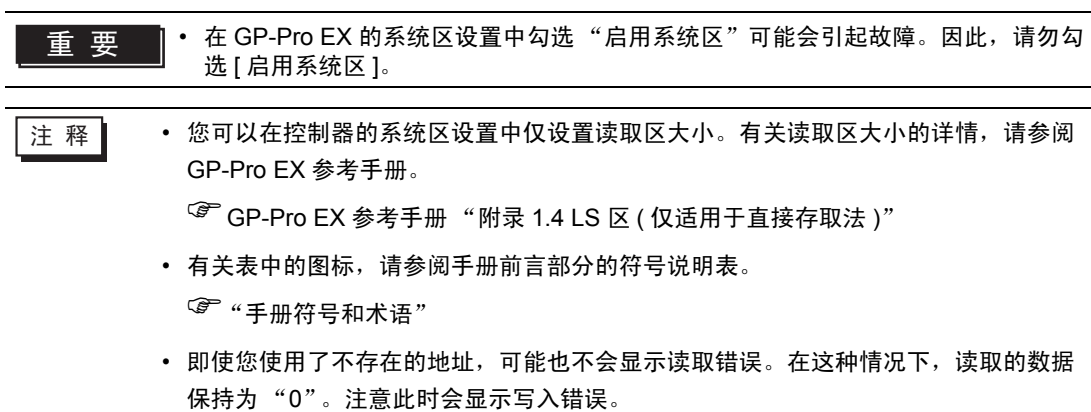

6.7 SDC40G

[ ] \_ \_ \_ \_ \_ \_ \_ 该地址可被指定为系统区。

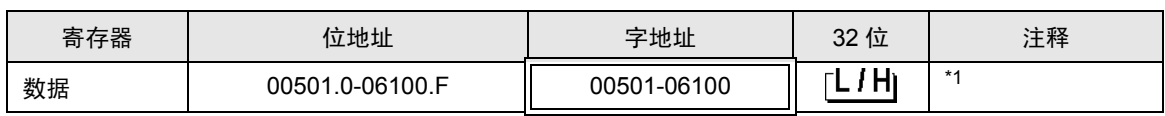

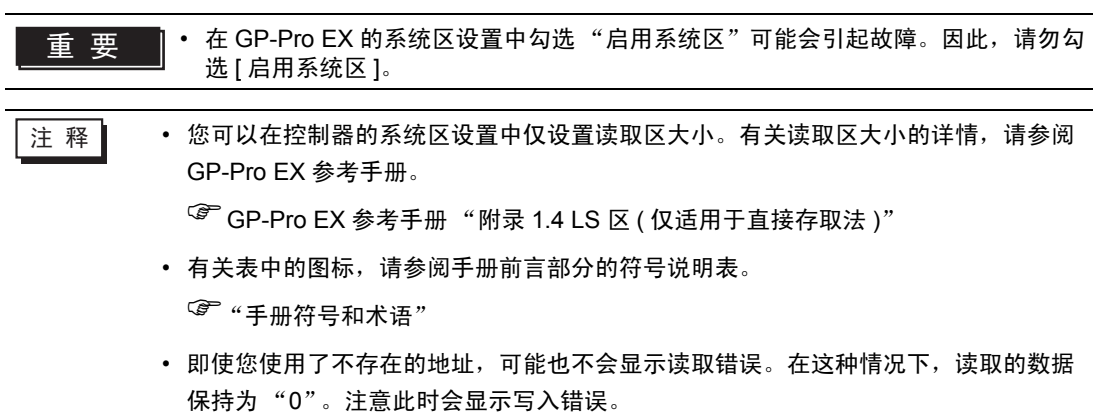

6.8 SDC45/46

[ ] \_ \_ \_ \_ \_ \_ \_ 该地址可被指定为系统区。

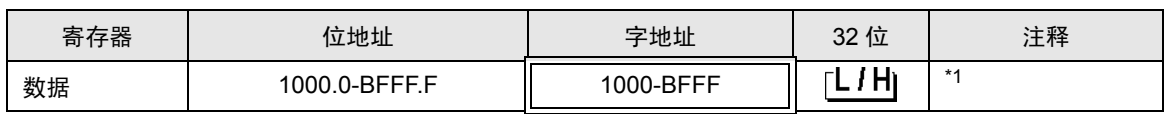

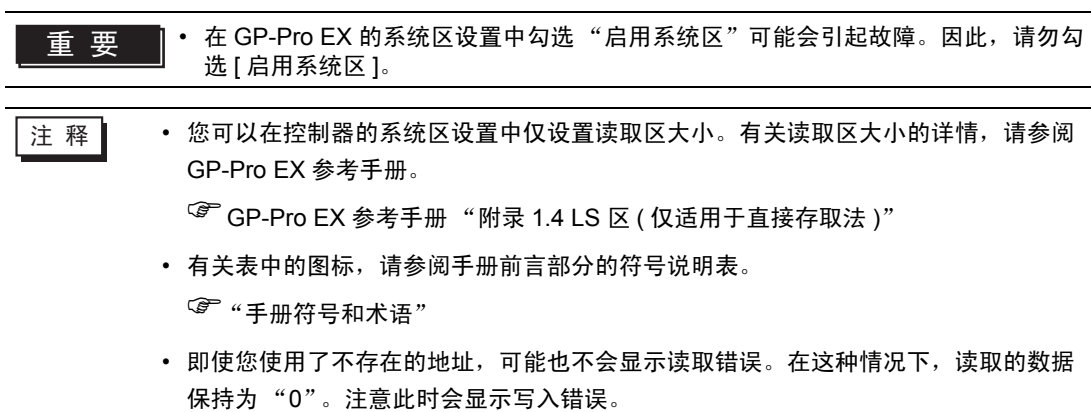

6.9 DMC10

[ ] \_ \_ \_ \_ \_ \_ \_ 该地址可被指定为系统区。

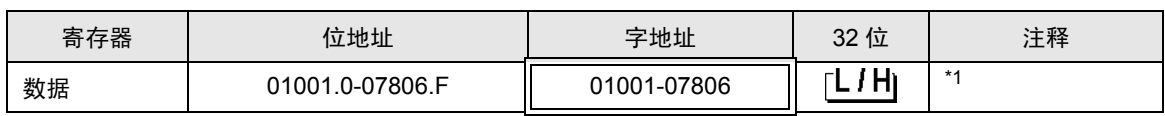

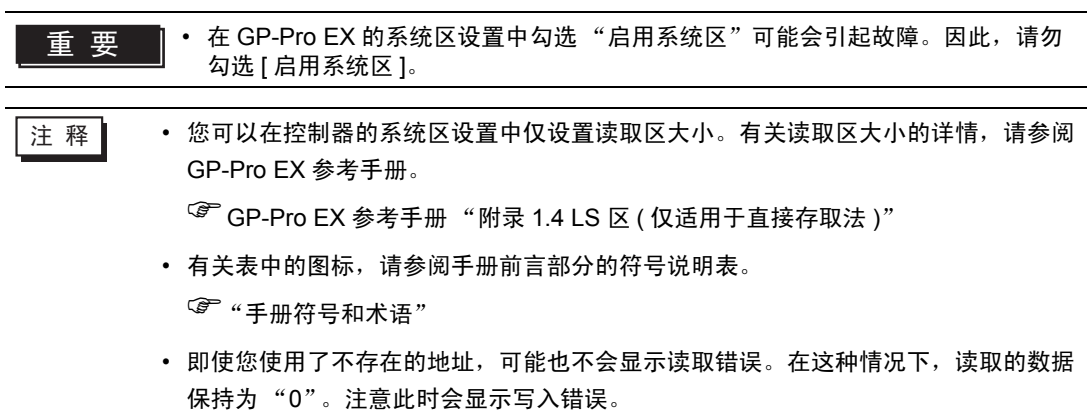

6.10 DMC50

[ ] \_ \_ \_ \_ \_ \_ \_ 该地址可被指定为系统区。

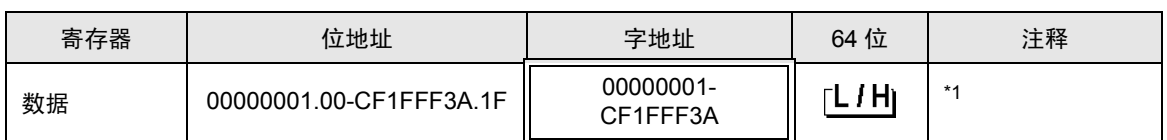

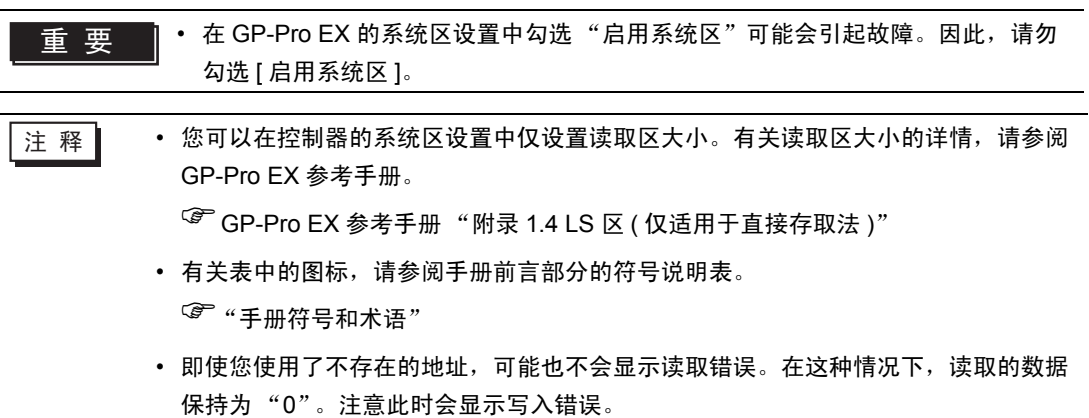

### 6.11 DCP31/DCP32

[ ] : 该地址可被指定为系统区。

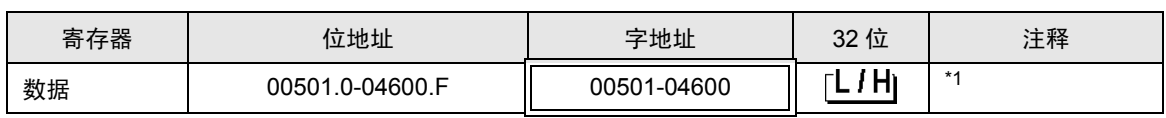

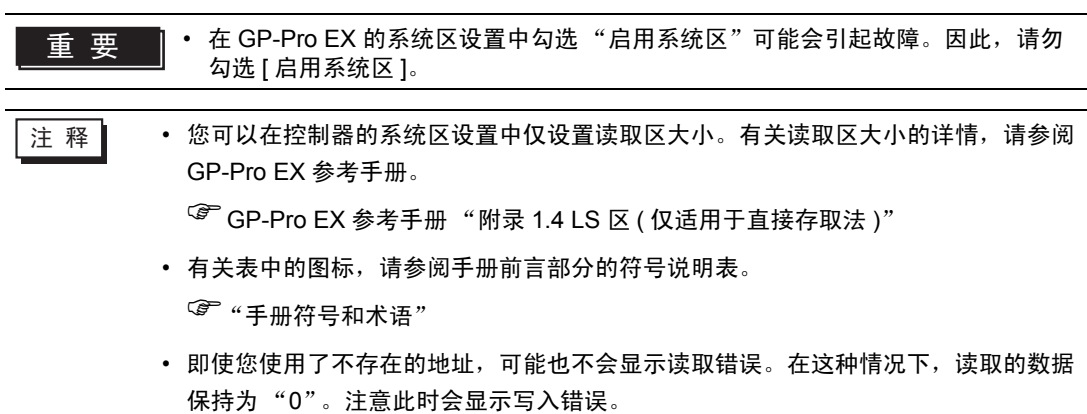

### 6.12 DCP551

[ ] \_ \_ \_ \_ \_ \_ \_ 该地址可被指定为系统区。

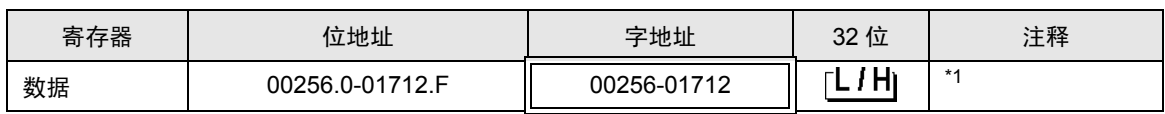

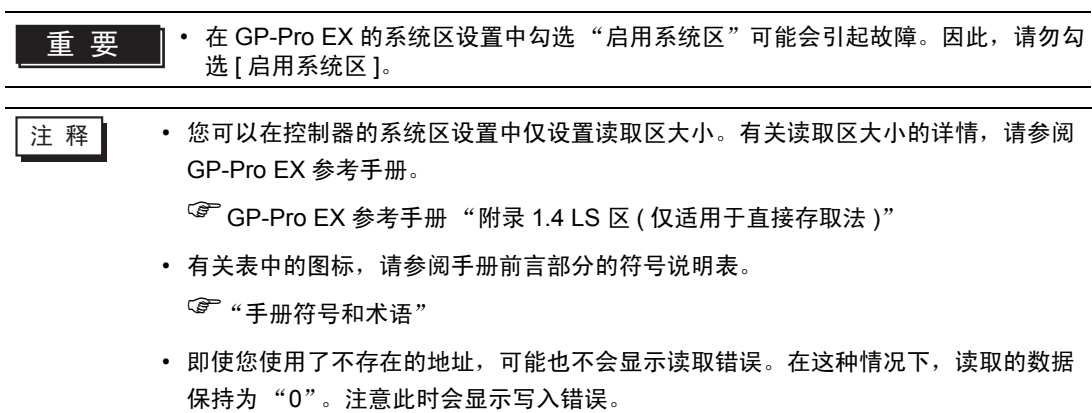

### 6.13 DCP552

[ ] \_ \_ \_ \_ \_ \_ \_ 该地址可被指定为系统区。

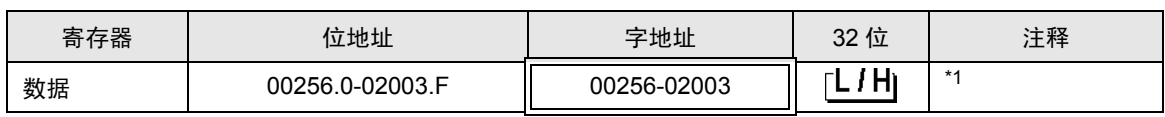

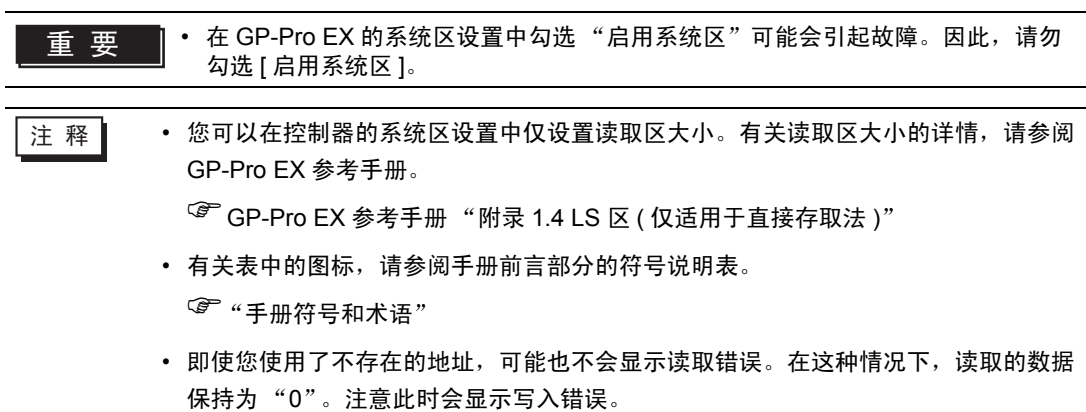

### 6.14 CMC10B

[ ] : 该地址可被指定为系统区。

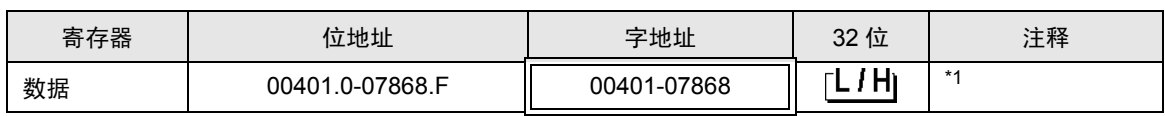

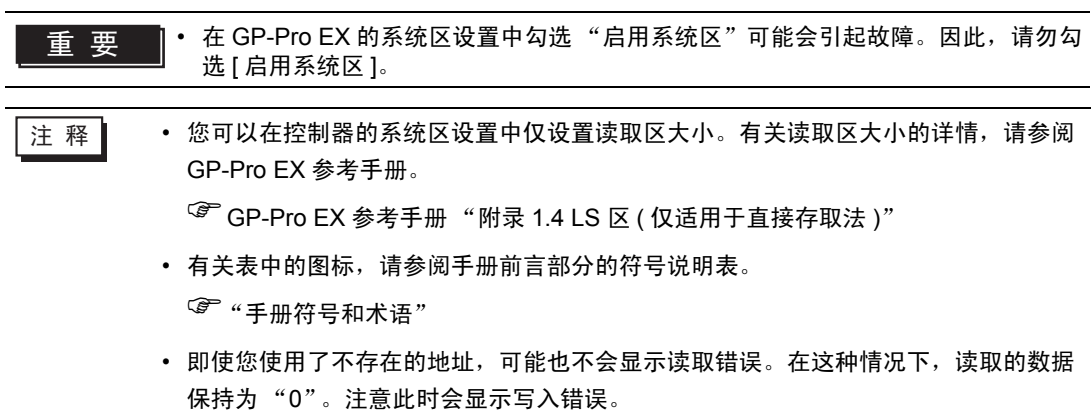

# 7 寄存器代码和地址类型

在数据显示器中选择 "控制器类型地址"时,请使用寄存器代码和地址类型。

### 7.1 SDC10

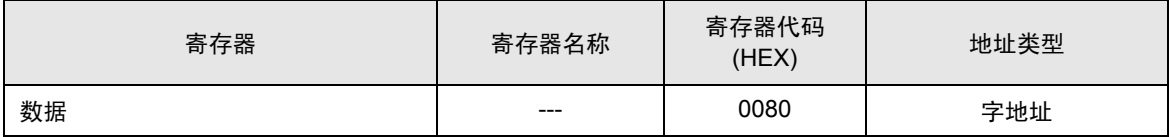

## 7.2 SDC15/SDC25/SDC26/SDC35/SDC36

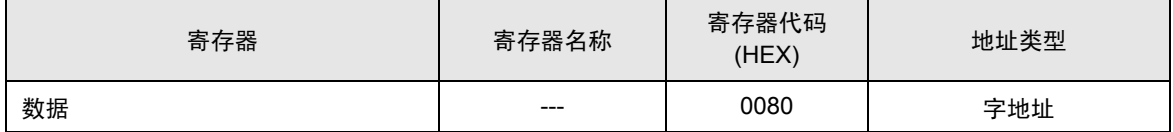

## 7.3 SDC20/SDC21

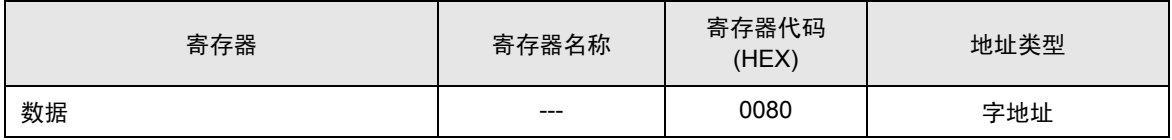

## 7.4 SDC30/SDC31

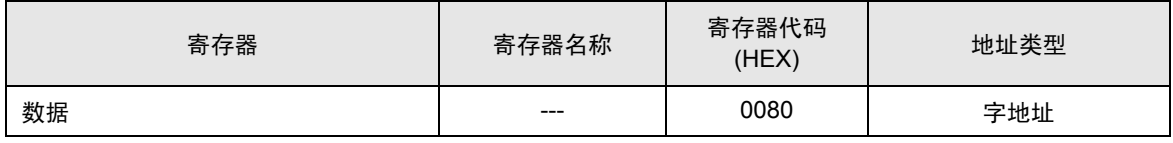

### 7.5 SDC40A

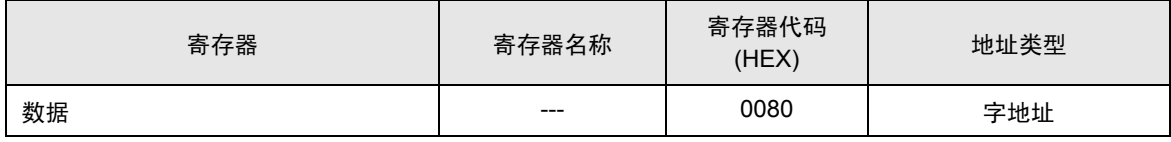

## 7.6 SDC40B

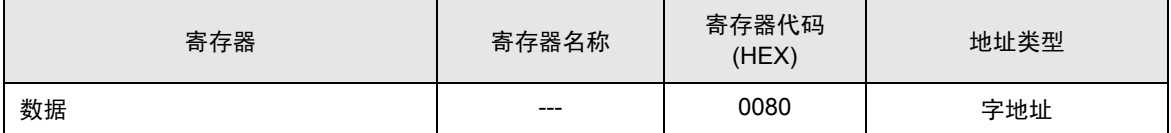

# 7.7 SDC40G

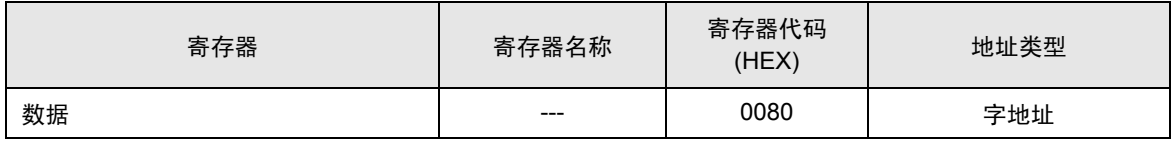

## 7.8 SDC45/46

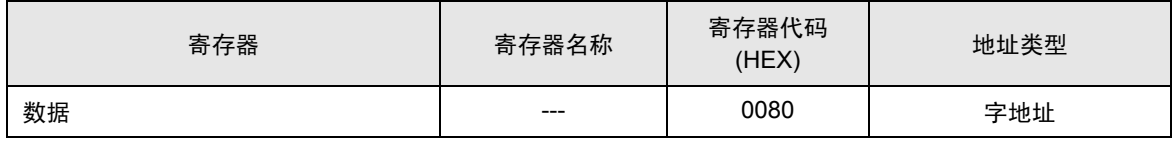

# 7.9 DMC10

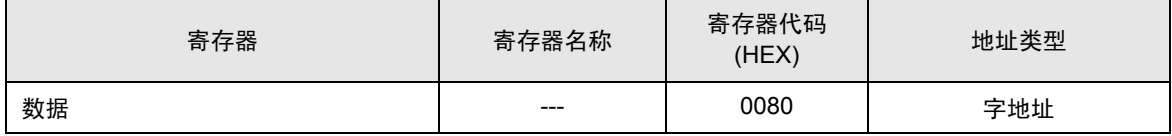

# 7.10 DMC50

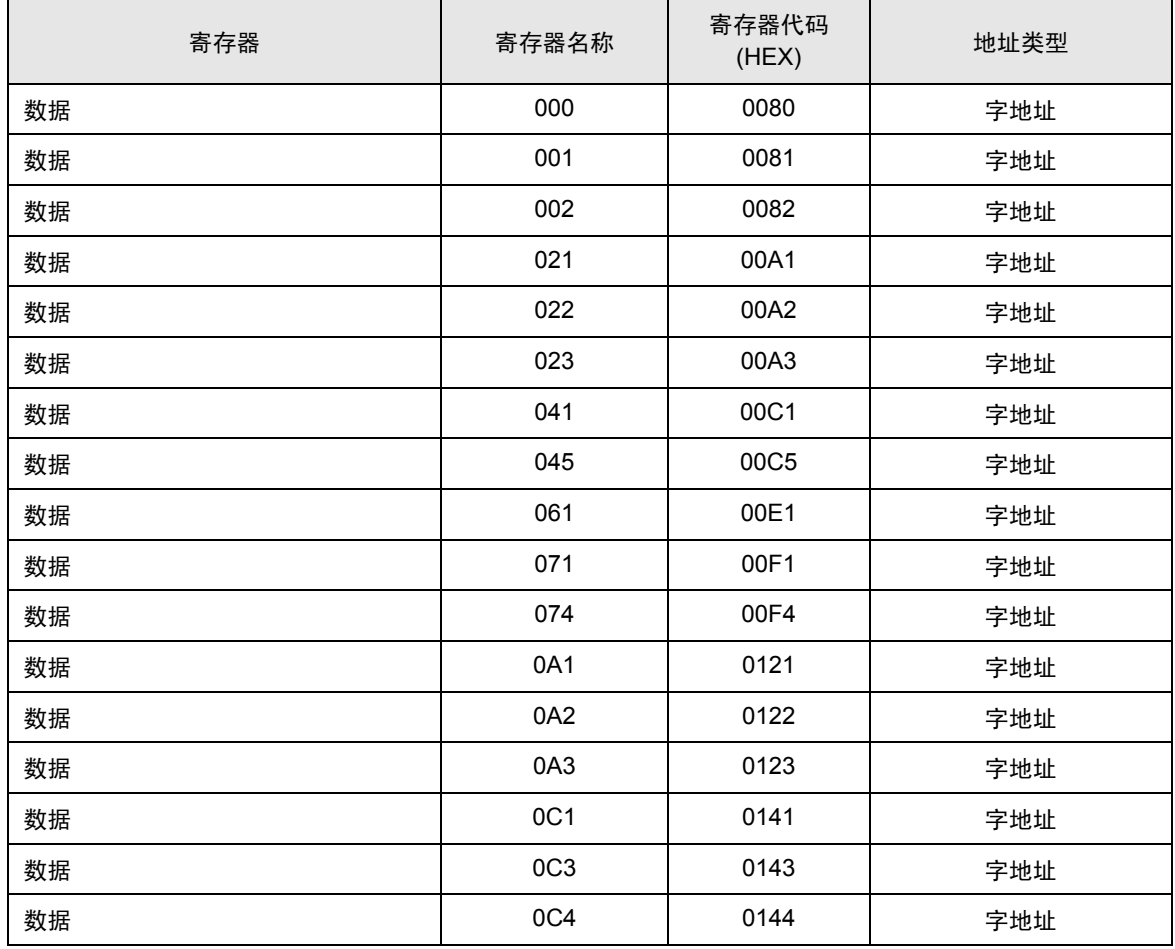

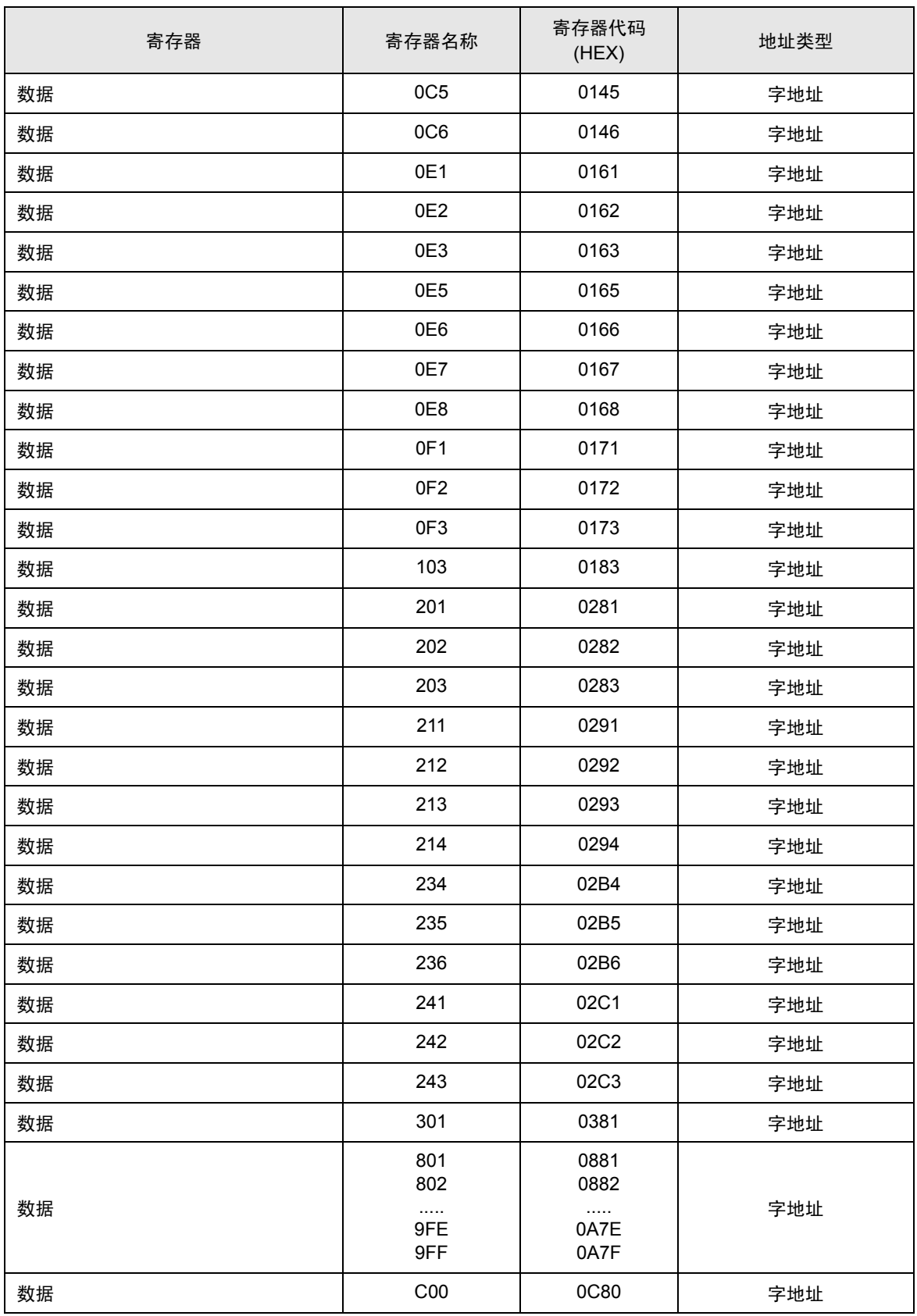

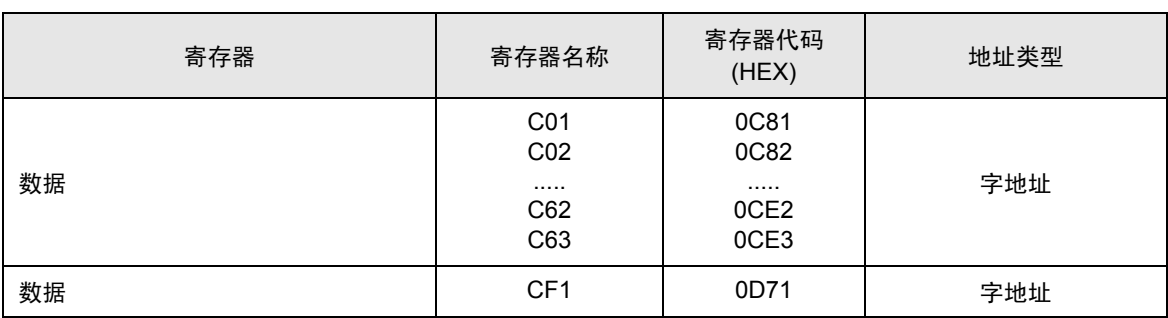

# 7.11 DCP31/DCP32

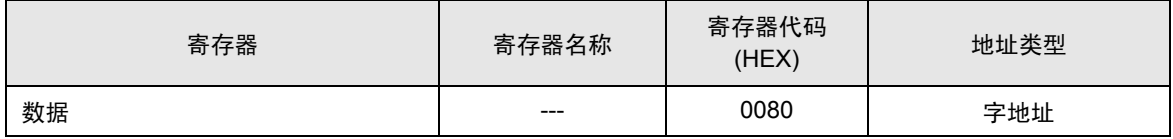

# 7.12 DCP551

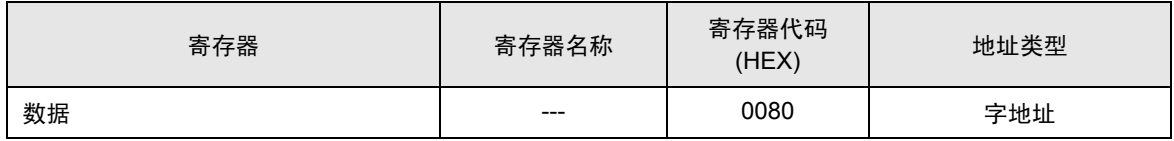

# 7.13 DCP552

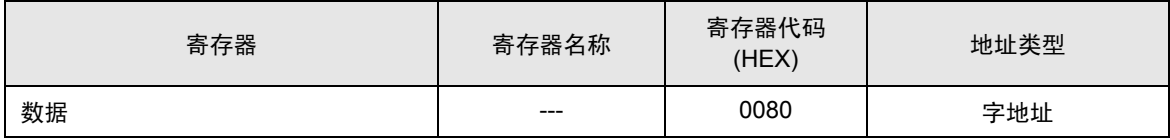

# 7.14 CMC10B

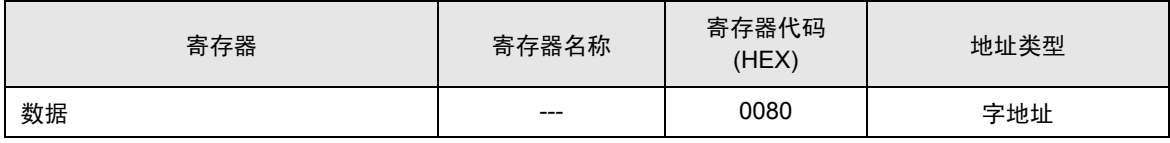

# 8 错误消息

错误消息在人机界面上显示如下: "代码: 控制器名称: 错误消息 ( 错误发生位置 ) "。各描述如下所示。

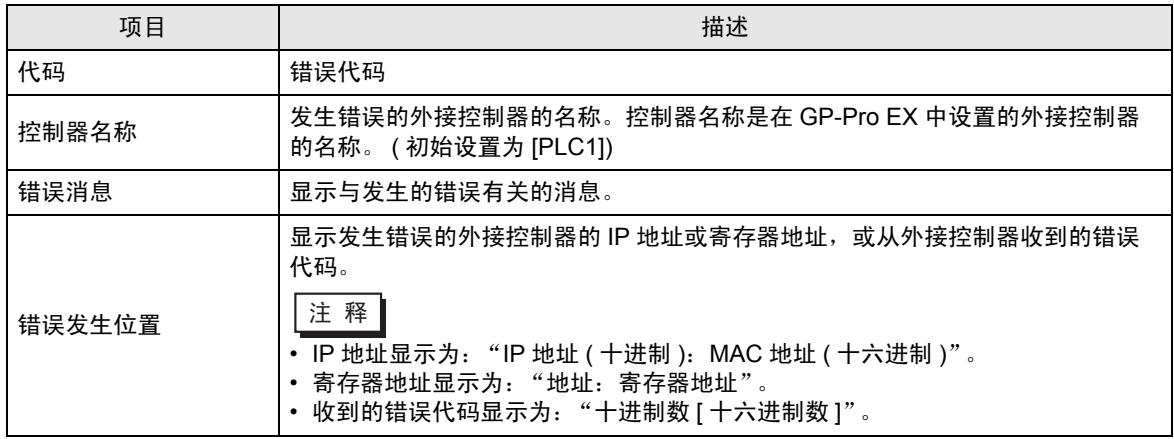

错误消息显示示例

"RHAA035: PLC1: Error has been responded for device write command (Error Code: 2[02H])"

□ 下 不 → 有关错误代码的更多详情, 请参阅您的外接控制器手册。 • 有关驱动程序错误消息的更多详情, 请参阅"维护 / 故障排除手册"中的"显示错误 时的对策 ( 错误代码列表 )"。

#### ■ 使用寄存器监控时的注意事项

外接控制器中有些区域是不可访问的。

如果您试图使用位或字的批量监控来显示某个包括不可访问区的范围,则可能发生错误,而且不会显示 任何数据。

在这种情况下,请将您希望显示的地址设置为第一个,或者使用随机监控。